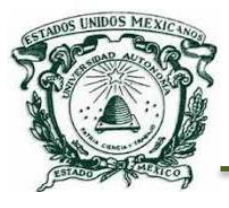

UNIVERSIDAD AUTÓNOMA DEL ESTADO DE MÉXICO

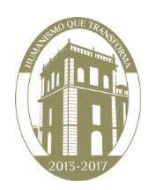

CENTRO UNIVERSITARIO UAEM TEXCOCO

CATALOGO MOVIL CON REALIDAD AUMENTADA PARA APOYAR LA IDENTIFICACIÓN DE INSECTOS DESCORTEZADORES DE LOS GÉNEROS *IPS* Y *DENDROCTONUS* QUE AFECTAN A LOS PINOS

## **Tesis**

Que para obtener el título de Licenciado en Informática Administrativa. **Presenta**

**López Herrera Martin Alonso.** 

N° Cuenta: 1325349

## **Director**

Dr. Adrián Trueba Espinosa.

## **Revisores(as)**

M. en A. María del Rosario San Martín Gamboa

M. En C.C. Ángel Rafael Quintos Ramírez

Texcoco, Estado de México a 11 de Octubre 2018

Texcoco, México a 19 OCT 2018

Asunto: Etapa de digitalización.

M. EN C. ED. VIRIDIANA BANDA ARZATE SUBDIRECTORA ACADEMICA DEL CENTRO UNIVERSITARIO UAEM TEXCOCO PRESENTE.

> AT'N: L. EN D. ELYN RAMOS CUEVAS RESPONSABLE DEL DEPARTAMENTO DE TITULACION

Con base en las revisiones efectuadas al trabajo escrito titulado "Catalogo móvil con reálidad aumentada para apoyar la identificación de insectos descortezadores de los géneros IPS y DENDROCTONUS que afectan a los pinos" que para obtener el título de licenciado en Informática Administrativa presente el sustentante López Herrera Martin Alonso con número de cuenta 1325349, se concluye que cumple con los requisitos teórico-metodológicos por lo que se le otorga el voto aprobatorio para su sustentación, pudiendo continuar con la etapa de digitalización del trabajo escrito.

**ATENTAMENTE** 

Yori Intincrember

**ITULACION** 

**RECIBIDO** 

Texcoco, Max., a. 72 de / Deal/

NOMBRE Y FIRMA DEL REVISOR

NOMBRE Y FIRMA DEL REVISOR

NOMBRE Y JIRMA DEL REVISOR

# [CATALOGO MOVIL CON REALIDAD AUMENTADA PARA APOYAR LA IDENTIFICACIÓN DE INSECTOS DESCORTEZADORES DE LOS GÉNEROS IPSY DENDROCTONUS QUE AFECTAN A LOS PINOS]

"No documentes el problema; arréglalo"

-Atli Björgvin Oddsson

## Agradecimientos

A mi padre Rogelio quien, me enseñó a trabajar día con día sin importar las circunstancias y los golpes de la vida, mostrando siempre carácter fuerte para forjarme un buen futuro, gracias por tu apoyo, confianza, seguridad y consejos que siempre me orientan a tomar buenas decisiones te quiero papá.

> A mi madre Remedios quien, me enseño que el estudio es una de las cosas más importantes de la vida y que sin tus cuidados y consejos no hubiera terminado una carrera universitaria dándome las fuerzas y humildad que se necesita en la vida, gracias por llamarme la atención cuando lo requería te quiero mamá

A mis hermanos Laura, Néstor y Patricia quienes, me enseñaron que terminar una carrera si es posible y salir adelante, que sin alguno de ustedes tres mi vida no estaría completa gracias por ser los mejores hermanos y que este trabajo es especialmente para Néstor Julián López Herrera quien no pudo continuar estudiando pero todos lo hicimos por él.

A mi director de Tesis el Dr. Adrián Trueba Espinosa le agradezco por brindarme parte de sus conocimientos los cuales hicieron grandes aportaciones para este proyecto y que gracias a sus clases nació mi interés en la programación.

> A mis revisores la maestra Rosario San Martín Gamboa y Ángel Rafael Quintos Ramírez quienes, me impartieron conocimiento a lo largo de la carrera y en este último proyecto de titilación, gracias por su apoyo y consejos que puedo ocupar en cualquier etapa de mi vida.

A Carina Islas Zamora, te agradezco por el apoyo que me diste en el transcurso de este proyecto de investigación moral y literalmente, dándome la fuerza necesaria para concluir esta etapa de mi vida y que juntos comenzaremos una nueva, gracias por darme la dicha de estar en tu vida.

> A Román, Leonardo, Diego y Daniel Les agradezco por que más que mis primos son mis hermanos que me enseñaron que la unión en la familia es muy importante gracias por estar en los momentos buenos y malos de mi vida por compartir la misma pasión por el deporte.

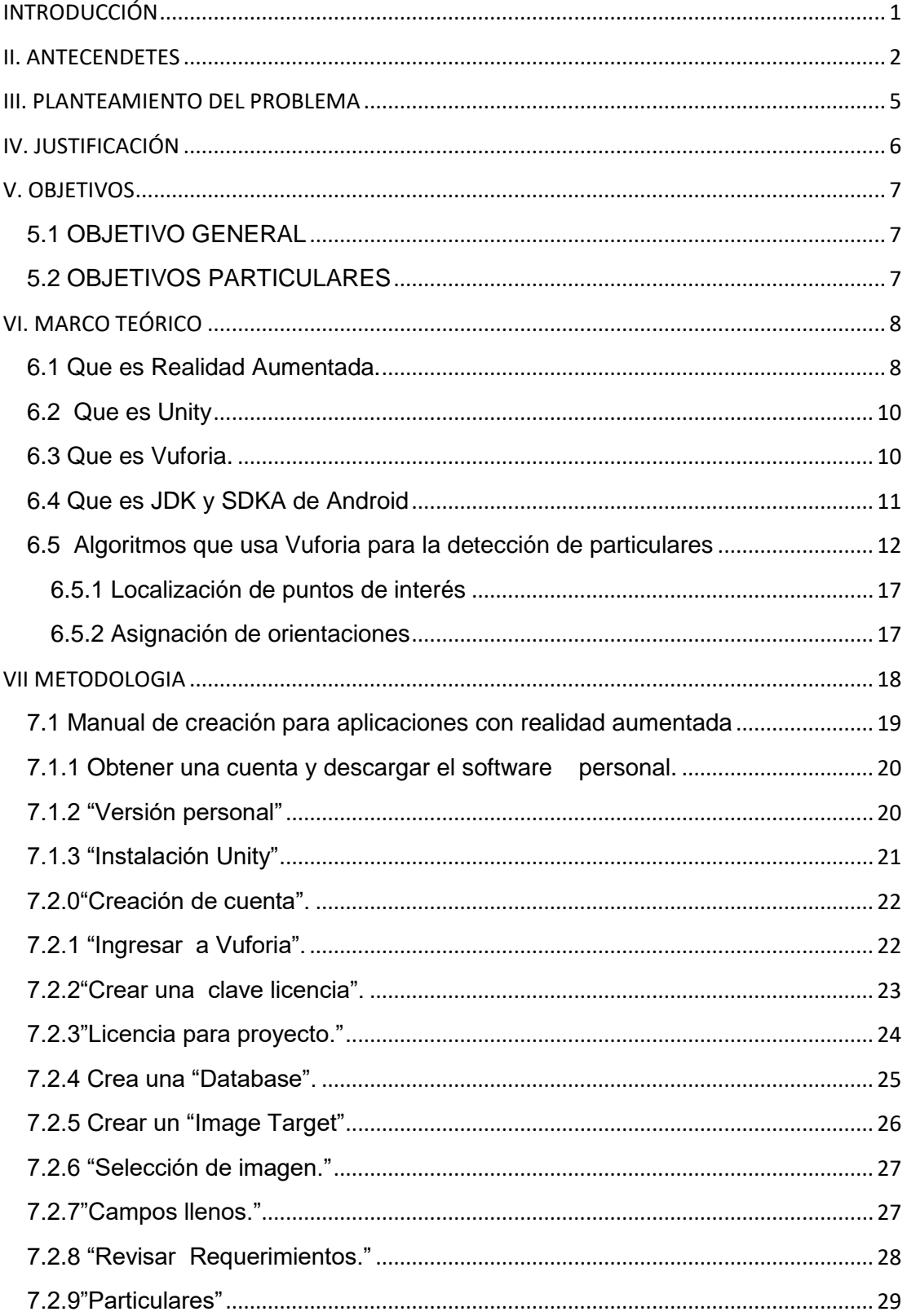

## ÍNDICE

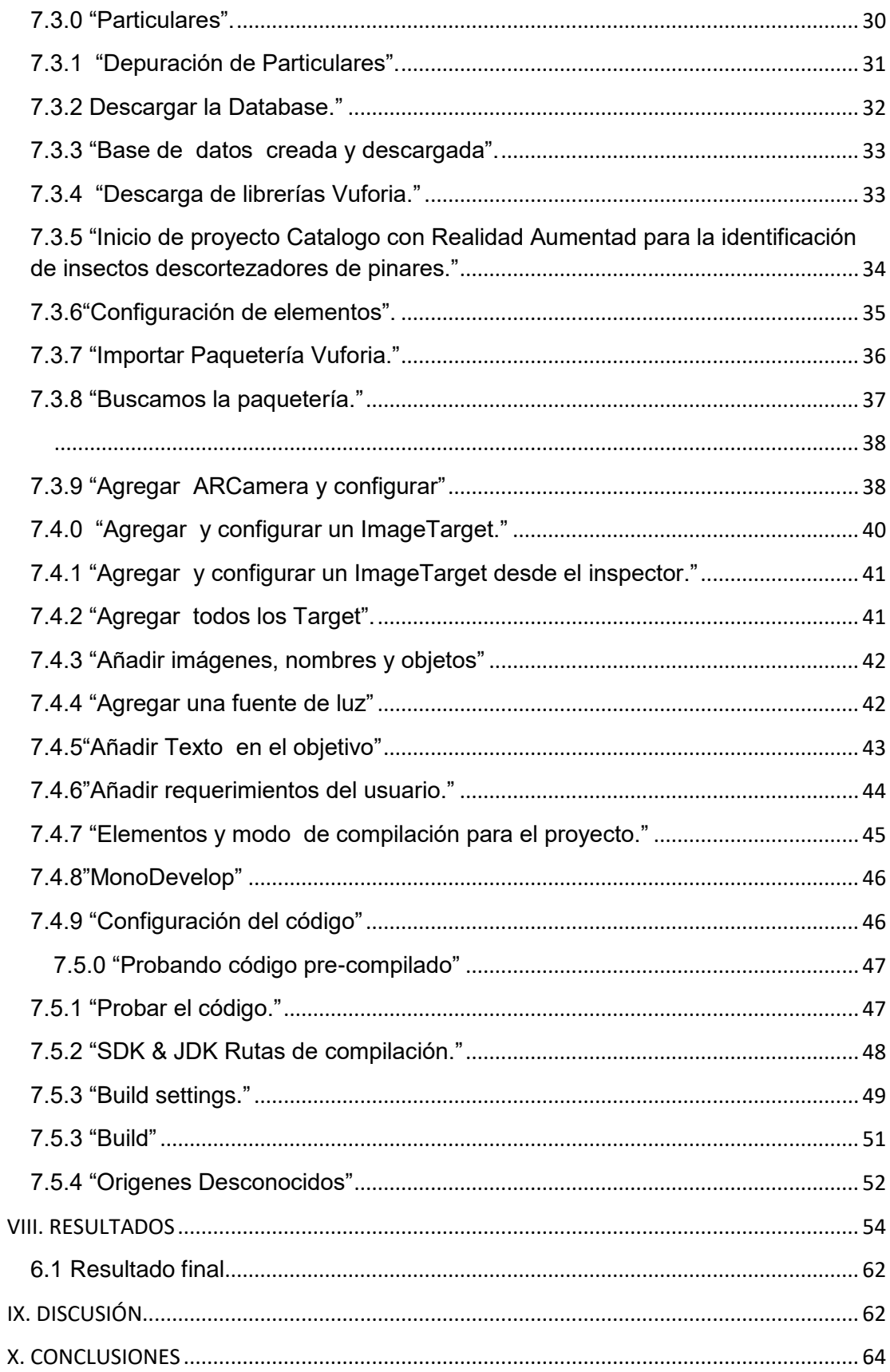

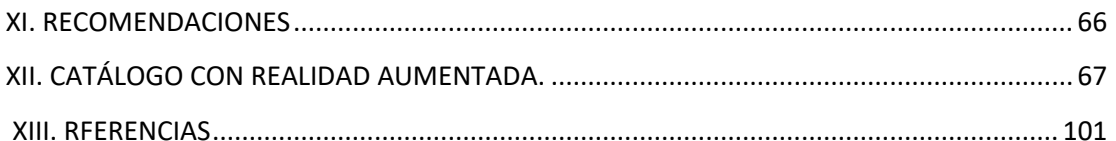

## **INDICE DE FIGURAS**

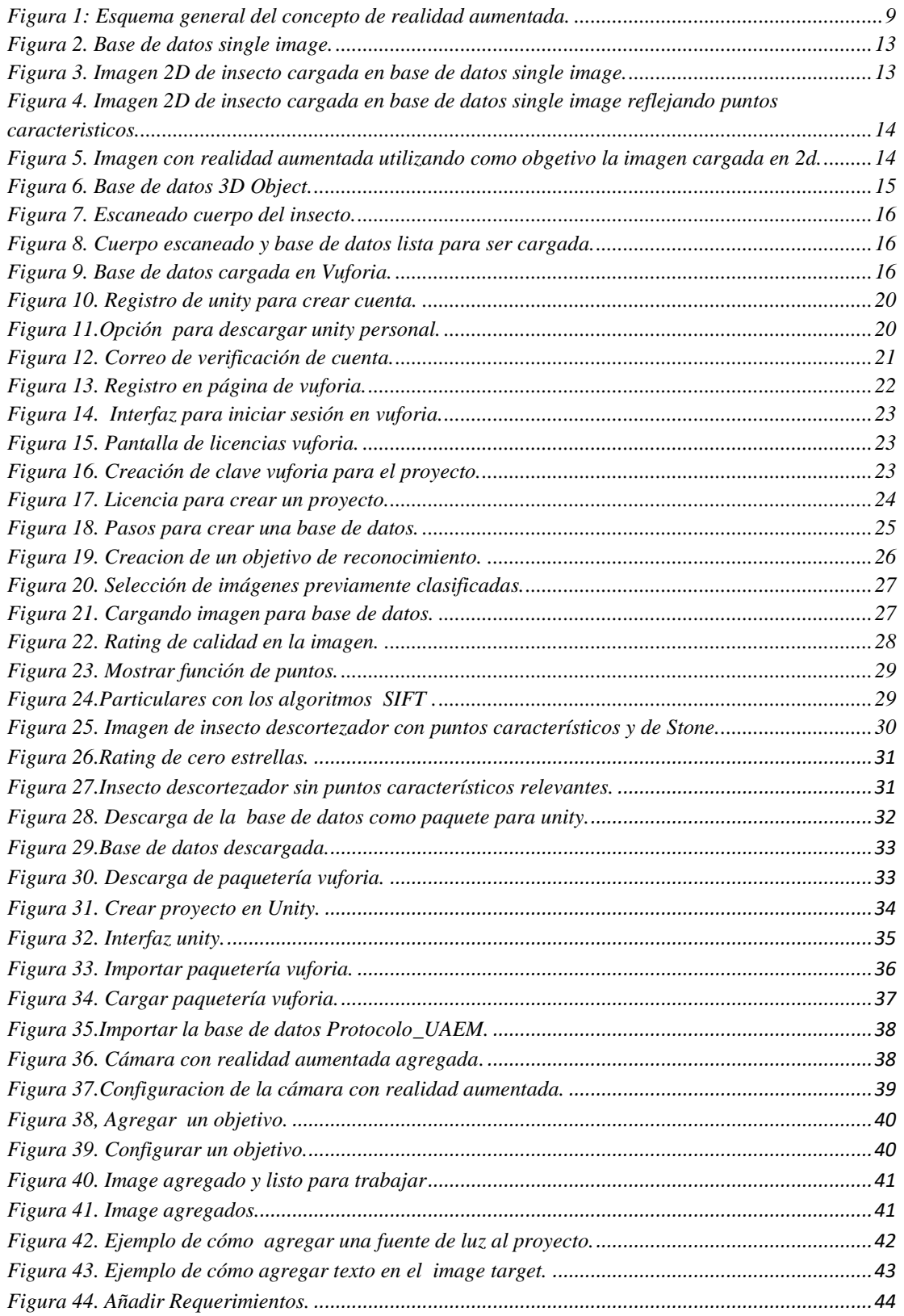

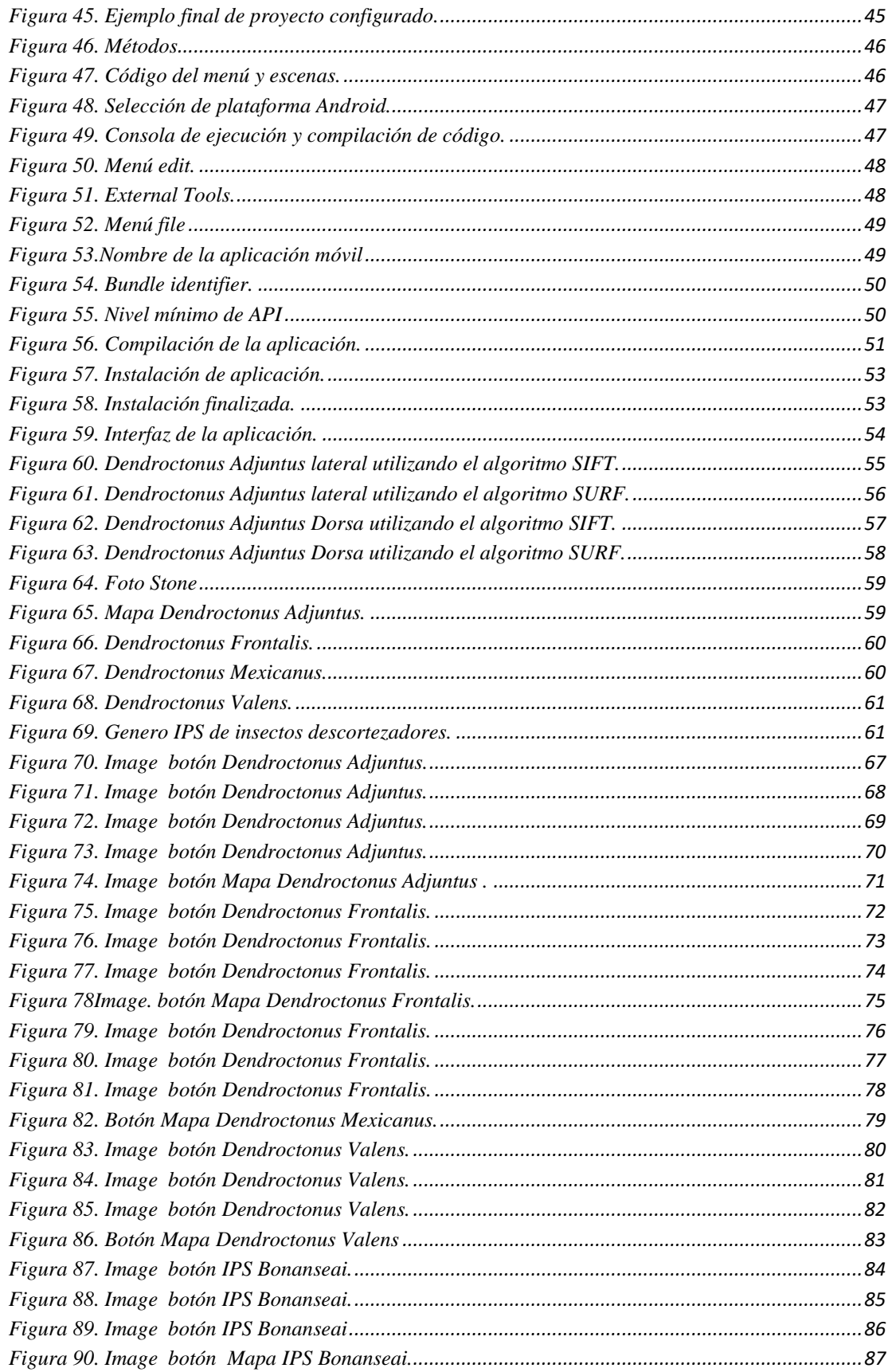

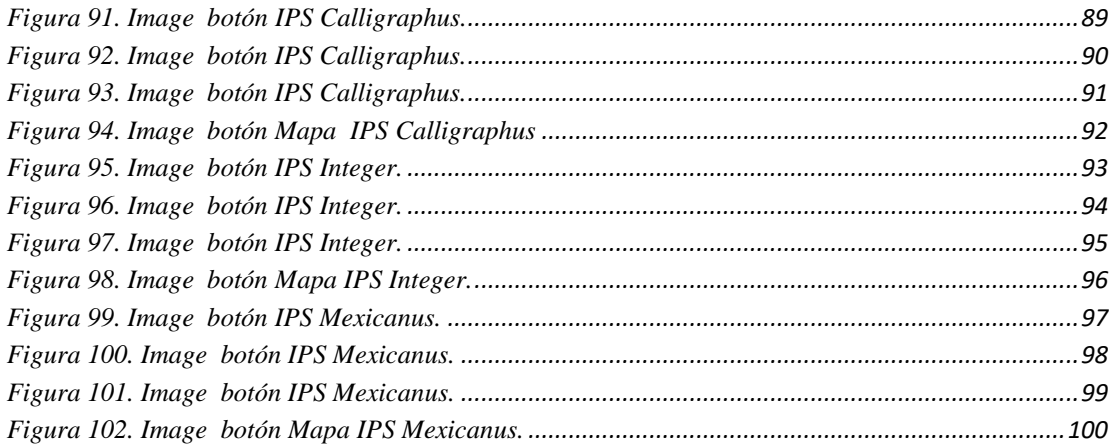

## **INTRODUCCIÓN**

<span id="page-12-0"></span>México tiene grandes extensiones de pinos a lo largo de todo el país, asociados a ellos hay una plaga descortezadora que de no ser controlada podría acabar con plantaciones completas en poco tiempo. Por lo que es necesaria la pronta identificación de la plaga, para ejecutar los controles sanitarios pertinentes. Las plantaciones de pino la mayoría están en zonas montañosas lejanas, por lo que cuando se infecta un árbol hace que la identificación de la plaga lleve mucho tiempo. Considerando lo anterior, este trabajo tiene como objetivo la creación de un catálogo con Realidad Aumentada (RA), para crear una herramienta de apoyo a los usuarios que se dedican a la producción de madera de pino, con la intención de identificar plagas de insectos descortezadores de los géneros *Dendroctonus* y *IPS*, que afectan los pinos de los distintos estados de la república Mexicana.

La aplicación se desarrolló en forma de aplicación móvil en el sistema operativo Android. Con la recopilación de información de insectos de la Universidad Autónoma Chapingo. Las características se introducen en los softwares; Unity<sup>1</sup> y Vuforia<sup>2</sup> que son herramientas que sirven para generar el catálogo. Para la compilación, se usan; JDK<sup>3</sup> de Java y el SDK<sup>4</sup> de Android.

 $\overline{a}$ 

<sup>1</sup> Unity es un motor de videojuego multiplataforma creado por Unity Technologies.

<sup>2</sup> Vuforia es un kit de desarrollo de software de realidad aumentada para dispositivos móviles que permite la creación de aplicaciones de realidad aumentada.

<sup>3</sup> Java Development Kit es un software que provee herramientas de desarrollo para la creación de programas en Java.

<sup>4</sup> SDK es el acrónimo de "Software Development Kit" (Kit de desarrollo de software).

## **II. ANTECENDETES**

<span id="page-13-0"></span>La realidad aumentada surgió por primera vez en los años 70, como una tecnología orientada a las experiencias en mundos virtuales. El término fue acuñado por Tom Caudell en 1990, y a partir de ese momento se sucedieron diferentes aplicaciones y plataformas para desarrollar más tecnología y aplicaciones de realidad aumentada.

En 1962 Morton Heilig, un director de fotografía, patenta un simulador de moto llamado Sensorama con imágenes, sonido, vibración y olfato. El Sensorama era una máquina, fue uno de los primeros ejemplos conocidos de inmersión, multi-sensoriales (ahora conocido como la tecnología multimodal). Morton Heilig, que hoy en día sería considerado como un especialista "multimedia", en la década de 1950 vio el teatro como una actividad que podría abarcar todos los sentidos de una manera eficaz, elaborando así al espectador a la actividad en pantalla. (Schuster, 2017 )

En 1990 Tom Caudell crea el término realidad aumentada. (Mahwah, 2011)

En 1994 Steven Feiner, Blair MacIntyre y Doree Seligmann primera utilización importante de un sistema de realidad aumentada en un prototipo, KARMA, presentado en la conferencia de la interfaz gráfica. Ampliamente citada en la publicación Communications of the ACM al siguiente año. (Aumentada, 2018)

En el año 2000 Bruce H. Thomas desarrolla el primer juego al aire libre con dispositivos móviles de realidad aumentada, y se presenta en el International Symposium on Wearable Computers. (Aumentada, 2018)

En el año 2008 AR Wikitude Guía sale a la venta el 20 de octubre de 2008 con el teléfono Android G1. Es una divertida, innovadora e informativa

2

plataforma de Realidad Aumentada (AR) que te permite descubrir qué hay a tu alrededor de un modo completamente nuevo. Simplemente, usa la cámara de tu smartphone para explorar tu entorno. Wikitude añadirá información y contenido interactivo adicional sobre la imagen que muestra la cámara. (Todo sobre Realidad Aumentada, 20011)

En el año 2009 AR Toolkit es una biblioteca que permite la creación de aplicaciones de realidad aumentada, en las que se sobrepone imágenes virtuales al mundo real. Para ello, utiliza las capacidades de seguimiento de vídeo, con el fin de calcular, en tiempo real, la posición de la cámara y la orientación relativa a la posición de los marcadores físicos. Una vez que la posición de la cámara real se sabe, la cámara virtual se puede colocar en el mismo punto y modelos 3D son sobrepuestos exactamente sobre el marcador real. Así ARToolKit resuelve dos de los principales problemas en la realidad aumentada, el seguimiento de punto de vista y la interacción objeto virtual". (Kato, 2017)

En el año 2009 se crea el logo oficial de realidad aumentada con el fin de estandarizar la identificación de la tecnología aplicada en cualquier soporte o medio por parte del público general. Desarrolladores, fabricantes, anunciantes o investigadores pueden descargar el logo original desde la web oficial (Aumentada, 2018)

En el año 2013 Sony muestra la realidad aumentada en PS4 con The Playroom. (Aumentada, 2018)

En el año 2013 Niantic en colaboración con Google saca Ingress, un juego para móviles de RA y el que mayor éxito ha tenido hasta ahora en este ámbito. (Aumentada, 2018)

En el año 2015 Microsoft lanza gafas de realidad aumentada, HoloLens. (Aumentada, 2018)

En 2016 Niantic saca Pokémon Go, un juego de RA para móviles que alcanza un éxito sin precedentes en el género. Pokémon GO es un videojuego de realidad aumentada basado en la localización desarrollado por Niantic, dispositivos iOS y Android es un videojuego que consiste en buscar y capturar personajes de la saga Pokémon escondidos en ubicaciones del mundo real y luchar con ellos, lo que implica desplazarse físicamente por las calles de la ciudad para progresar. La aplicación comporta un elemento de interacción social, ya que promueve reuniones físicas de los usuarios en distintas ubicaciones de la población en donde habitan. (Pokémon GO, 2018)

En 2017 Apple y Google lanzan el kit de desarrollo de realidad aumentada. ARKIT y ARCore (Aumentada, 2018).

## **III. PLANTEAMIENTO DEL PROBLEMA**

<span id="page-16-0"></span>En México los bosques han sido destruidos durante muchos años por diversas plagas forestales. Una de las más importantes desde el punto de vista económico, la constituye el grupo de insectos llamados descotezadores<sup>5</sup>. Se menciona que las plagas forestales más importantes en México son los descortezadores, *Dendroctonus*<sup>6</sup> *adjuntus*, en 1999 afecto una superficie de 500 has, cubiertas principalmente por *Pinus* hartwegii, en el Parque Nacional "Nevado de Colima" en el estado de Jalisco. El *Dendroctonus mexicanus* es el de mayor distribución en México, se presenta ocasionando fuertes daños en la zona centro y sureste del país, la superficie afectada se estima en aproximadamente 750 has, *Dendroctonus frontalis*  durante el período de marzo a mayo esta plaga afecto en forma agresiva una superficie de 950 has en los estados de Oaxaca, Guerrero, y Querétaro. (Iñigez, 1999)

El tiempo de detección de estos insectos es un elemento fundamental, ya que el periodo depende de muchos factores, entre ellos la experiencia del experto que lo está identificando, el tiempo que el insecto llega al laboratorio para revisar las características y dar un reporte de qué tipo de insecto se trata, por otro lado, existen brotes de prioridad alta a medida que se deja pasar el tiempo, ya que existe la posibilidad de que más árboles aledaños sean atacados. Si esto sucede, el brote tendrá que ser remarcado. No deben pasar más de cuatro semanas entre el marcaje y el tratamiento. (Ronald F. Billings, 1996 )

 $\overline{a}$ 

<sup>5</sup> Es una especie de gorgojo nativo de los bosques del sur de Estados Unidos, México y América Central.

<sup>&</sup>lt;sup>6</sup>Son escarabajos o también conocidos como gorgojos descortezador o gorgojos de la corteza del pino.

## **IV. JUSTIFICACIÓN**

<span id="page-17-0"></span>Este proyecto es realizado con el objetivo de detectar y caracterizar los insectos (del genero *Dendroctonus Adjuntus,Frontalis,Mexicanus,Valens*,y del genero *IPS Bonanseai*, *Calligraphus, Grandicollis, Integer, Mexicanus*.) descortezadores de pinares que se presentan con frecuencia en los diferentes estados de la república mexicana, desarrollando una aplicación con realidad aumentada que sirva como herramienta de apoyo a las instituciones que se dedican a prevenir las plagas de este tipo, que existen en México, son plagas consideradas de importancia económica que pueden atacar árboles sanos, enfermos o recién muertos, inclusive pueden provocar la muerte de árboles de sombra.

Tomando en cuenta que no existen muchas herramientas de apoyo para la identificación de estos insectos descortezadores, se caracterizarán en una aplicación con realidad aumentada, para facilitar saber qué tipo de insecto es el que está atacando y previniendo la infestación en otros pinares cerca del área afectada, también se disminuirá el tiempo que se tardan en detectar estos insectos y a que género es al que pertenece, así mismo, para conocer si es de grado letal para los pinos o no lo es.

La detección de insectos por medio de la aplicación con realidad aumentada es para prevenir pérdida económica por ataque a arboles maderables de pino, disminuir el tiempo de identificación para disminuir los tiempos para control en la producción y rendimiento de madera de buena calidad. Además de proporcionar una herramienta útil para los protectores de bosques de pino.

## **V. OBJETIVOS**

### <span id="page-18-1"></span><span id="page-18-0"></span>**5.1 OBJETIVO GENERAL**

 Desarrollar una aplicación con Realidad Aumentada (RA) como un elemento de softwares de apoyo, para la implementación de un catálogo móvil, en apoyo a la identificación de insectos descortezadores del género *Dendroctonus* e *IPS*, visualizando el insecto a través de un Smartphone por medio de la cámara HD.

## <span id="page-18-2"></span>**5.2 OBJETIVOS PARTICULARES**

- $\triangleright$  Escanear los cuerpos de los distintos insectos proporcionados.
- Generar una base de datos con los puntos característicos que se presentan en los insectos escaneados.
- $\triangleright$  Insertar información correspondiente al tipo de insecto.
- Compilar la aplicación para dispositivos móviles.

## **VI. MARCO TEÓRICO**

#### <span id="page-19-1"></span><span id="page-19-0"></span>**6.1 Que es Realidad Aumentada.**

Realidad Aumentada (Augmented Reality) (RA), es un campo de investigación computacional que trata de combinar en tiempo real el mundo real con datos generados por computadora a diferencia de la Realidad Virtual que trata de meter al usuario en un mundo simulado. El campo de estudio principal trata sobre integrar imágenes virtuales sobre video digitalmente procesado, para "aumentar" la percepción que tenemos del mundo rea (J. C. Arbeláez-Estrada, 2013) . La realidad Aumentada tiene que ver con la fusión de la información de manera sensible a un contexto físico. En general, las tecnologías de Realidad Aumentada requieren el empleo de dispositivos dotados de oportunos sensores, los cuales permiten interactuar con un ambiente. Uno de los sensores más comunes en las aplicaciones RA es la webcam.

Esta es utilizada como un "ojo electrónico" en asociación a algoritmos de visión artificial que extraen "features" de la secuencia de video de la información. Otros tipos de sensores usados cada vez más frecuentemente para contextualizar el contenido digital son el GPS, los acelerómetros, la brújula y los giroscopios. (Mendivil, 2013) Estos sensores forman parte ya de la dotación estándar de los dispositivos móviles de última generación, como por ejemplo el iPhone y el Samsung Galaxy.

Para explicar de manera sencilla hay que hacer referencia a los sentidos humanos a través de los cuales percibimos el mundo que nos rodea. Nuestra realidad física es a través de la vista, el oído, el olfato, el tacto y el gusto. La realidad aumentada viene a potenciar esos cinco sentidos con una nueva lente gracias a la cual la información del mundo real se complementa con la digital, bajo el paraguas de realidad aumentada se agrupan, aquellas tecnólogas que permiten la superposición en tiempo real. Se crea de esta

8

manera un entorno en el cual la información y los objetos virtuales se fusionan con los objetos reales, ofreciendo una experiencia para el usuario, que puede llegar a pensar que forma parte de su realidad cotidiana olvidando incluso la tecnología que le da soporte. En otras palabras, la Realidad Aumentada combina tanto elementos del mundo real como del virtual en una misma experiencia. (Ariel, Enero 2011)

El término Realidad Aumentada fue introducido por el investigador Tom Caudell en Boeing, en 1992. Caudell fue contratado para encontrar una alternativa a los tediosos tableros de configuración de cables que utilizan los trabajadores. Salió con la idea de anteojos especiales y tableros virtuales sobre tableros reales genéricos. (Gluhak, 2013)

Una descripción de alto nivel de funcionamiento de la realidad aumentada es mostrada en la figura 1. La tecnología actual como una lente a través de la cual vemos el mundo físico (básicamente gente, lugares y cosas). La capacidad de esta lente, que es el sistema de realidad aumentada, es la de suponer sobre el entorno físico información digital relevante con el contexto en el que se encuentra la persona que está mirando. (Ariel, Enero 2011)

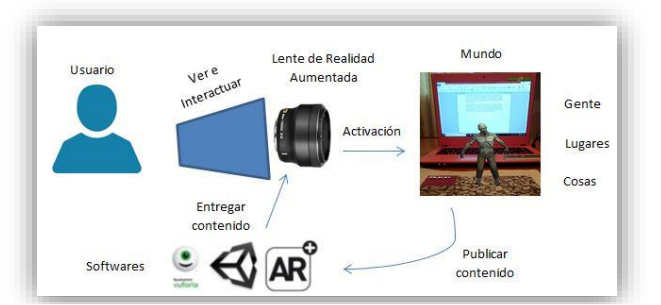

*Figura 1: Esquema general del concepto de realidad aumentada. Elaboración personal*

#### <span id="page-21-0"></span>**6.2 Que es Unity**

Unity es un motor de desarrollo para la creación de juegos y contenidos 3D interactivos, con las características que es completamente integrado y que ofrece innumerables funcionalidades para facilitar el desarrollo de videojuegos. (Luttecke, 2014)

Gracias a Unity, puedes acceder a Smartphones<sup>7</sup>, navegadores web, Xbox 360<sup>8</sup>, Wii U y PS3<sup>9</sup> entre otros dispositivos tecnológicos, donde podrás desarrollar juegos que van desde los MMOG<sup>10</sup>, shooters, hasta juegos de roles. (Luttecke, 2014)

Unity es multiplataforma creado por Unity Technologies y está disponible como plataforma de desarrollo para Microsoft Windows, OS X<sup>11</sup>, Linux<sup>12</sup>. La plataforma de desarrollo tiene soporte de compilación con diferentes tipos de plataformas. A partir de su versión 5.4.0 ya no soporta el desarrollo de contenido para navegador a través de su plugin web<sup>13</sup>, en su lugar se utiliza WebGL. Unity tiene dos versiones: Unity Professional (pro) y Unity Personal. (Aumentada, 2018)

#### <span id="page-21-1"></span>**6.3 Que es Vuforia.**

Vuforia es un SDK <sup>14</sup> que reúne un grupo de herramientas que permiten la programación de aplicaciones móviles. Este conjunto de herramientas se puede dividir en 3 categorías: SDK para entornos de programación o sistemas operativos (iOS, Android, etc.), que permite construir aplicaciones basadas en la Realidad Aumentada; una aplicación desarrollada con Vuforia utiliza la pantalla del dispositivo como un "lente mágico" en donde se entrelazan elementos del mundo real con elementos virtuales (como letras,

 $\overline{a}$ 

<sup>7</sup> Teléfono celular con pantalla táctil con multifunciones.

<sup>8</sup> Consola de Video juegos.

<sup>9</sup> Consola de Video juegos.

<sup>10</sup> Massively multiplayer online game(multijugador masivo en línea)

<sup>11</sup> Es un sistema operativo de Apple para equipos de sobremesa y también para portátiles.

<sup>12</sup> Se referirse a la combinación del núcleo o kernel libre similar a Unix.

<sup>13</sup> Un plugin es aquella aplicación que en un programa informático añade una funcionalidad adicional o una nueva característica al software

<sup>14</sup> Software Development Kit (Kit de desarrollo de software)

imágenes, etc.). Al igual que con Wikitude, la cámara muestra a través de la pantalla del dispositivo, vistas del mundo real, combinados con objetos virtuales como: modelos, bloque de textos, imágenes, etc. (Cruz, 2014)

Vuforia proporciona interfaces de programación de aplicaciones (API) en C ++ , Java , Objective-C ++ (un lenguaje que utiliza una combinación de sintaxis C ++ y Objective-C) y los lenguajes .Net a través de una extensión del motor de juegos Unity . De esta manera, el SDK es compatible tanto con el desarrollo nativo para iOS como con Android, al mismo tiempo que permite el desarrollo de aplicaciones AR en Unity que son fácilmente transferibles a ambas plataformas.

### <span id="page-22-0"></span>**6.4 Que es JDK y SDKA de Android**

El JDK es el Java Development Kit, que traducido al español es, Herramientas de desarrollo para Java, aquí encontraremos el compilador javac que es el encargado de convertir el código fuente (.java) en bytecode (.class), el cual posteriormente será interpretado y ejecutado con la JVM, Java Virtual Machine, por sus siglas en inglés, que en español es la máquina virtual de java, también dentro de estas herramientas estan los siguientes programas, javadoc (encargado de generar la documentación de nuestro código), el visualvm (muestra información a detalle sobre las aplicaciones que están corriendo actualmente en la JVM<sup>15</sup>), entre muchas otras. (Perales, 2015)

El SDK (Software Development Kit) de Android, incluye un conjunto de herramientas de desarrollo. Comprende un depurador de código, biblioteca, un simulador de teléfono basado en QEMU<sup>16</sup>, documentación, ejemplos de código y tutoriales. Las plataformas de desarrollo soportadas incluyen GNU/Linux, Mac OS X 10.5.8 o posterior, y Windows XP o posterior. La plataforma integral de desarrollo (IDE, Integrated Development Environment)

 $\overline{a}$ 

<sup>&</sup>lt;sup>15</sup> Máquina virtual de proceso nativo, es decir, ejecutable en una plataforma específica.

<sup>16</sup> Es un emulador de procesadores basado en la traducción dinámica de binarios

soportada oficialmente el Android Studio junto con el complemento ADT ( Android Development Tools plugin). Además, los programadores pueden usar un editor de texto para escribir ficheros Java y XML y utilizar comandos en una terminal (se necesitan los paquetes JDK, Java Development Kit y Apache Ant) para crear y depurar aplicaciones, así como controlar dispositivos Android que estén conectados (es decir, reiniciarlos, instalar aplicaciones en remoto, etc.).

## <span id="page-23-0"></span>**6.5 Algoritmos que usa Vuforia para la detección de particulares**

SIFT (Scale-invariant feature transform)

Es un algoritmo de reconocimiento de objetos que es aplicado en el área de visión artificial, este fue creado por David lowe en 1999 que se encarga de extraer ciertas características de las imágenes en escala de grises. Mediante estas, es posible reconocer dicha imagen dentro de una base de datos o incluso dentro de otra imagen mayor, con otra cantidad de elementos en desorden. Estas características son invariantes a factores de escala, traslación, rotación y parcialmente invariantes a cambios de iluminación y afinidades utilizados por vuforia para la base de datos single image. (Peñafiel, 2017)

Características del método SIFT

SIFT (Scale-invariant feature transform), o transformación de característica en escala invariable, es un algoritmo que comparando valores de pixeles encuentra coincidencias entre pares de puntos pertenecientes a diferentes fotografías, de manera que estos pueden ser utilizados como guía para el empalmado de las imágenes 2D y su transformación en panoramas.

La idea es encontrar dentro del espacio-escala de la imagen puntos invariantes a la traslación, escalado y rotación de la misma. Además, estos puntos deben ser mínimamente afectados por el ruido y pequeñas

12

distorsiones. Estos puntos serán los puntos extremos obtenidos de las diferencias Gaussianas<sup>17</sup> aplicadas en el espacio escala de la imagen. (Peñafiel, 2017)

Este algoritmo se utiliza para la base de datos de vuforia llamada single image al seleccionar dicha base de datos se hace presente la transformación de característica en escala invariable (SIFT), en donde compara los valores de la imagen en 2D y saca puntos característicos en donde los pixeles más notorios de la imagen son los que toma como referencia, un ejemplo se muestra en la figura 2, en donde la imagen del insecto es configurada por dicho algoritmo por default en la base de datos single image y que en la aplicación se refleja en una imagen 2D.

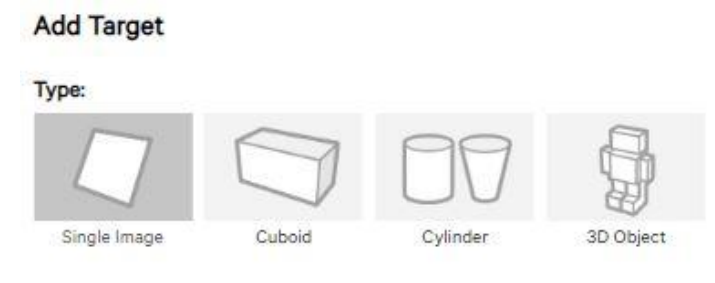

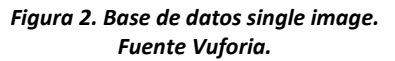

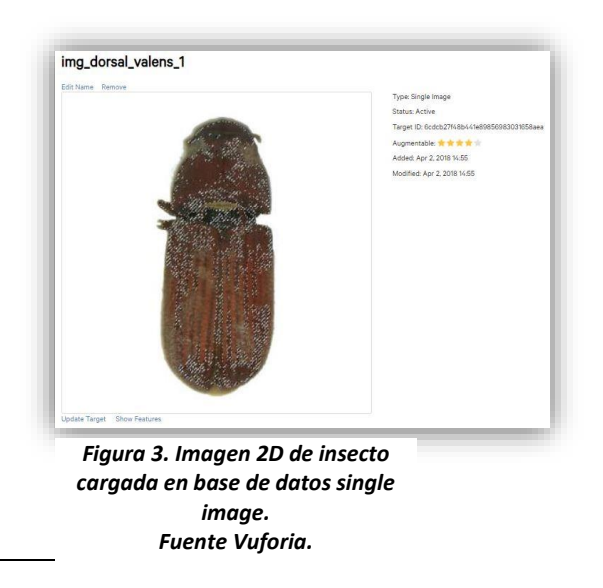

La imagen está cargada en la base de datos single image utilizando por default el algoritmo

 $\overline{a}$ 

<sup>17</sup> Es una función definida por una expresión

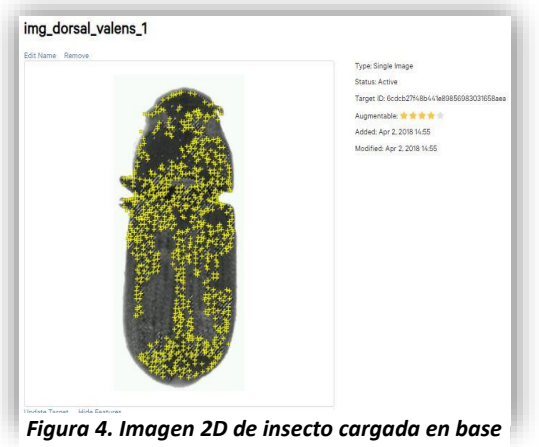

*de datos single image reflejando puntos característicos. Fuente Vuforia.*

En este apartado se refleja los puntos característicos que se obtuvieron a través del algoritmo SIFT con una fuerte detección de puntos reflejados en la imagen 2D

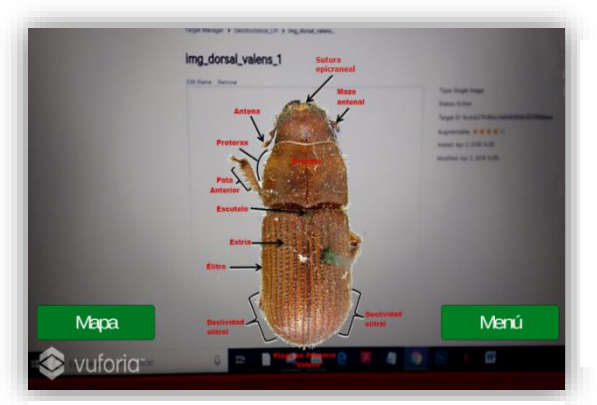

Aquí se refleja una imagen con realidad aumentada utilizando la base de datos single image que anterior mente fue configurada por el software vuforia.

*Figura 5. Imagen con realidad aumentada utilizando como objetivo la imagen cargada en 2d. Fuente Vuforia.*

#### Speeded-Up Robust Features (SURF)

Es un algoritmo de visión por computador, capaz de obtener una representación visual de una imagen y extraer una información detallada y específica del contenido. Esta información es tratada para realizar operaciones como por ejemplo la localización y reconocimiento de determinados objetos, personas o caras, realización de escenas 3D, seguimiento de objetos y extracción de puntos de interés. Este algoritmo forma parte de la mencionada inteligencia artificial, capaz de entrenar un

sistema para que interprete imágenes y cuerpos que determine el contenido, utilizado por vuforia para base de datos 3D object. (Lowe, 2018)

#### Características del método SURF

El algoritmo de SURF está basado en los mismos principios y pasos que el SIFT, pero utiliza un esquema diferente esto para objetos en 3D y proveer mejores resultados más rápido. Con el fin de detectar puntos característicos en un objeto, mientras que el algoritmo SIFT utiliza filtros de aproximación en cascada. (Lowe, 2018).

SURF se utiliza para crear la base de datos de vuforia llamada 3D object, al seleccionar dicha base de datos se hace presente que se tiene que cargar un objeto escaneado con anterioridad a través de un scanner que proporciona como herramienta vuforia, una vez teniendo ya el objeto escaneado se procede a cargarlo a la base de datos que por default utiliza dicho algoritmo, cabe resaltar que para cada base de datos, se utilizan distintos algoritmos, pero casi siempre es el mismo procedimiento, en la figura 6 se mostrara de manera más detallada como opera esta base de datos y este algoritmo.

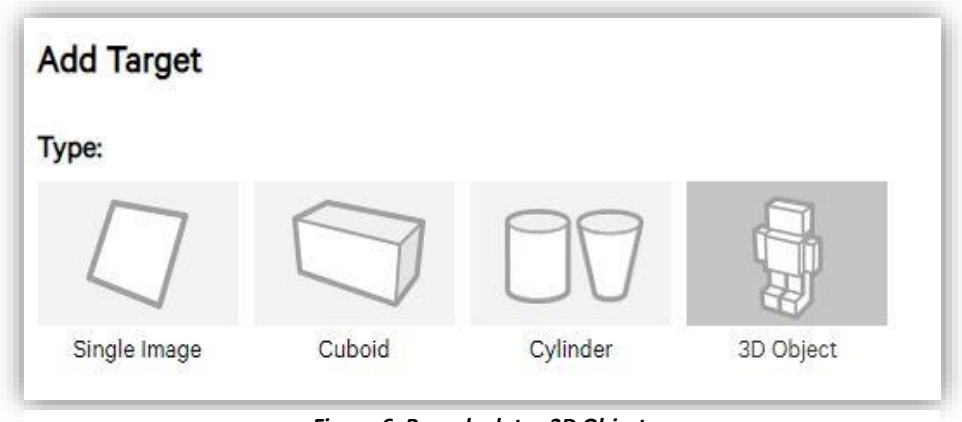

*Figura 6. Base de datos 3D Object. Fuente Vuforia*

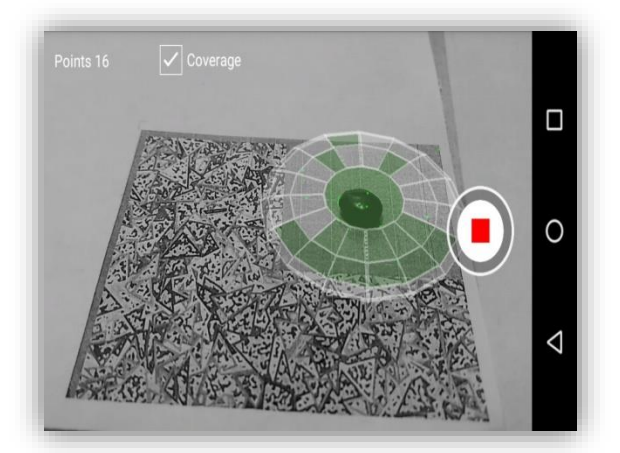

*Figura 7. Escaneado cuerpo del insecto. Elaboración personal.*

En esta figura se muestra que se está escaneando cuerpo del insecto haciendo referencia que es un objeto en 3D por lo tanto se debe de cargar en la base de datos de vuforia 3 object que por default

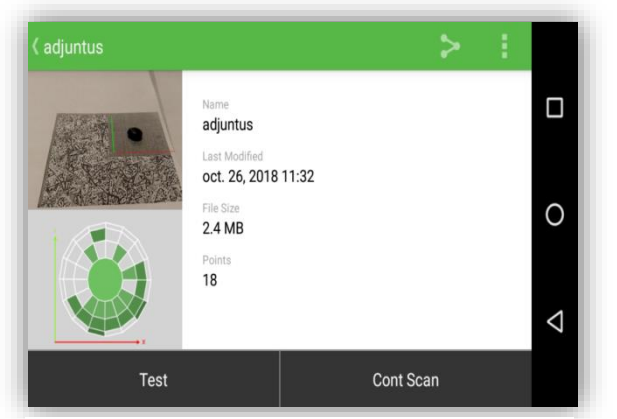

*Figura 8. Cuerpo escaneado y base de datos lista para ser cargada. Elaboración personal.*

En este apartado se muestra que el objeto a sido escaneado y está listo para ser parte de la base de datos 3D object de vuforia.

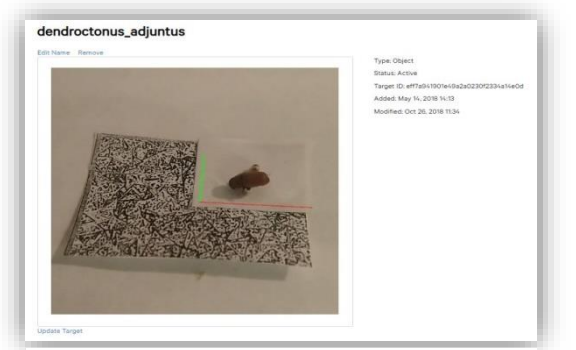

*Figura 9. Base de datos cargada en Vuforia. Fuente Vuforia.*

Aquí se muestra que la base de datos está cargada y lista para descargarla de Vuforia como paquetería unity para el proyecto, es importante saber a qué

#### <span id="page-28-0"></span>**6.5.1 Localización de puntos de interés**

La búsqueda de extremos en el espacio-escala produce múltiples candidatos entre los que se encuentran puntos con poco contraste; los cuales no son estables a cambios de iluminación y al ruido. La localización de cada punto de interés encontrado se refina a precisión sub-pixel usando la expansión de serie de Taylor de la escala-espacio<sup>18</sup>. Si el valor del punto extremo encontrado es menor que cierto umbral, el punto es descartado. (Peñafiel, 2017)

#### <span id="page-28-1"></span>**6.5.2 Asignación de orientaciones**

Mediante la asignación de una orientación a cada punto de la imagen basada en características locales de la misma, los puntos clave pueden ser descriptos relativos a estas orientaciones y de esta manera lograr características invariantes a las rotaciones. Para determinar de una forma fiel la orientación de cada punto clave, esta es determinada tomando en cuenta las direcciones de todos los puntos de la imagen dentro de cierto entorno al mismo. (Peñafiel, 2017)

El objetivo de un descriptor es proporcionar una descripción única y robusta de un conjunto de puntos. Describe la distribución de intensidad del contenido dentro del punto de interés de los puntos vecinos. Es generado basándose en el área circundante de un punto de interés, por lo que, realmente, se obtiene un vector descriptor para cada punto de interés. (Lowe, 2018)

La dimensión del descriptor tiene un impacto directo con el tiempo de adquisición de datos. De modo que, pocas dimensiones son indeseables por

 $\overline{a}$ 

<sup>18</sup> Es una aproximación de funciones mediante una serie de potencias.

el "matching" de los puntos de interés, aunque proporciona menos distinciones que una dimensión mayor. (Lowe, 2018)

## **VII METODOLOGIA**

- <span id="page-29-0"></span>1- Recopilar y analizar información de 9 insectos suministrados, entre el género *DENDROCTONUS* y el género *IPS* con las características específicas y claves por campo de identificación.
- 2- Clasificar y describir cada uno de los insectos refiriendo las características principales por género de cada insecto como: tamaño, color, zona donde predominan, si es plaga primaria o secundaria etc.
- 3- Para la identificación de insectos, se generaran bases de datos con ayuda del software Vuforia para la definición de puntos característicos de cada insecto por medio de dos algoritmos distintos y posterior mente codificar la interfaz requerida por él usuario.
- 4- Crear una cuenta en Unity para establecer un nuevo proyecto en donde se adjuntaran las bases de datos creadas por Vuforia y comenzar a programar o codificar.
- 5- Ajustar las características correspondientes de cada insecto por medio de las herramientas proporcionadas de Unity y generando distintas escenas y pruebas para detectar posibles errores que no afecten al usuario y tenga una mayor capacidad de clasificación.
- 6- Ya Programados los botones de la aplicación con Realidad Aumentada entregar al usuario con el fin de que verifique el catalogo y este pueda identificar los insectos con RA.
- 7- Compilar la aplicación para el sistema operativo Android ,instalar la apk en el dispositivo Smartphone desde orígenes desconocidos y lista para utilizar posterior mente dar mantenimiento a la apk.

## <span id="page-30-0"></span>**7.1 Manual de creación para aplicaciones con realidad aumentada**

Requerimientos

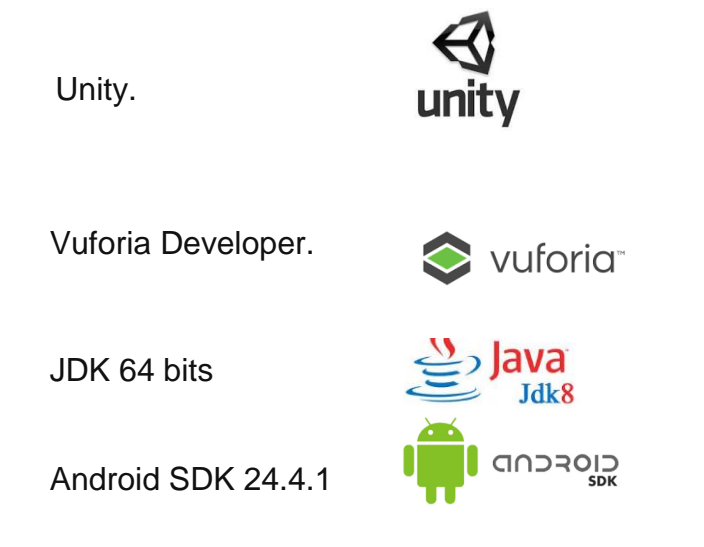

Los requerimientos que necesitamos para la creación de un catálogo con realidad aumentada son fundamentales ya que si no contamos con alguno de ellos no se lograra el objetivo, estos son indispensables en su totalidad y ningún requerimiento puede ser sustituido, sin más dilación se mostrará como crear una aplicación móvil con realidad aumentada para la identificación de insectos descortezadores (catalogo RA).

Preparación del software Unity

#### <span id="page-31-0"></span>**7.1.1 Obtener una cuenta y descargar el software personal.**

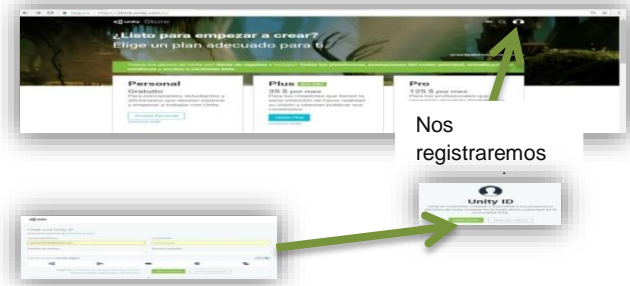

*Figura 10. Registro de unity para crear cuenta. Elaboración personal*

## <span id="page-31-1"></span>**7.1.2** "Versión p

Una vez ya registrado en Unity, nos dirigimos a la versión Unity Personal que es un magnífico espacio para que los principiantes y aficionados comiencen a trabajar. Incluye el acceso a todas las prestaciones básicas de un motor de juegos, actualizaciones continuas, lanzamientos de versiones beta y todas las plataformas de publicación.

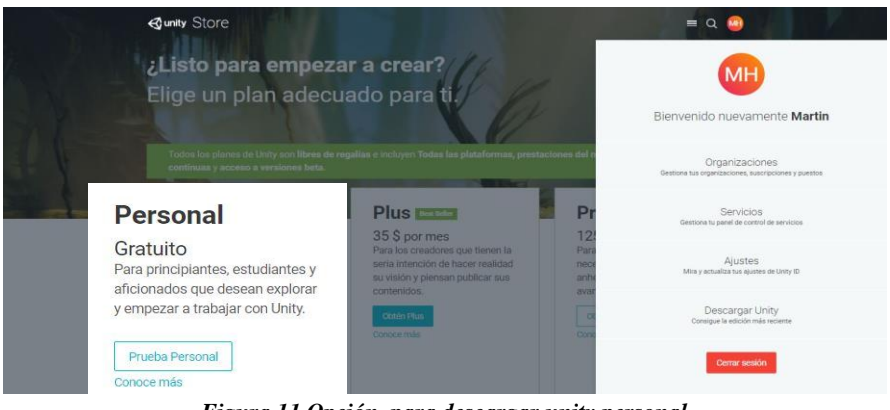

*Figura 11.Opción para descargar unity personal. Elaboración propia.*

#### Comienza a crear

Pasa de manera eficiente de la creación de prototipos a la producción completa con un editor verdaderamente flexible y flujos de trabajo intuitivos, con el soporte de montones de tutoriales y assets listos para usar que guían tu aprendizaje y desarrollo.

#### > Trabaja con lo más reciente

Las actualizaciones continuas te permiten desarrollar contenido con todas las prestaciones más recientes y avanzadas para lograr efectos visuales, de audio, animación y física de alta calidad — todo lo que necesitas para crear cualquier tipo de juego.

#### Crea tu juego para todos los públicos

Apunta a más dispositivos con mayor facilidad con Unity, puedes compilar una vez y desplegar contenido en la más amplia gama de plataformas móviles, VR, escritorio, web, consolas y televisión de la industria con un solo clic.

### <span id="page-32-0"></span>**7.1.3 "Instalación Unity"**

Una vez descargada proseguimos a instalar Unity personal y nos registramos para adquirir una licencia que nos llegara a nuestra cuenta de correo electrónico y darnos de alta en el software e instalarlo.

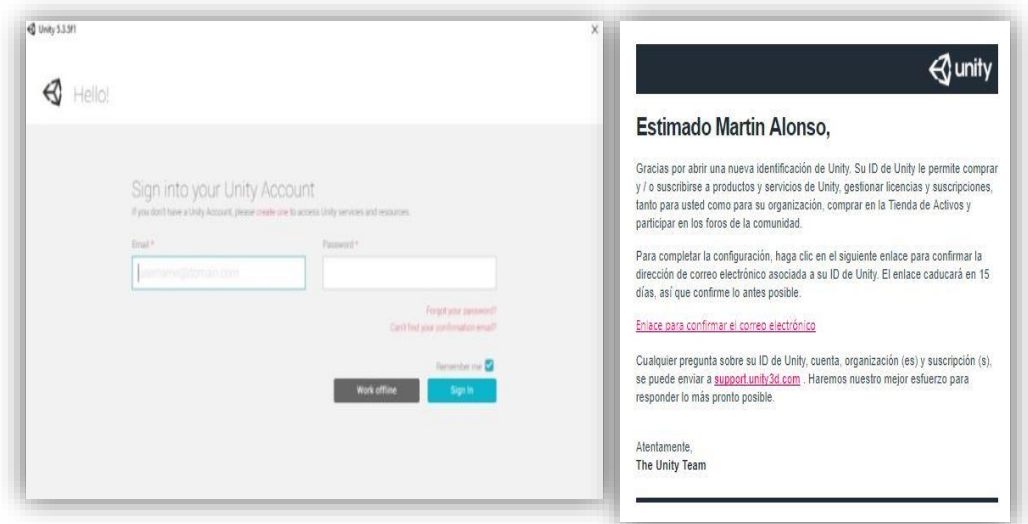

*Figura 12. Correo de verificación de cuenta. Elaboración propia*

#### <span id="page-33-0"></span>**7.2.0"Creación de cuenta".**

Nos dirigimos a la página oficial de Vuforia Developer en donde nos registraremos para obtener una cuenta que nos permitirá trabajar con la base de datos deseada.

| Home | <b>Pricing</b>                                       | <b>Downloads</b>        | Library                                                                                                    | Develop | Support         |                                  |                       |
|------|------------------------------------------------------|-------------------------|----------------------------------------------------------------------------------------------------|---------|-----------------|----------------------------------|-----------------------|
|      | December 19, 2017                                    |                         |                                                                                                    |         |                 |                                  |                       |
|      | Lufaria 7 in Augustable<br>Vuloria" Developer Portal |                         |                                                                                                    |         | Log to Register | id new                           | En este apartado se   |
|      | Pricing.<br><b>Downloads</b>                         | Library Develop Support | Register for a Vuforia Developer Account                                                                           |         |                 | apps deliver<br>these            | registra la persona   |
|      |                                                      |                         |                                                                                                    |         |                 |                                  |                       |
|      |                                                      |                         | With an account you can download development tools, get license keys, and<br>participate in the Vuloria community. |         |                 | a methods                        | llenando los<br>datos |
|      | First Name                                           |                         | Last Name                                                                                                    |         |                 | uct packaging<br>ital content to | correspondientes.     |
|      | Company                                              |                         | Select Country of Residence                                                                                        |         |                 | d, floor, or                     |                       |
|      | Envel Address                                        | O.                      | Username                                                                                                    | O)      |                 | ranging from<br>port a wide      | Una vez creada        |
|      | Password                                             |                         | Confirm Password                                                                                                   |         |                 | ng to the                        | podremos<br>cuenta    |
|      |                                                      | WHXTJP                  | Captcha Code                                                                                                    |         |                 | imentation in<br>lare            | proseguir<br>a        |

*Figura 13. Registro en página de vuforia. Elaboración propia.*

## <span id="page-33-1"></span>**7.2.1 "Ingresar a Vuforia".**

Ya registrados ingresamos con nuestra cuenta de correo con el que nos dimos de alta y nuestra contraseña, estos pasos son importantes ya que si no ingresamos correctamente no podremos crear una licencia para el proyecto.

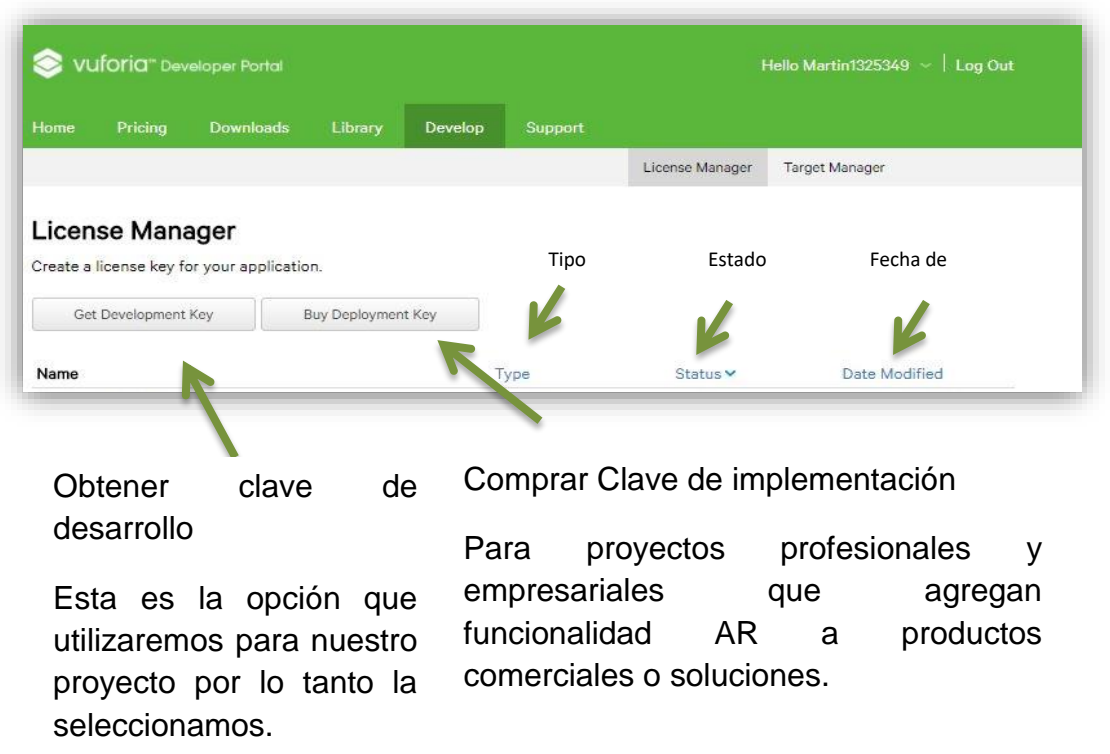

*Figura 15. Pantalla de licencias vuforia. Elaboración propia.*

## <span id="page-34-0"></span>**7.2.2"Crear una clave licencia".**

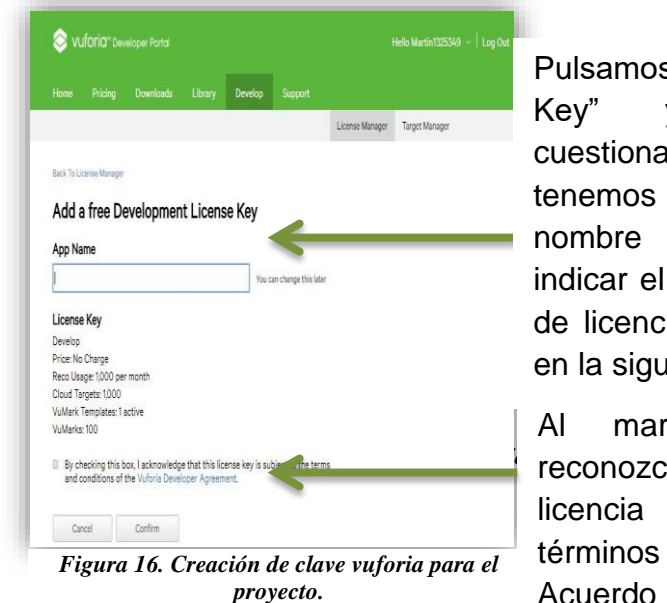

Pulsamos en "Add License Key" y llenamos el cuestionario que nos muestra, tenemos que poner un nombre a la aplicación, indicar el dispositivo y un tipo de licencia (poner como está en la siguiente imagen).

Al marcar esta casilla, reconozco que esta clave de licencia está sujeta a los términos y condiciones del Acuerdo de desarrollador de Vuforia.

## <span id="page-35-0"></span>**7.2.3"Licencia para proyecto."**

Una vez realizado este proceso obtendremos la clave de licencia válida para, posteriormente, copiar en nuestro proyecto de Unity.

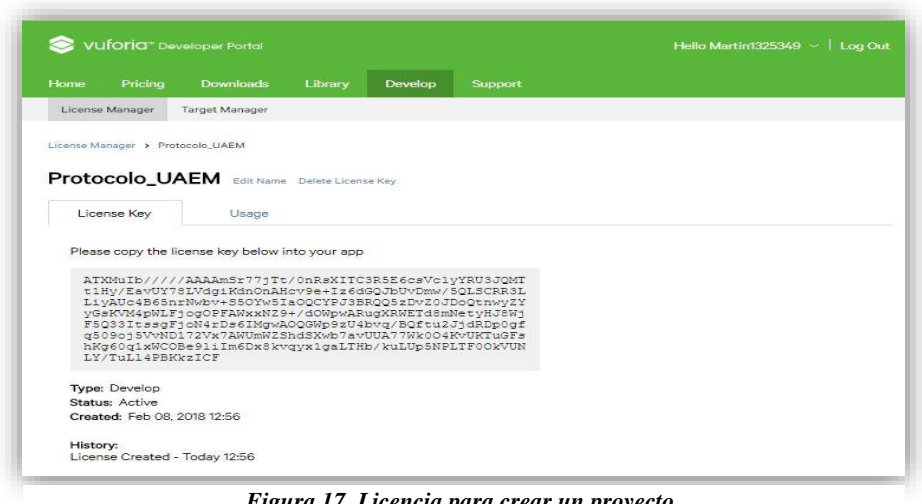

*Figura 17. Licencia para crear un proyecto. Fuente Vuforia.*

<span id="page-35-1"></span>Esta es la licencia que vuforia, otorga para trabajar en el proyecto, haciendo notar que es única y personal tanto para el usuario como para el proyecto.
### **7.2.4 Crea una "Database".**

Es necesario crear un almacén de datos con las distintas marcas que podremos utilizar como "Image Target" dentro de nuestra aplicación, existen tres tipos distintos de Database y dependiendo del proyecto a trabajar se selecciona la más adecuada.

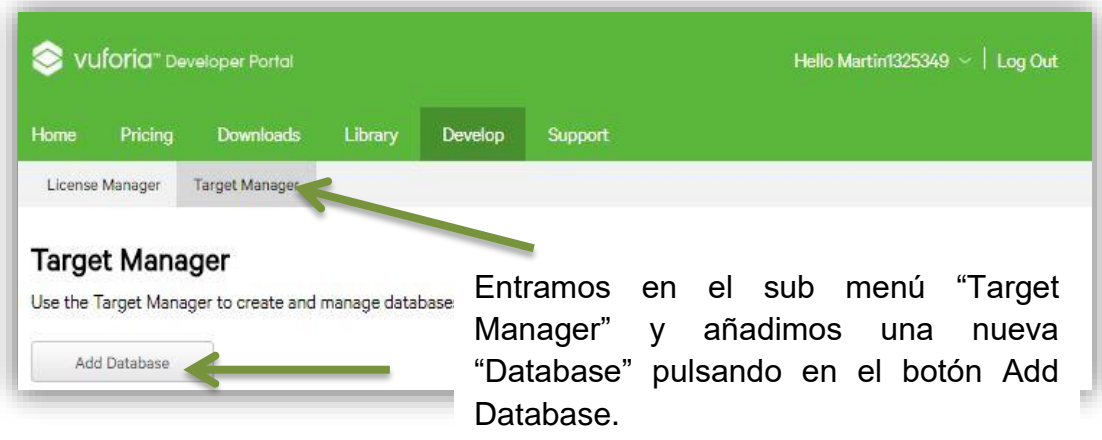

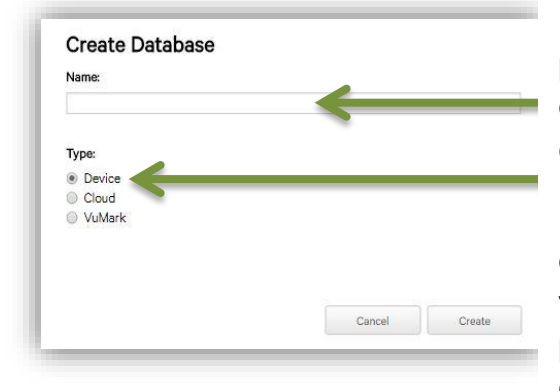

Ponemos el nombre que para el proyecto "Protocolo\_UAEM". Dejamos el dispositivo por defecto "Device" y creamos.

En esta parte tenemos todas las bases de datos de patrones/marcas que vayamos creando. Accedemos pulsando sobre el nombre de la última que hemos creado "Protocolo\_UAEM".

*Figura 18. Pasos para crear una base de datos. Fuente Vuforia.*

## **7.2.5 Crear un "Image Target"**

El paso inmediatamente es la creación de un patrón (conocido como "Image Target" desde las librerías de Vuforia), en términos más simples añadiremos la imagen que queremos que conforme nuestra base de datos puede ser una o varias dependiendo de las imágenes con las que vayas a trabajar.

Para ello desde nuestra Database creada anteriormente vamos a pulsar el botón "Add Target" y veremos algo así:

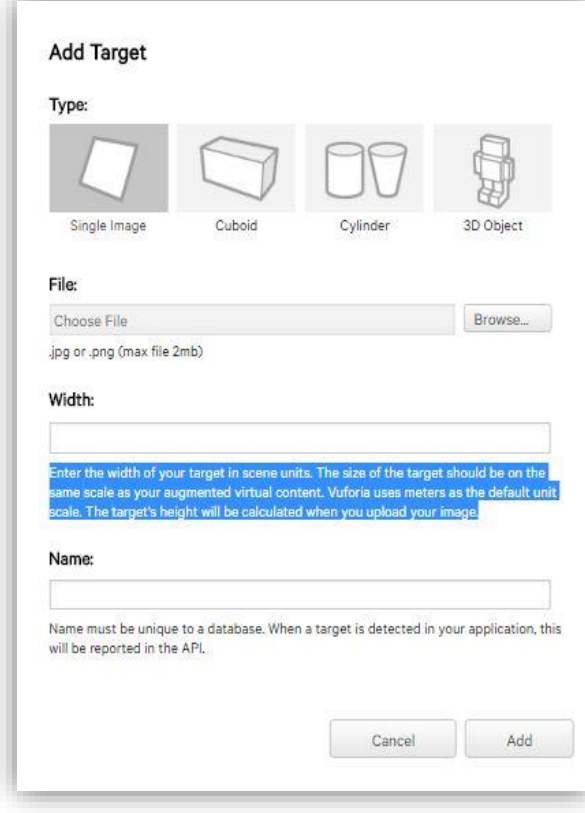

Por defecto, vamos a dejar el type como Single Image.

Ingrese el ancho de su objetivo en unidades de escena. El tamaño del objetivo debe estar en la misma escala que su contenido virtual aumentado. Vuforia usa metros como la escala de unidad predeterminada. La altura del objetivo se calculará cuando cargue su imagen.

*Figura 19. Creacion de un objetivo de reconocimiento. Fuente Vuforia.*

El nombre debe ser exclusivo de una base de datos. Cuando se detecta un objetivo en su aplicación, esto se informará en la API.

En File, debemos elegir la marca, que será el disparador de la realidad aumentada y que debe ser uno de esos tipos de archivos (.jpg or .png) y con un tamaño máximo de 2Mb. Seleccionamos de nuestro PC el archivo que tenemos como patrón, que previamente debemos haber buscado.

En nuestro caso pondremos la imagen de un insecto descortezador ya que es para el cometido del catálogo con AR.

## **7.2.6 "Selección de imagen."**

Buscamos la imagen que vamos a ocupar para agregarla a la "Database", cabe destacar que la imagen tiene que tener muy buena resolución para que el software inspeccione los puntos característicos que se requerirán.

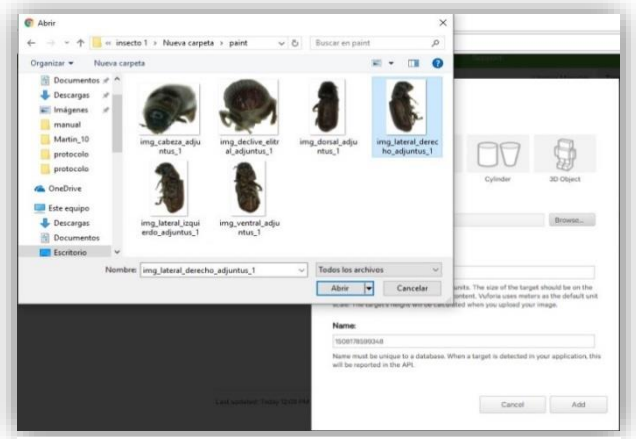

*Figura 20. Selección de imágenes previamente clasificadas. Elaboración propia.*

## **7.2.7"Campos llenos."**

De esta forma es como tienen que quedar cargados todos los campos, posteriormente pulsamos Add.

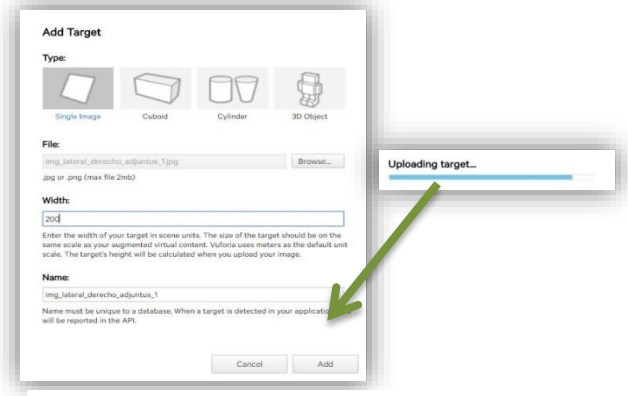

*Figura 21. Cargando imagen para base de datos. Elaboración propia.*

### **7.2.8 "Revisar Requerimientos."**

Los requerimientos de la imagen cargada son fundamentales en la base de datos, ya que si como mínimo requerimiento no cuenta con una unidad de 3 estrellas el proyecto no será óptimo, ya que la cámara con Realidad Aumentada no reconocerá los caracteres que la imagen proporciona en la siguiente imagen mostramos un ejemplo.

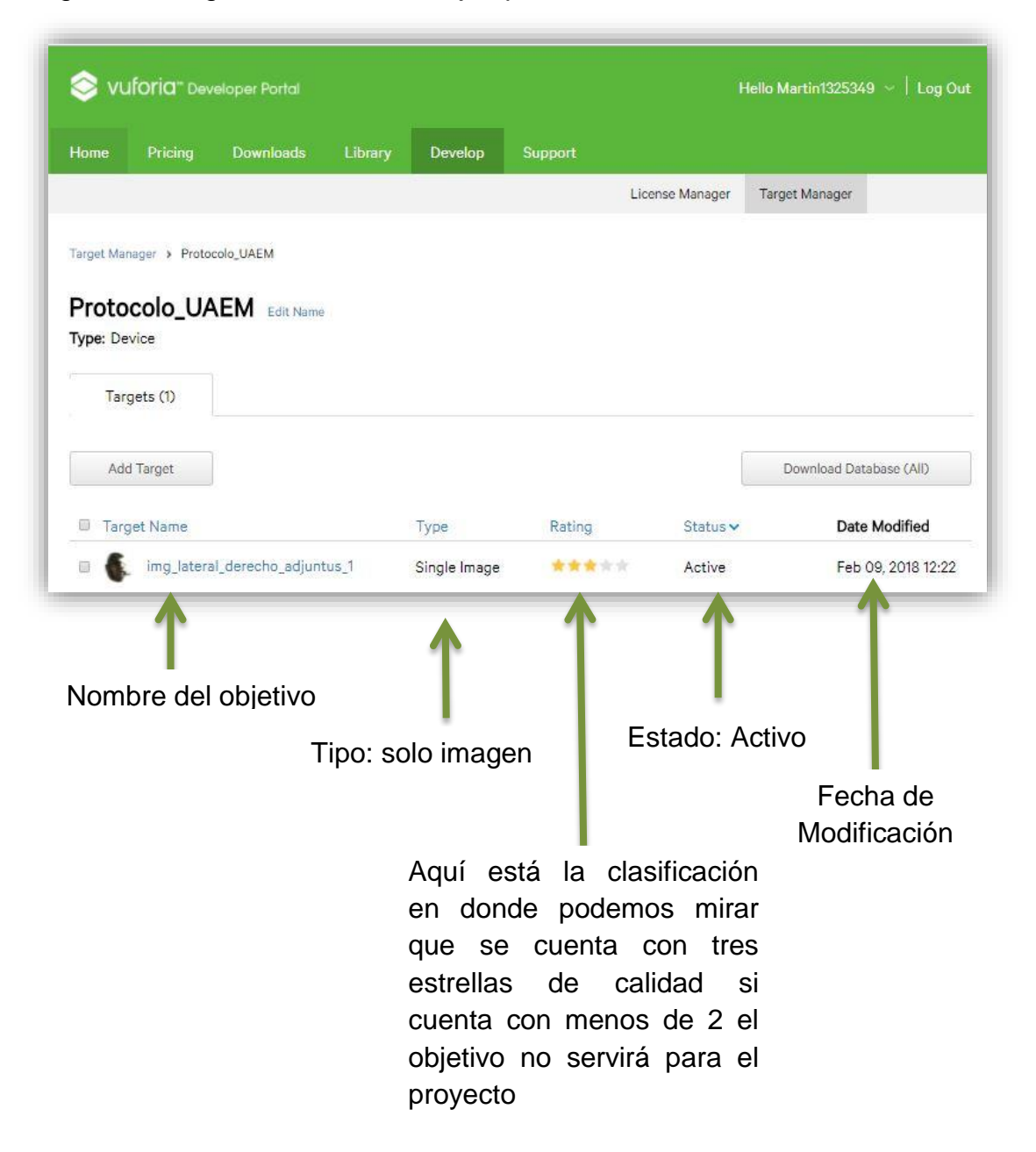

*Figura 22. Rating de calidad en la imagen. Fuente Vuforia.*

### **7.2.9"Particulares"**

La detector de esquinas es un acercamiento usado en los sistemas de visión por computadora para extraer ciertos tipos de rasgos e inferir el contenido de una imagen, en este apartado mostraremos cuales objetivos son los adecuados para trabajar y los que no aportan una buena detección para trabajar con ellos.

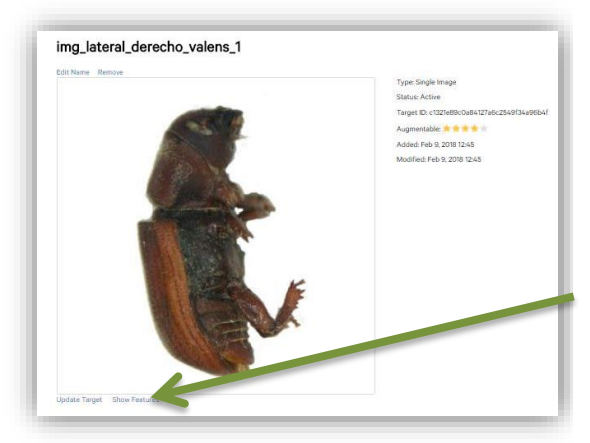

*Figura 23. Mostrar función de puntos. Elaboración propia.*

## Seleccionamos de la base la imagen

img\_lateral\_derecho\_valens\_1 aparecerá de la siguiente forma, podemos notar que en Rating tenemos estrellas de calidad, para checar los particulares o bien los puntos característicos nos vamos a la opción que dice Show Features y pasaremos a la siguiente imagen.

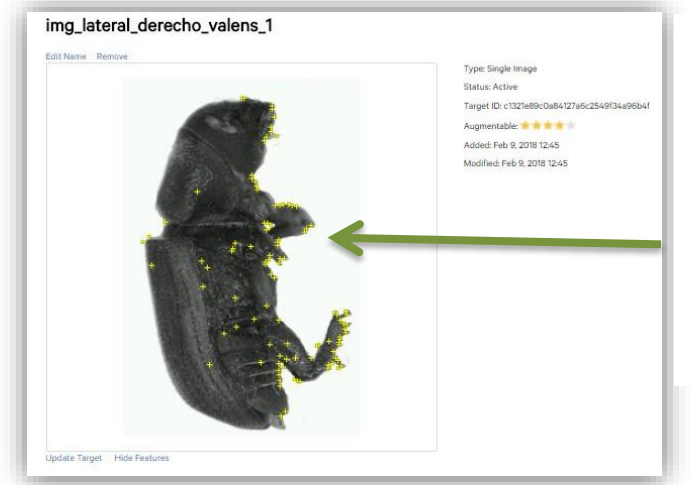

*Figura 24.Particulares con los algoritmos SIFT. Elaboración propia.*

El algoritmo que utilizamos para la detección de puntos característicos en imágenes 2D es

Scale Invariant Feature Transform (SIFT)

### **7.3.0 "Particulares".**

Una esquina puede definirse como la intersección de dos bordes. También puede definirse como un punto, para el que hay dos direcciones de bordes dominantes y diferentes en una vecindad local del punto. (Shapiro, 2018)

Un punto de interés, es un punto en una imagen que tiene una posición bien definida y puede ser detectado de forma robusta. Esto significa que un punto de interés puede ser una esquina pero también puede ser, por ejemplo, un punto aislado de intensidad local máxima o mínima, final de líneas, o un punto en una curva donde la curvatura es localmente máxima. (Shapiro, 2018)

"Esquinas", "puntos de interés" y "rasgos" se usan en la literatura a veces indistintamente, confundiendo el problema. Hay específicamente, algunos detectores usados en el reconocimiento de regiones que pueden ser llamados operadores de puntos de interés, pero que a veces son erróneamente llamados detectores de esquinas.

Los detectores de esquinas normalmente no son muy robustos y a menudo requieren supervisión especializada o la introducción de grandes redundancias para impedir el efecto de errores individuales en la tarea de reconocimiento. (Shapiro, 2018)

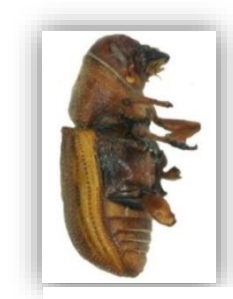

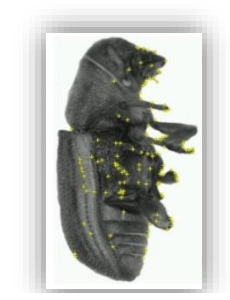

Imagen Normal Imagen con detección de puntos Característicos

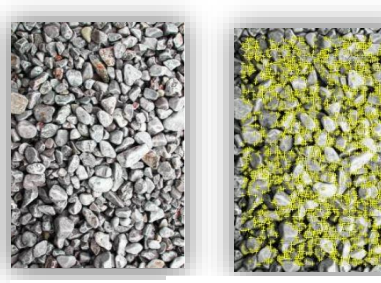

Imagen Normanne Imagen con detección de puntos Característicos

*Figura 25. Imagen de insecto descortezador con puntos característicos y de Stone. Elaboración propia.*

## **7.3.1 "Depuración de Particulares".**

La depuración de los particulares o bien puntos característicos se hace para no afectar la base de datos ya que si se dejaran seria innecesario por que no aportarían nada para el proyecto.

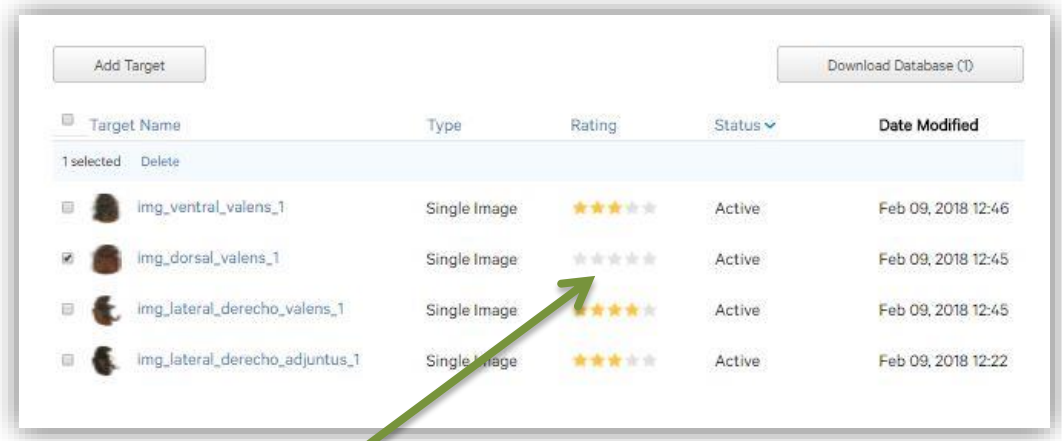

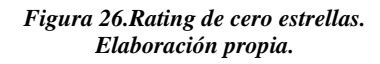

Aquí en la imagen seleccionada un objetivo de la base de datos que tiene un Rating de cero estrellas donde hacemos la observación que no servirá para conformar la base de datos.

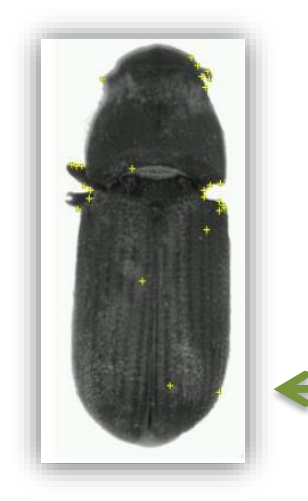

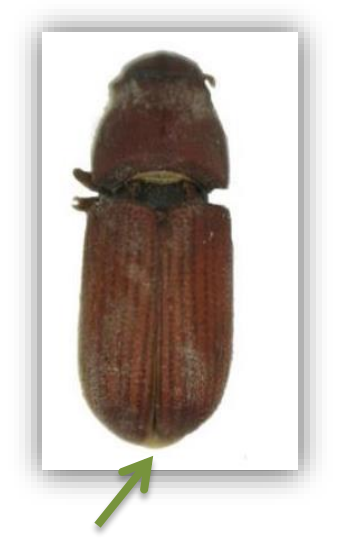

Abriendo la imagen podemos ver que es uno de los insectos descortezadores con los que vamos a trabajar y los puntos característicos nos son suficientes por lo tanto es una imagen de la base de datos que debemos depurar.

*Figura 27.Insecto descortezador sin puntos característicos relevantes. Elaboración personal.*

## **7.3.2 Descargar la Database."**

Descargar la base de datos como paquete para Unity desde el Target Manager Marcar todos los Targets y posterior mente descargar.

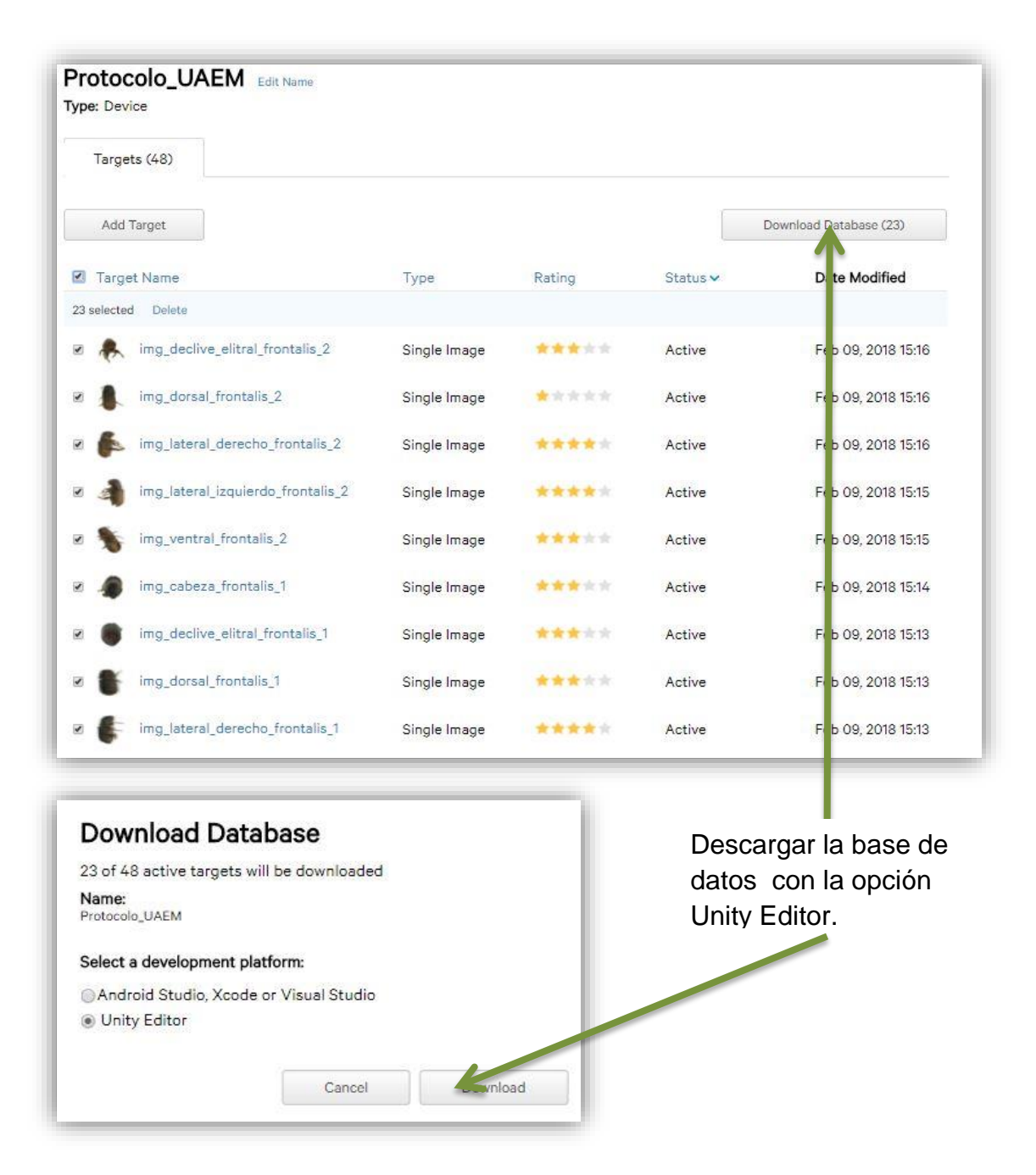

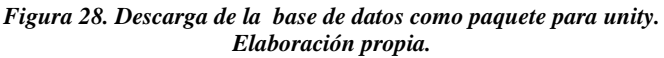

### **7.3.3 "Base de datos creada y descargada"**

Este es el penúltimo paso de Vuforia para el proyecto. La base de datos del dispositivo es creada utilizando el Target Manage; ya sea la base de datos local o la base de datos en la nube, almacena una colección de Targets para ser reconocidos por el Tracker.

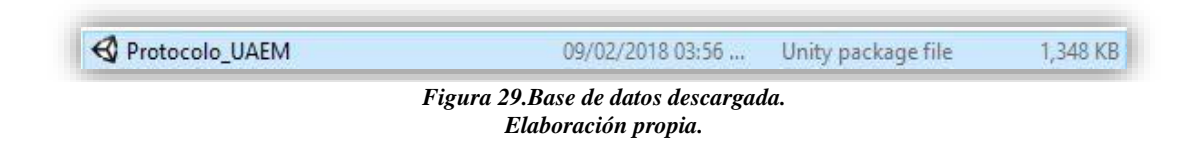

### **7.3.4 "Descarga de librerías Vuforia."**

En la página oficial de Vuforia nos dirigimos a DESCARGAS / SDK / Down load Unity Extension (legacy) vuforia-unity-6-2-10.unitypackage (46.20 MB).

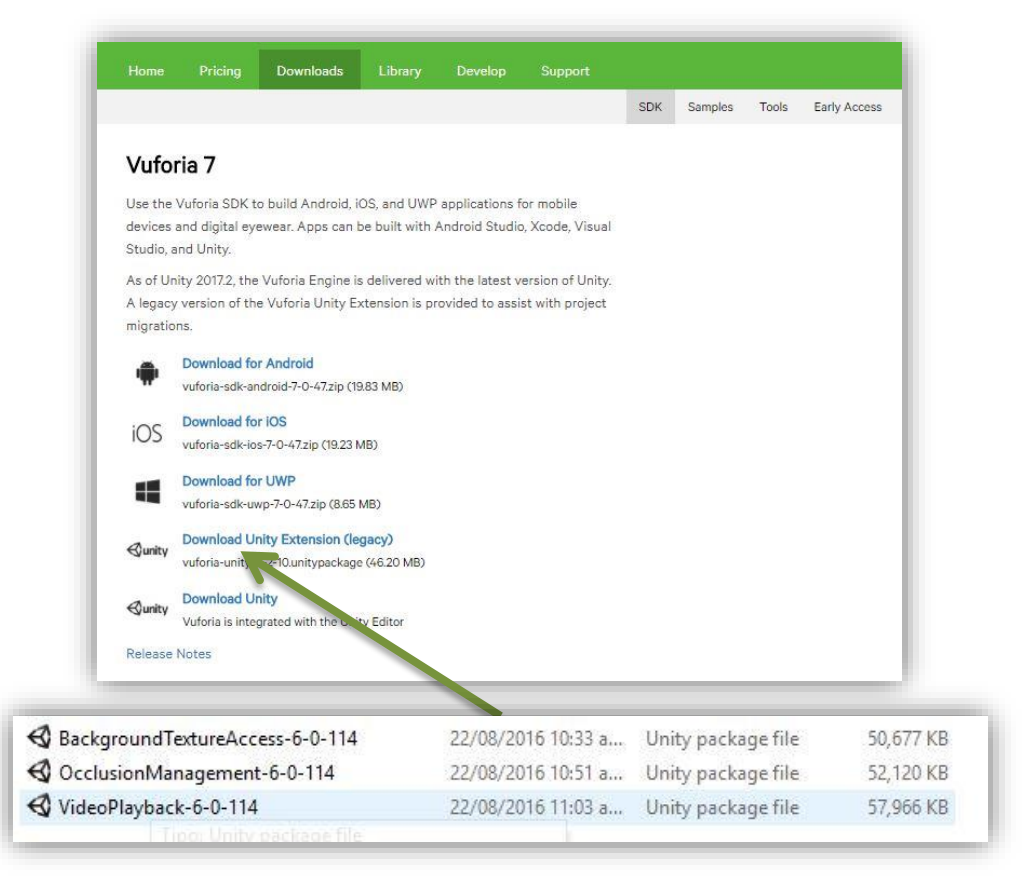

*Figura 30. Descarga de paquetería vuforia. Elaboración propia.*

**7.3.5 "Inicio de proyecto Catalogo con Realidad Aumentad para la identificación de insectos descortezadores de pinares."**

El primer paso es abrir Unity y crear un proyecto.

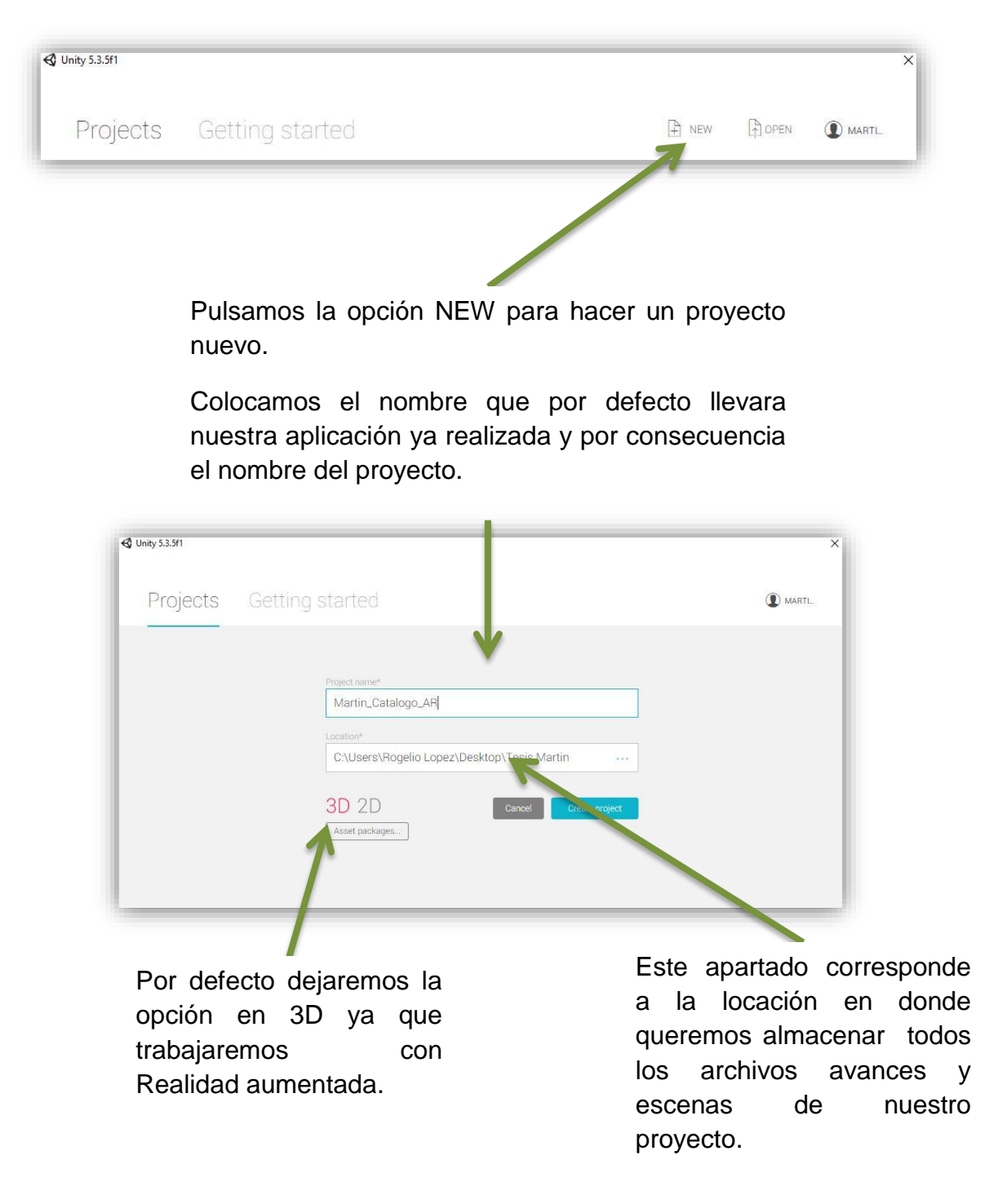

*Figura 31. Crear proyecto en Unity. Elaboración propia.*

## **7.3.6"Configuración de elementos".**

Una vez dentro del proyecto seleccionamos por default Main Camera y Directional Light que vienen por defecto agregados, les damos clic derecho Delete.

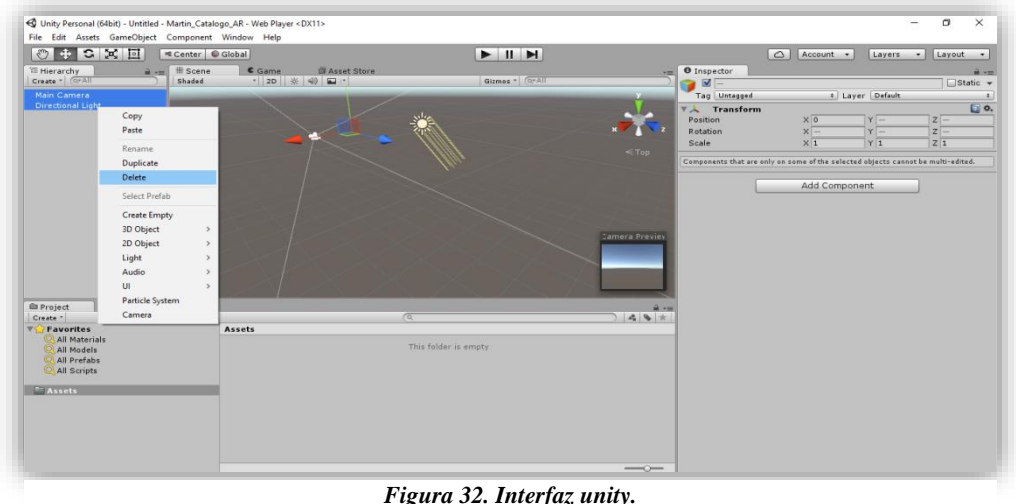

*Elaboración propia.*

The Project Window (ventana del proyecto) muestra sus assets de librería que están disponibles para ser usados. Cuando usted importe sus assets a su proyecto, estos aparecen aquí.

Hierarchy window la ventana de Jerarquía contiene una lista de cada GameObject (referido en esta guía como un "objeto") en la escena actual. Algunas de estas son instancias directas de archivos de Activos (como modelos 3D) y otras son instancias de Prefabricados, que son objetos personalizados que conforman la mayor parte de su juego. A medida que los objetos se agregan y eliminan en la escena, también aparecerán y desaparecerán de la jerarquía.

Scene View le permite una navegación visual y editar su escena. La scene view puede mostrar una perspectiva 2D o 3D dependiendo en el tipo de proyecto en el que esté trabajando.

La barra de herramientas proporciona un acceso a las características más esenciales para trabajar. En la izquierda contiene las herramientas básicas para manipular la scene view y los objetos dentro de esta. En el centro están los controles de reproducción, pausa, y pasos. Los botones a la derecha le dan acceso a sus servicios de Unity Cloud y su cuenta de Unity, seguido por un menú de visibilidad de capas, y finalmente el menú del layout del editor (que proporciona algunos diseños alternativos para la ventana del editor, y le permite a usted guardar sus propios layouts personalizados).

Inspector le permite visualizar y editar todas las propiedades del objeto actualmente seleccionado. Ya que diferentes objetos tienen diferentes propiedades, el layout (diseño) y contenido de la ventana del inspector va a variar.

### **7.3.7 "Importar Paquetería Vuforia."**

Importamos la Paqueteria Vuforia que descargamos con anterioridad Assets/Import Packege/Custom Packege.

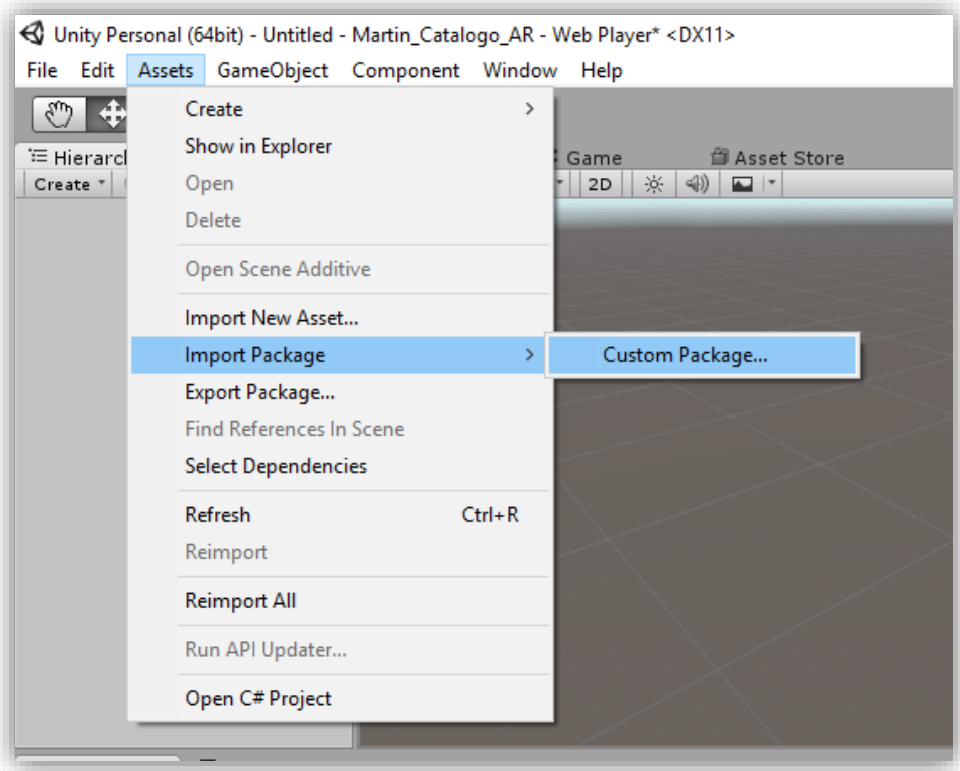

*Figura 33. Importar paquetería vuforia. Elaboración propia.*

## **7.3.8 "Buscamos la paquetería."**

En nuestros documentos y la seleccionamos, posteriormente damos aceptar, después se cargara y simplemente importaremos toda la paquetería."

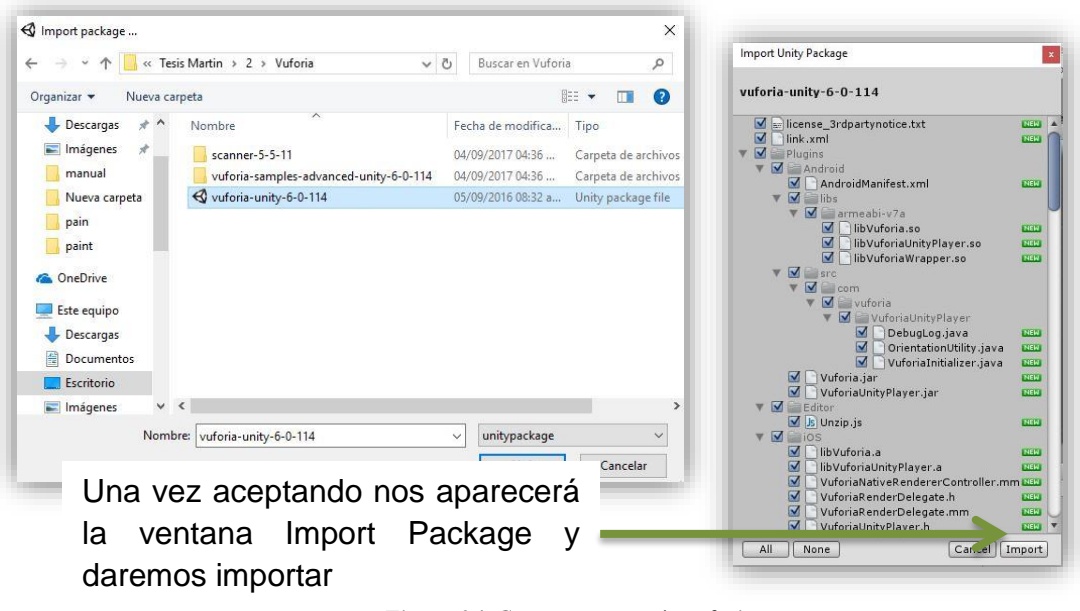

*Figura 34. Cargar paquetería vuforia. Elaboración propia.*

Después, aceptar para importar, si podemos notar es la base de datos que creamos y descargamos en el punto 7.3.3 de vuforia.

Cuando Unity descomprime cualquier paquete importado, aparece una ventanita donde indica el contenido del paquete con todos los objetos seleccionados por defecto. Confirmamos la importación (Import) y esperamos (puede tardar más o menos dependiendo del contenido del paquete).

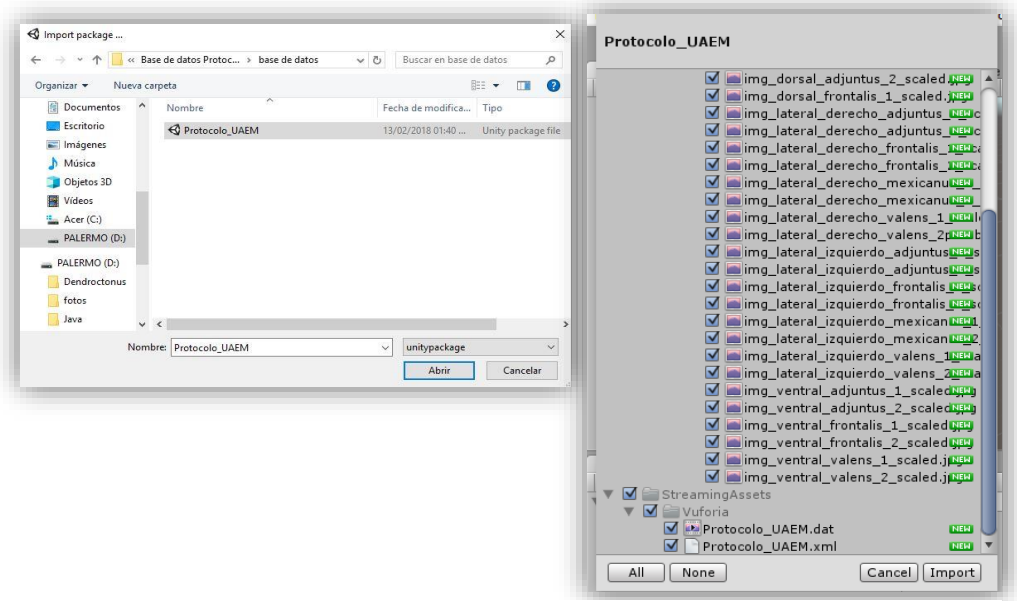

*Figura 35.Importar la base de datos Protocolo\_UAEM. Elaboración propia.*

## **7.3.9 "Agregar ARCamera y configurar"**

La cámara con realidad Aumentada es la que nos permitirá visualizar el mundo real, junto con el mundo virtual haciendo la combinación perfecta y la definición de Realidad aumentada, después en la ventana: Project /Assets/Vuforia/Prefabs Seleccionar el cubo de ARCamera y arrastramos hasta la ventana Hierarchy, seleccionamos la cámara para configurarla, enseguida vamos a la parte derecha de nuestro proyecto "inspector".

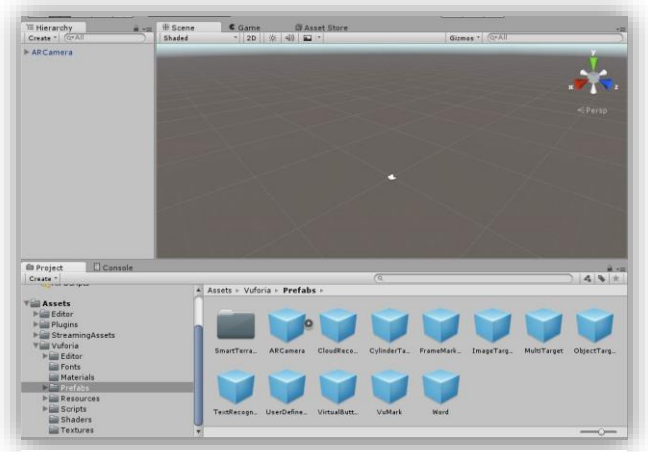

*Figura 36. Cámara con realidad aumentada agregada. Elaboración propia*

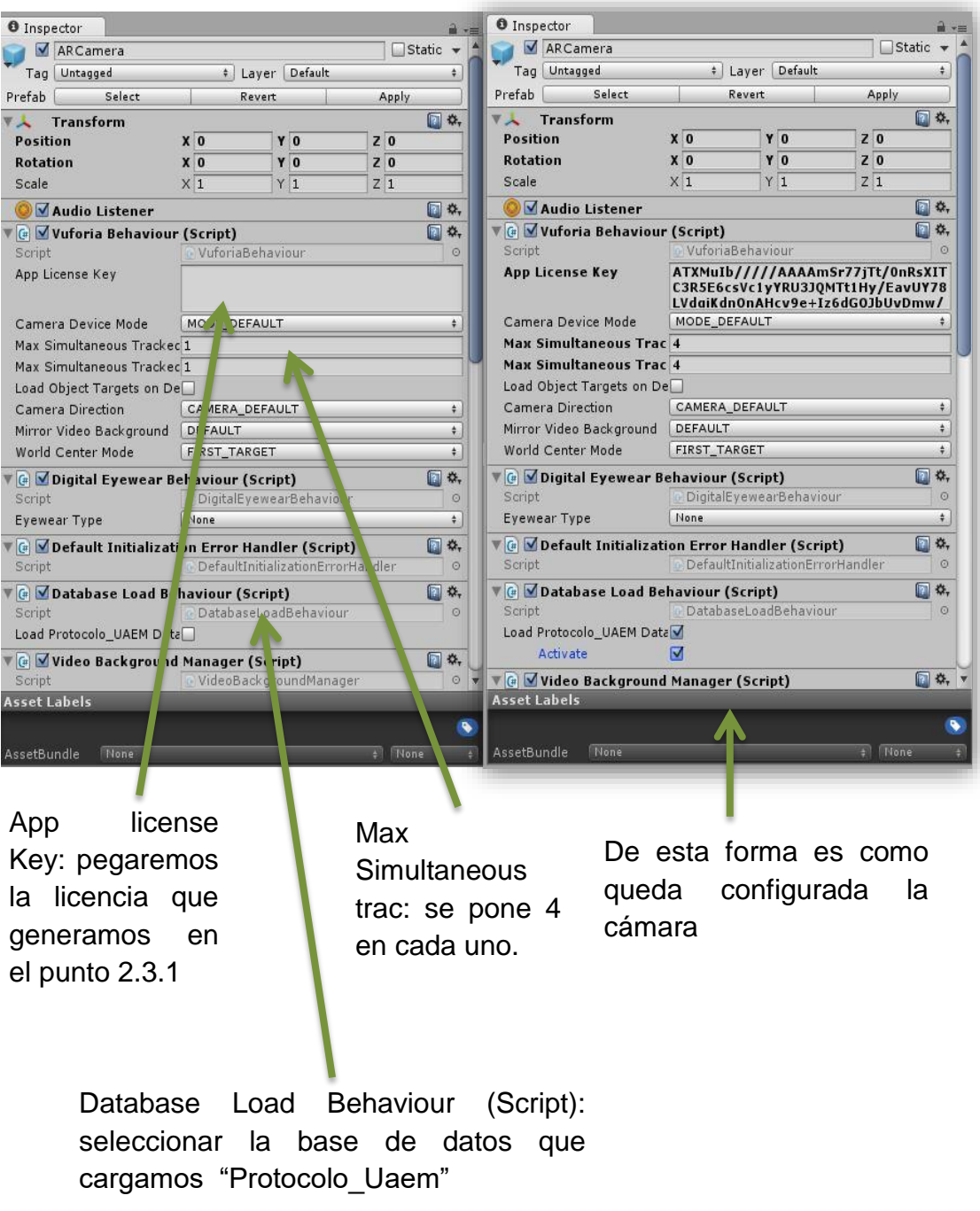

*Figura 37.Configuracion de la cámara con realidad aumentada. Elaboración propia.*

## **7.4.0 "Agregar y configurar un ImageTarget."**

La configuración de un ImageTarget consiste en agregar una imagen de la base de datos y configurar sus componentes, cabe resaltar que si contamos con 31 imágenes en la base de datos podemos agregar 31 ImageTarget para el catálogo.

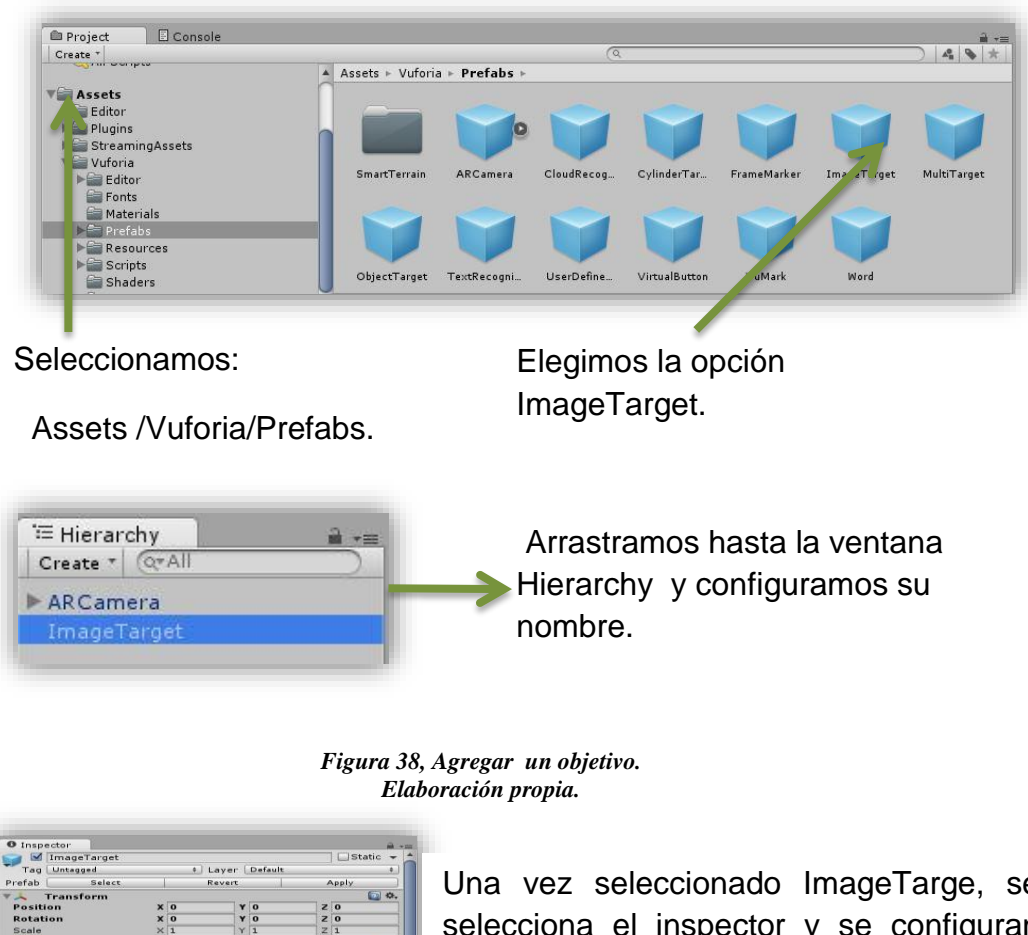

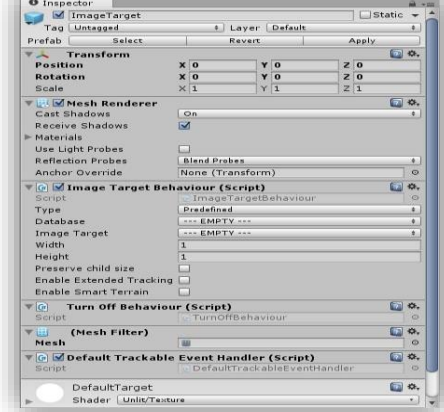

*Figura 39. Configurar un objetivo. Elaboración propia.*

Una vez seleccionado ImageTarge, se selecciona el inspector y se configuran los siguientes puntos:

Image Target Behaviour (script)

Database : Protocolo\_UAEM

# **7.4.1 "Agregar y configurar un ImageTarget desde el inspector."**

De esta forma queda configurada la parte inicial del proyecto.

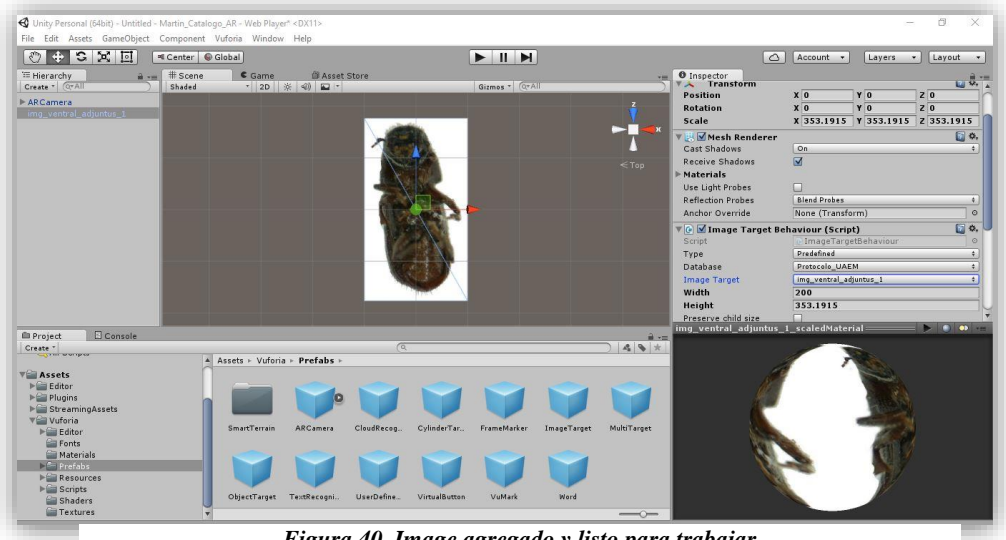

*Figura 40. Image agregado y listo para trabajar Elaboración propia..*

## **7.4.2 "Agregar todos los Target".**

De la misma manera en la que se agregó el primer objetivo, se sumaran todos a la base de datos.

| File Edit Assets GameObject Component Vuforia Window Help<br>$\mathbf{p}_s$<br>$\circ$<br>$\ddot{\textbf{r}}$<br>$\overline{1}$                                                                                                    | Global<br><sup>a</sup> Center          |                                        | H<br>н.<br>►                                                                           |                         |
|----------------------------------------------------------------------------------------------------|----------------------------------------|----------------------------------------|----------------------------------------------------------------------------------------|-------------------------|
| E Hierarchy<br>Create - CarAll                                                                                                    | # Scene<br>$\frac{1}{10}$ +=<br>Shaded | Game<br>自 Asset Store<br>· 2D ※ 4) □ · | Gizmos * Q*All                                                                         | $-1$                    |
| AR Camera<br>img ventral adjuntus 1<br>img lateral izquierdo adjuntus 1<br>img_lateral_derecho_adjuntus_1<br>img dorsal adjuntus 1<br>img_declive_elitral_adjuntus_1<br>img ventral adjuntus 2<br>img lateral izquierdo adjuntus 2<br>img lateral derecho adjuntus 2<br>img dorsal adjuntus 2<br>imo ventral frontalis 1<br>imq lateral izquierdo frontalis 1<br>imo lateral derecho frontalis 1<br>img dorsal frontalis 1<br>img declive elitral frontalis 1<br>img cabeza frontalis 1<br>img ventral frontalis 2<br>img_lateral_izquierdo_frontalis_2<br>imq lateral derecho frontalis 2<br>imq declive elitral frontalis 2 |                                        |                                        | 11112<br>7911<br>88800<br><b>SEE</b><br>引目<br>$\blacksquare$<br>$\blacksquare$<br>1160 | $\overline{R}$<br>$Top$ |

*Figura 41. Image agregados. Elaboración propia.*

### **7.4.3 "Añadir imágenes, nombres y objetos"**

Este paso es uno de los más importantes del proyecto, ya que es donde se efectúa el contenido que el usuario requiere para cada uno de los objetivos que colocamos en la base de datos, donde se agregan imágenes, textos, videos, objetos en 3D y 2D. Al mismo tiempo haciendo pruebas para checar si los procedimientos y pasos están saliendo acorde a lo planeado, ya que algunas imágenes o textos pueden llegan a estar desfasados, teniendo que acomodar en el plano la posición, rotación y escala de cada objeto que se ubica en la interfaz de Unity del lado del inspector, sin más prórroga procederemos a mostrar un ejemplo y posteriormente la aplicación con sus avances.

### **7.4.4 "Agregar una fuente de luz"**

La Directional light se utiliza para agregar una tonalidad extra de luz a los objetos ya que muchas de las veces tienen una visión obscura y no se denota bien la forma y contorno de la imagen.

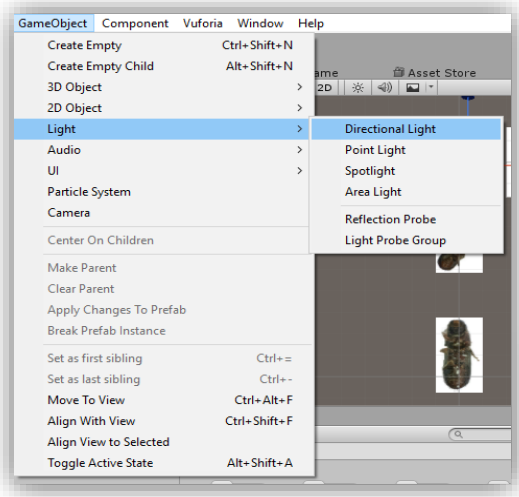

Para insertar esta opción dentro del primer objetivo es necesario ir a el menú GameObject/Light/ Directional light

Ya seleccionada Directional light lo posicionamos en el primer objetivo dándole las siguientes coordenadas.

| Directional light |            |             |              | Static           |
|-------------------|------------|-------------|--------------|------------------|
| Tag Untagged      |            | Layer       | Default      | ÷.               |
| <b>Transform</b>  |            |             |              |                  |
| Position          | $X$ 66     |             | Y 227        | $Z - 78$         |
| Rotation          | X50        |             | $-30$        | Z <sub>0</sub>   |
| Scale             | $\times 1$ | $\mathbf v$ | $\mathbf{1}$ | $Z$ <sup>1</sup> |

*Figura 42. Ejemplo de cómo agregar una fuente de luz al proyecto. Elaboración propia.*

## **7.4.5"Añadir Texto en el objetivo"**

El texto se añade de forma en la que veamos que nombre contiene el insecto, también integrando información sobre él y es cuando se empieza a implementar la realidad aumentada.

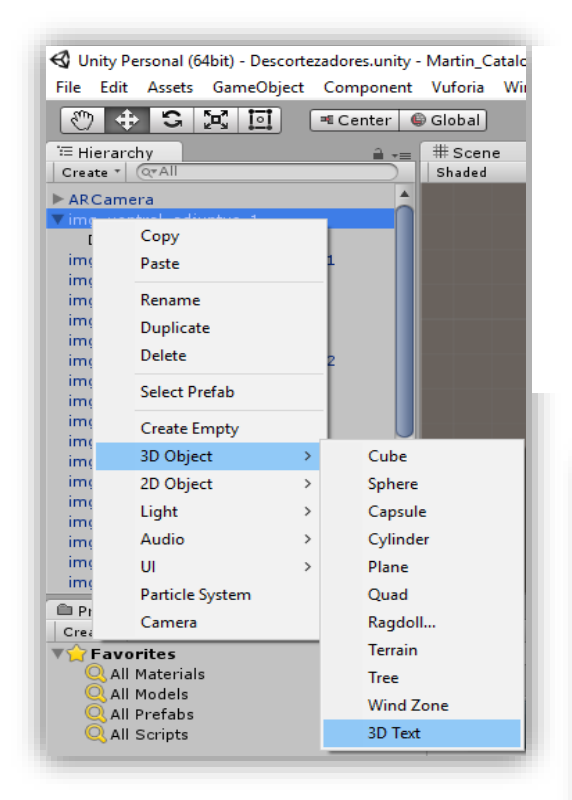

- De esta forma es como se agrega un texto.
- $\triangleright$  En el lado del inspector se configura el texto con las siguientes opciones Transform y en Text Mesh.

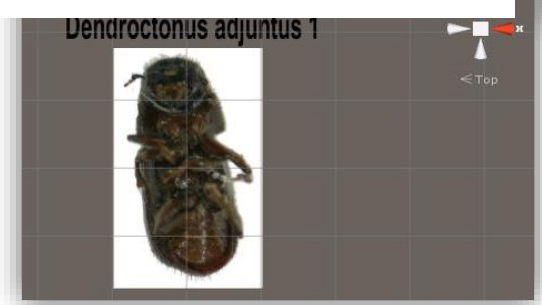

- > Se selecciona el primer objetivo y se da clic derecho, para mostrar un menú de donde se selecciona la opción:
- 3D Object /3D Text

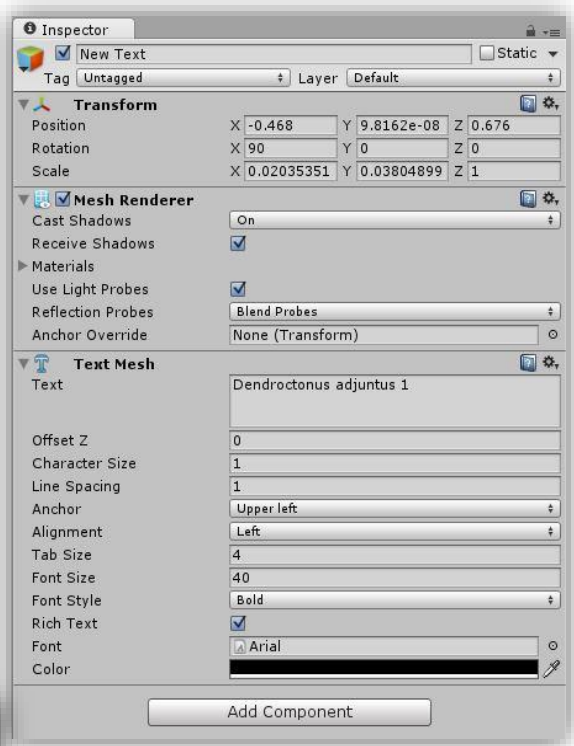

De esta forma es como queda configurado el texto.

*Figura 43. Ejemplo de cómo agregar texto en el image target. Elaboración propia.*

## **7.4.6"Añadir requerimientos del usuario."**

Estos requerimientos no son otra cosa que imágenes y texto que el usuario pone para la identificación del insecto y la comparación de otras partes de distintos insectos.

Se selecciona la opción de la barra de menús Assets/Import New Assets, para despues seleccionar las imágenes que se desean adjuntar para los insectos.

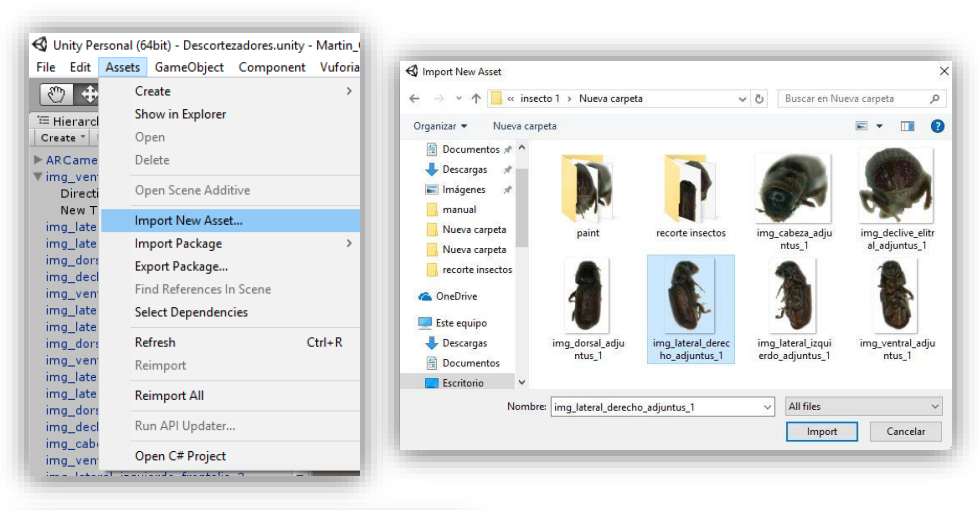

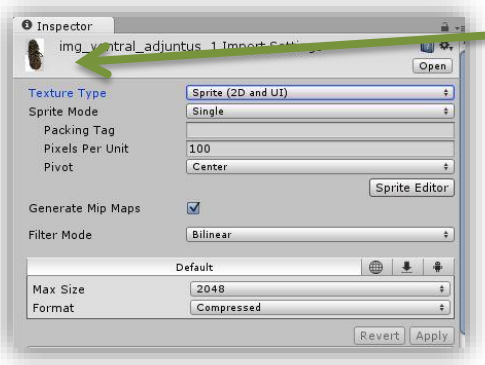

Ya seleccionada e importada la imagen, en el inspector lo configuramos:

> Texture Type : Sprite(2D and UI)

Sprite Mode: Single

Pixels Per Tang : 100

Pivot : Center

Posterior mente Apply

*Figura 44. Añadir Requerimientos. Elaboración propia.*

Como en las opciones anteriores acomodaremos las imágenes que transformamos en Sprite 2D en el objetivo, esto se hace desde el inspector en la opción de transform, no sin antes seleccionar la imagen y arrastrarla encima del objetivo y posteriormente acomodamos la imagen desde el inspector.

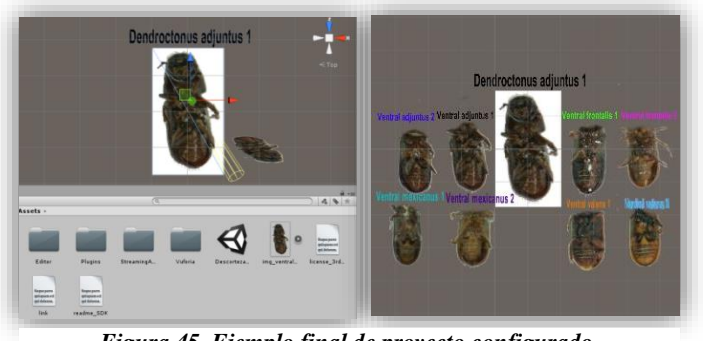

*Figura 45. Ejemplo final de proyecto configurado. Elaboración propia.*

### **7.4.7 "Elementos y modo de compilación para el proyecto."**

"Compilación del proyecto" La compilación del proyecto es dependiente a la Plataforma, Unity incluye una característica llamada "Platform Dependent Compilation<sup>19</sup>". Esta consiste de algunas directivas preprocessor  $20$  que le permiten partir sus scripts, para compilar y ejecutar una sección de código exclusivamente para una de las plataformas soportadas algunas de estas son:

- $\triangleright$  Web player.
- ▶ Pc, Mac & Linux Standalone.
- $\triangleright$  Android.
- $\triangleright$  IOS.
- $\triangleright$  Tv tvOs.
- $\triangleright$  Tizen.
- $\blacktriangleright$  Xbox 360.
- $\triangleright$  WebGL.
- $\triangleright$  Samsung TV.

 $\overline{a}$ 

<sup>19</sup> Compilación dependiente de plataforma

<sup>20</sup> preprocesador

### **7.4.8"MonoDevelop"**

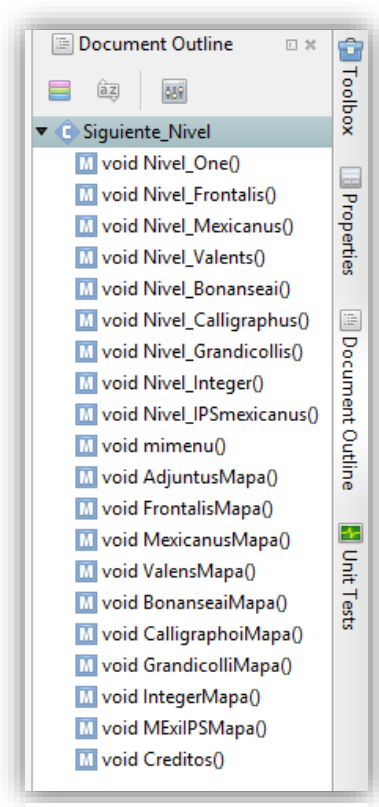

*Figura 46. Métodos Elaboración propia.*

Es el ambiente de desarrollo integrado (IDE) proporcionado con Unity. Un IDE combina la operación familiar de un editor de texto con características adicionales para depurar y gestionar otras tareas de proyecto. El editor de texto, permite codificar y compilar el código descrito en el proyecto como se muestra en la siguiente figura 46.

Todos los métodos que aparecen del lado izquierdo de la pantalla están relacionados con el menú que se ha creado para el proyecto, utilizando cada uno de ellos.

### **7.4.9 "Configuración del código"**

Las siguientes funciones están relacionadas con los botones de la interfaz, en la aplicación, dando como resultado la compilación del menú para avanzar a otras escenas.

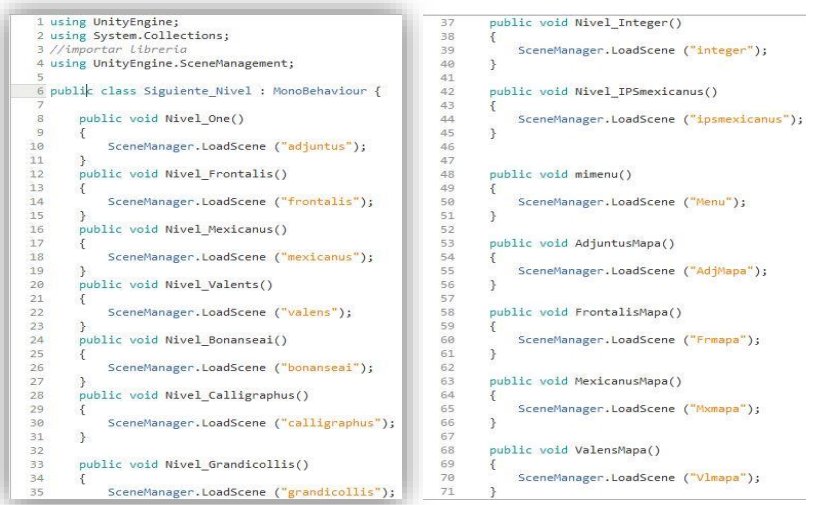

*Figura 47. Código del menú y escenas. Elaboración propia.*

## **7.5.0 "Probando código pre-compilado"**

Primero qe todo, seleccionar la plataforma en la cual se quiere probar el código dar click en File > Build Settings. Esto va a traer la ventana los ajustes Build Settings para seleccionar la plataforma deseada.

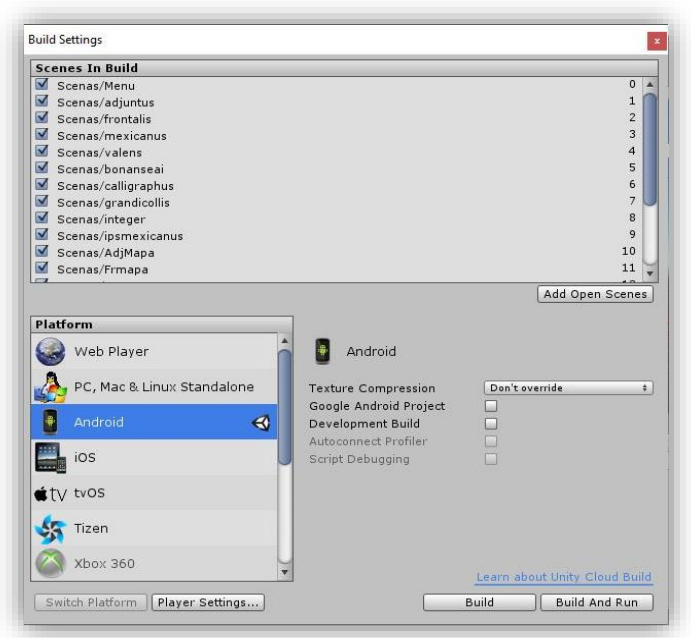

*Figura 48. Selección de plataforma Android. Elaboración propia.*

## **7.5.1 "Probar el código."**

Haga click en el **Play Mode**. Confirme que el código funciona, al revisar por mensajes relevantes en la consola de Unity, dependiendo en qué plataforma ha seleccionado, por ejemplo, si escoge **Android**, se configura que el mensaje "Android" aparezca en la consola.

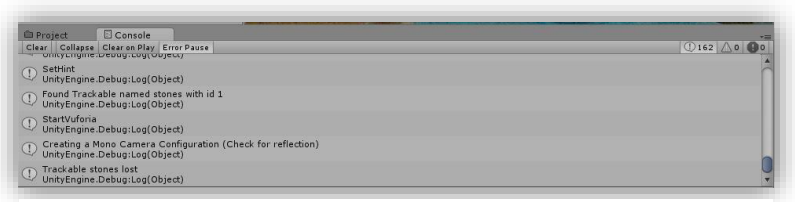

*Figura 49. Consola de ejecución y compilación de código. Elaboración propia.*

### **7.5.2 "SDK & JDK Rutas de compilación."**

Para compilar el proyecto se necesitan las rutas de estas dos herramientas ya que por parte del SDK de Android incluye un conjunto de herramientas de desarrollo, comprende un depurador de código, biblioteca, un simulador de teléfono basado en QEMU, documentación, ejemplos de código y en cuanto a JDK de java provee herramientas de desarrollo para la creación de programas en Java.

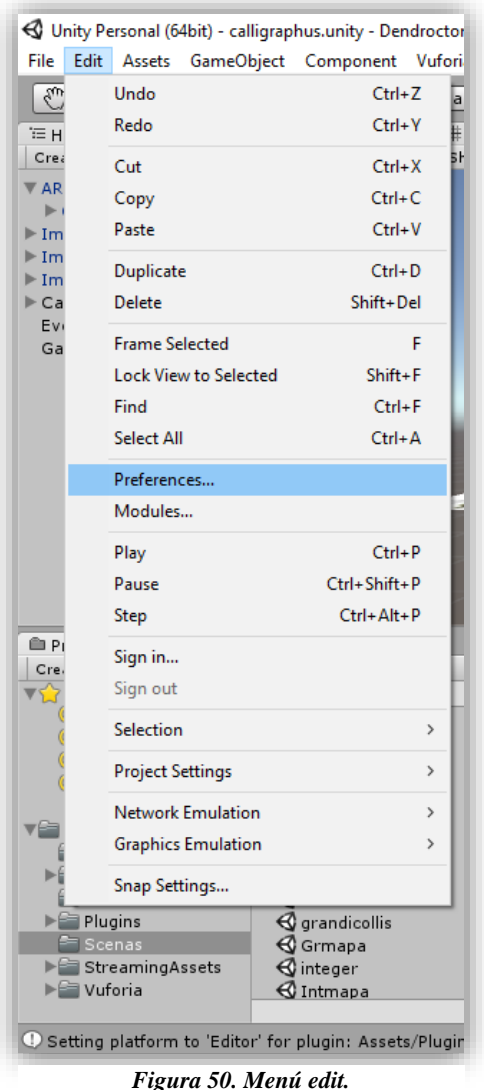

*Elaboración propia.*

Una vez instalados en la PC, estos dos softwares, Unity contiene un apartado en donde se puede copiar y pegar la ruta que corresponde para SDK y JDK.

Para ello seleccionar Edit/Preferences… ahí aparecerá una ventana llamada Unity preferences, después nos dirigimos a la pestaña external tools y en la parte de SDK y JDK pegamos las rutas de instalación de ambos softwares.

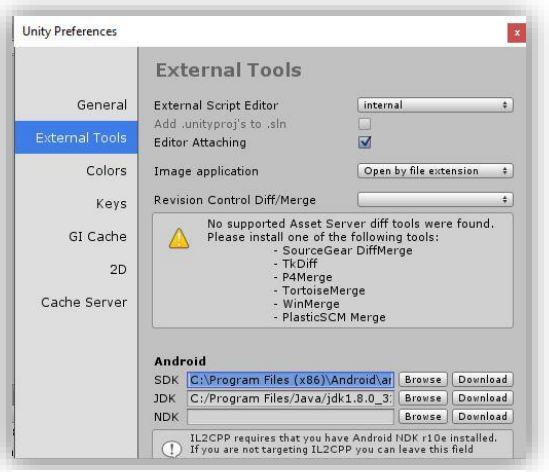

*Figura 51. External Tools. Elaboración propia.*

### **7.5.3 "Build settings."**

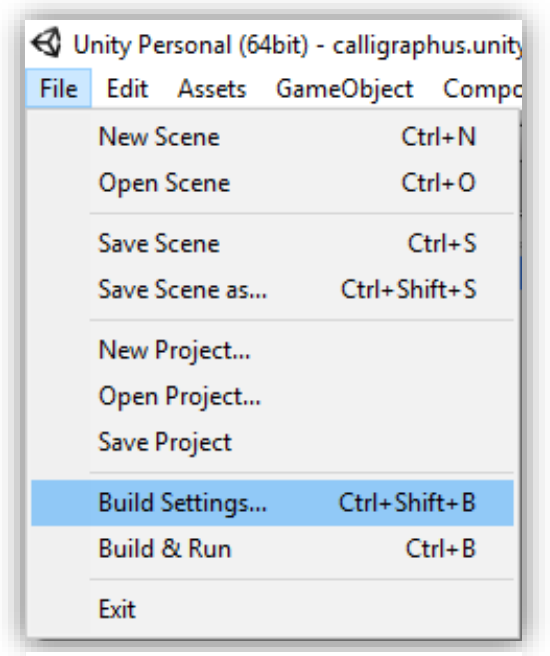

*Figura 52. Menú file Elaboración propia.*

Este paso es significativo ya que es la configuración de compilación, dirigirse a la pestaña de menú File y seleccionar la opción Build settings, donde posterior mente aparecerá una ventana que está en el punto 6.7.3 que es la ilustración 39 y damos click en player settings.

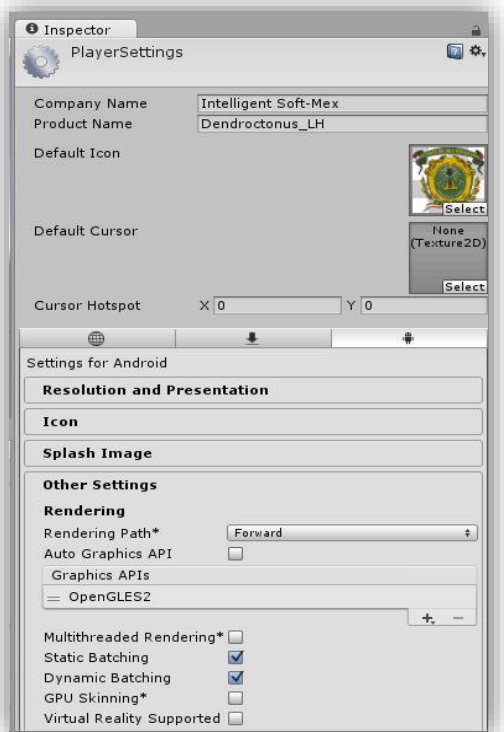

*Figura 53.Nombre de la aplicación móvil Elaboración propia..*

En esta ventana se configura el nombre de la compañía que queremos poner, en mi caso coloque el nombre de Intelligent Soft-Mex y el nombre del producto: En ese apartado se coloca el nombre del proyecto que aparecerá en la aplicación móvil.

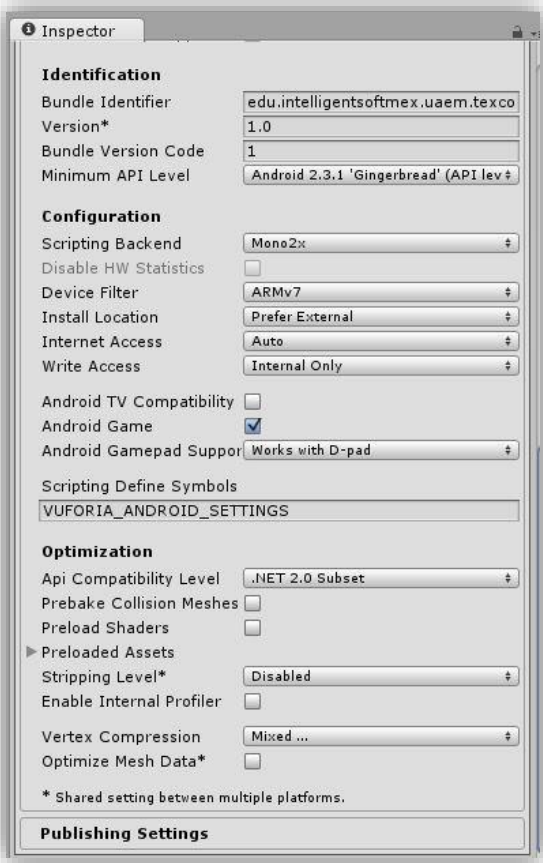

*Figura 54. Bundle identifier. Elaboración propia.*

| Other Settings |                                                   |  |  |  |
|----------------|---------------------------------------------------|--|--|--|
| Rend           | Android 2.3.1 'Gingerbread' (API level 9)         |  |  |  |
| Rendi          | Android 2.3.3 'Gingerbread' (API level 10)        |  |  |  |
| Auto           | Android 3.0 'Honeycomb' (API level 11)            |  |  |  |
| Grap           | Android 3.1 'Honeycomb' (API level 12)            |  |  |  |
| O <sub>1</sub> | Android 3.2 'Honeycomb' (API level 13)            |  |  |  |
| <b>Multit</b>  | Android 4.0 'Ice Cream Sandwich' (API level 14)   |  |  |  |
| Static         | Android 4.0.3 'Ice Cream Sandwich' (API level 15) |  |  |  |
| Dyna           | Android 4.1 'Jelly Bean' (API level 16)           |  |  |  |
| GPU !          | Android 4.2 'Jelly Bean' (API level 17)           |  |  |  |
| Virtua         | Android 4.3 'Jelly Bean' (API level 18)           |  |  |  |
| Iden           | Android 4.4 'Kit Kat' (API level 19)              |  |  |  |
| Bundl          | Android 5.0 'Lollipop' (API level 21)             |  |  |  |
| Versi          | Android 5.1 'Lollipop' (API level 22)             |  |  |  |
| Bundl<br>Minim | Android 6.0 'Marshmallow' (API level 23)          |  |  |  |

*Figura 55. Nivel mínimo de API Elaboración propia.*

Un identificador de paquete valido necesita aplicar estas reglas:

Dominio como estructura con al menos 3 partes.

Por lo general, comienza con "com.COMPANY.APPNAME"

Puede usar caracteres alfanuméricos y guiones bajos solamente.

Cada nivel de dominio no debe comenzar con un número.

Por lo tanto el nombre de la aplicación que otorgamos es:

**edu.intelligentsoftmex.uaem.tex coco**

En el apartado minimun API level se otorgan las versiones en donde empieza a ser compatible la aplicación para Android, como se observa, están todas las versiones de Android hasta la última que se actualizo en Unity, no en los sistemas operativos de los dispositivos. Elegimos la menor para que abarque en una mayor cantidad de dispositivos móviles.

## **7.5.3 "Build"**

.

Aquí construimos la aplicación para compilarla y le otorgamos un nombre en mi caso pondré: Tesis\_Terminada\_V0.08 y aceptamos**.**

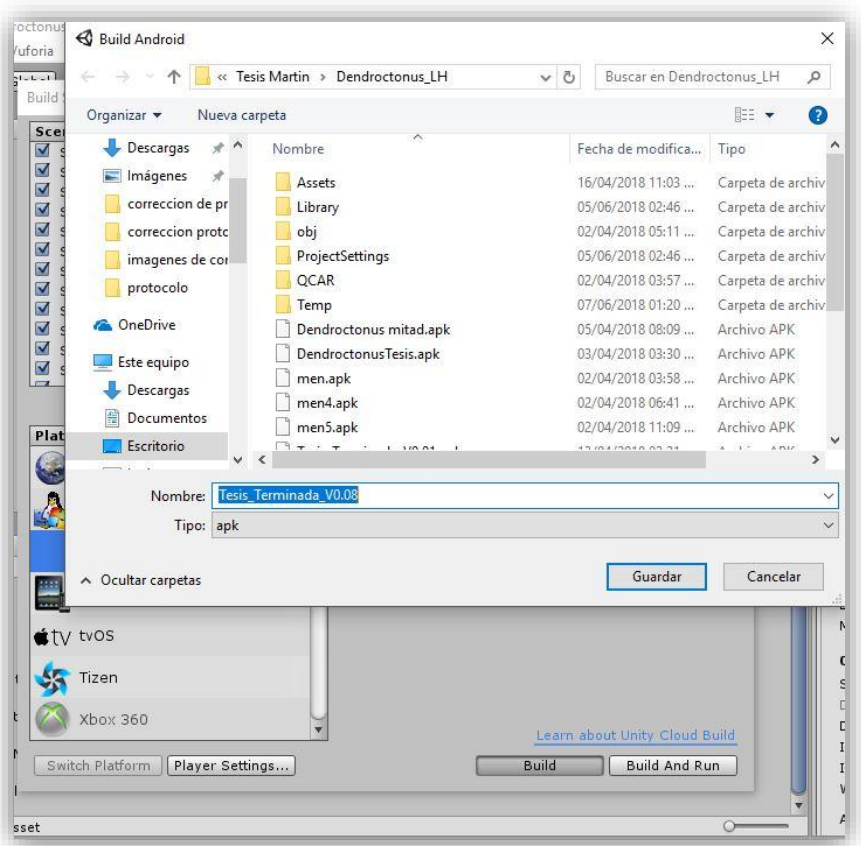

*Figura 56. Compilación de la aplicación. Elaboración propia.*

### **7.5.4 "Origenes Desconocidos"**

Android es un sistema operativo relativamente seguro, aunque casi siempre ofrece a los usuarios, la opción de tomar el control. Se puede hacer, por ejemplo, activando la opción de instalar aplicaciones de origen desconocido. Muchas apps lo solicitan para poder instalarse. (AXEL SPRINGER ESPAÑA, 2018)

Lo cierto es que Android se trata de un sistema operativo que ofrece mucha libertad, tanto a nivel de personalización como por la capacidad de instalar aplicaciones de fuera de la tienda oficial. En iOS hay que recurrir a trucos para agregar programas no aprobados por Apple, mientras que en Android resulta muy sencillo. (AriasBros, 2016)

En la gran mayoría de los dispositivos Android actuales el proceso es el siguiente:

"Ajustes" en el menú de aplicaciones del sistema operativo.

- Allí escoger la sección " Seguridad ".
- Opción de " Orígenes desconocidos " y activarla.
- Te aparecerá una advertencia de seguridad, aceptar.

Si tienes un aparato con ya unos años de antigüedad, que use Android 2.3 o anterior, el proceso difiere un poco:

- $\triangleright$  Ajustes en el menú de aplicaciones de tu dispositivo.
- > Selecciona " Aplicaciones ".
- Buscar la opción de " Fuentes desconocidas " y activarla.
- $\triangleright$  Sale una advertencia de seguridad, tienes que aceptarla.

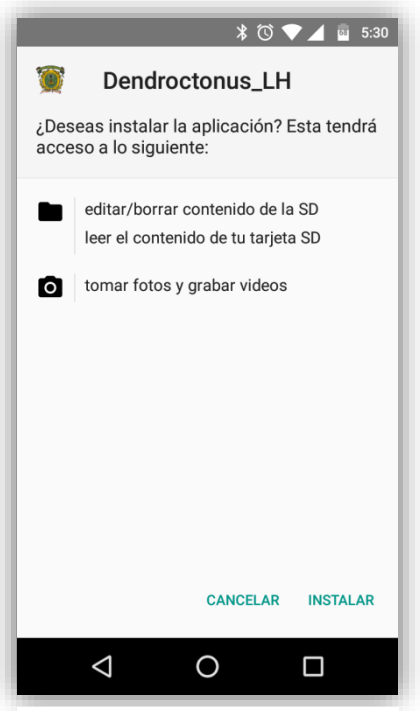

*Figura 57. Instalación de aplicación. Elaboración propia.*

Android con "Orígenes desconocidos" puede instalar cualquier app de fuera de Google Play que la marca del buscador no aprueba, como por ejemplo Popcorn Time, una plataforma para ver series y películas de Internet. (AriasBros, 2016)

De esta manera queda compilada nuestra aplicación y proseguimos a instalarla en el dispositivo aquí nos piden los permisos necesarios ya que la aplicación no está registrada de manera oficial esto se debe a que el desarrollador o bien su servidor la creo con fines educativos y para ayudar al medio ambiente de plagas contra pinares.

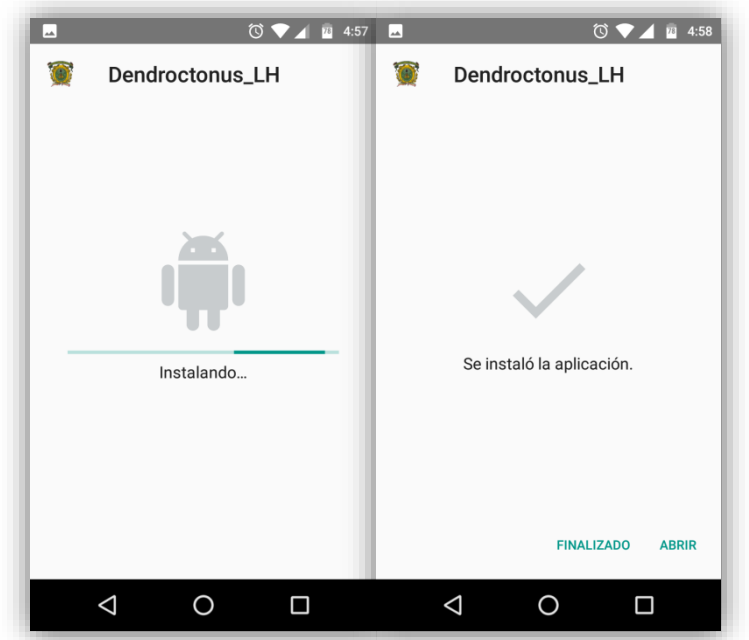

*Figura 58. Instalación finalizada. Elaboración propia***.**

Una vez instalada la aplicación procedemos a abrirla para poder utilizar la app con realidad aumentada para la detección de insectos

descortezadores de pinares.

# **VIII. RESULTADOS**

Los resultados de la creación de una aplicación con realidad aumentada enfocada a la detección de insectos descortezadores son los siguientes:

Como resultado de todo el procedimiento se creó un catálogo con realidad aumentada enfocada a la detección de insectos descortezadores, con las siguientes imágenes se explica el tipo de insecto y sus características principales que presentan y que algoritmo se utilizó, haciendo la comparación de un mismo insecto con distintos algoritmos, en total se presentaron 9 tipos de insectos distintos del género *IPS* y el *DENDROCTONUS*, también se realizó un mapa con las zonas donde habitan cada tipo de insecto esto se refleja en los estados.

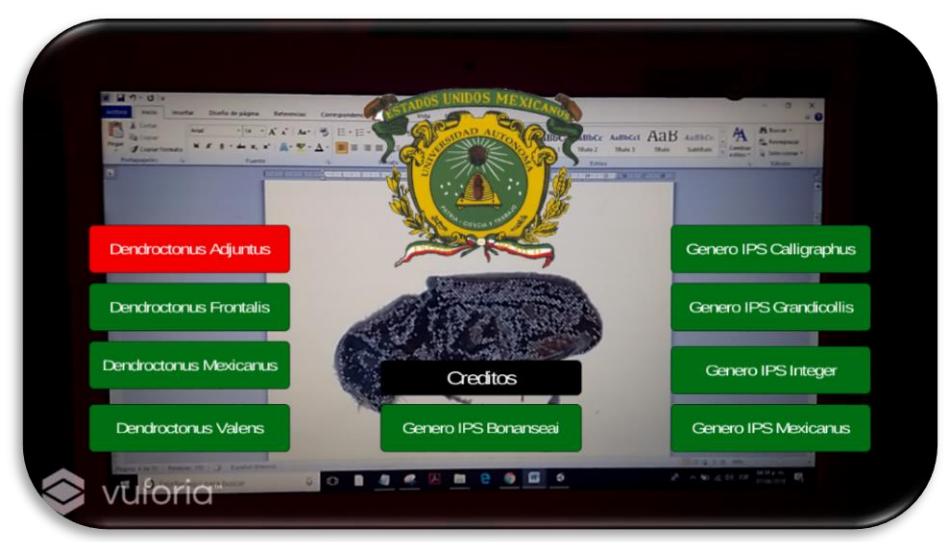

*Figura 59. Interfaz de la aplicación. Elaboración propia.*

El resultado de la interfaz presenta nueve botones en los que se accede a cada insecto, dando como referencia los datos característicos entre el género *Dendroctonus* y el género *IPS* con realidad aumentada, gracias a la ayuda de

los softwares Unity y Vuforia, los insectos que se tomaron en cuenta son los siguientes:

- *Dendroctonus Adjuntus.*
- *Dendroctonus Frontalis.*
- *Dendroctonus Mexicanus.*
- *Dendroctonus Valens.*
- Genero *IPS Bonanseai.*
- Genero *IPS Calligraphus*.
- Genero *IPS Grandicollis.*
- Genero *IPS Integer*.
- Genero *IPS Mexicanus*.
- Creditos/ <López Herrera Martín Alonso.>

A continuación se mostraran imágenes de la aplicación compilada de cada uno de los insectos que se presentan, cabe decir que no son todas las imágenes del posible catálogo, haciendo una comparación de insecto con distintos algoritmos, para las imágenes en 2D se utilizó el algoritmo llamado SIFT y para los objetos en 3D se utilizó el algoritmos SURF.

En la figura 60 se muestra el primer boton de la aplicación la compilada se utilizó una base de datos single image que por defecto opera con el algoritmo SIFT, la figura 60 muestra las características y texturas en 2D, con una visibilidad buena y más detallada del insecto por lo que es una buena forma de conocer las partes y características de insecto *DENDROCTONUS ADJUNTUS.*

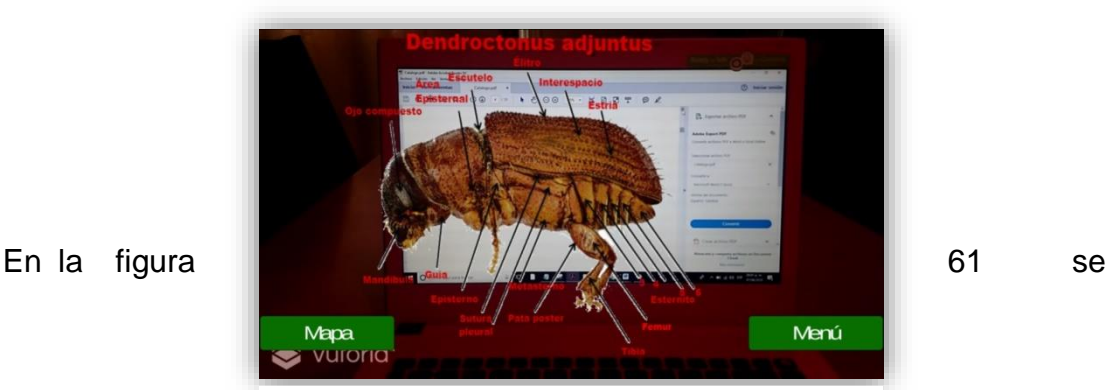

55 *Figura 60. Dendroctonus Adjuntus lateral utilizando el algoritmo SIFT. Elaboración propia.*

muestra otra escena del primer botón de la aplicación en donde se utilizó la base de datos 3D Object que por defecto opera el algoritmo SURF esto fue gracias al insecto que se escaneo principalmente para generar la base de datos y poder darle un volumen al insecto en 3D y viendo con que características cuenta, en comparación de la imagen anterior esta se ve más realista y puedes ver el objeto desde todos los ángulos posibles, pero cuenta con menos brillo haciéndolo un poco opaco pero muy visible.

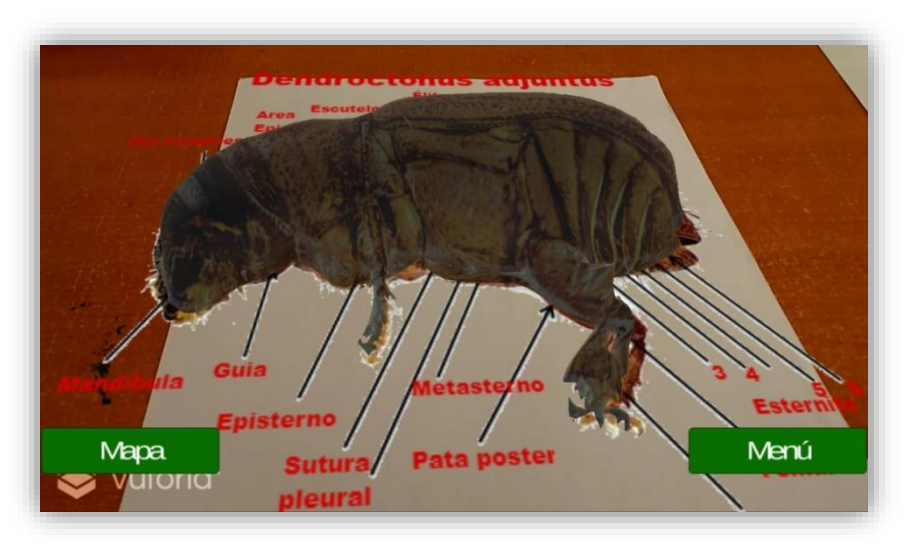

*Figura 61. Dendroctonus Adjuntus lateral utilizando el algoritmo SURF. Elaboración propia.*

A continuación se describirán los botones de la interfaz

Mostrando el primer botón vemos que la interfaz cuenta con dos botones uno que es para volver al menú y otro para avanzar a otra escena que es la del mapa, en esta ilustración se puede ver las características que el usuario proporciona para la pronta identificación del insecto.

El resultado que se obtuvo fue exitoso ya que está reconociendo el image target de ambas bases de datos que se realizó en Vuforia y que se cargó en Unity, identificando sin errores el insecto, dando como respuesta 20 características que fueron acomodadas en Unity, brevemente se puede indicar que el usuario debe de enfocar la cámara al objetivo y observar sus características.

La figura 62 del genero *DENDROCTONUS ADJUNTUS* con vista dorsal, se puede ver que cuenta con características con tamaño máximo y mínimo, y no solo se puede apreciar los particulares escritos si no también el color de este insecto, recordando que podemos acercar la cámara con realidad aumentada hasta el punto de ver su piel con más detalle y dando una mayor efectividad a su detección, cabe resaltar que el algoritmo que se utilizó para este objetivo fue el SIFT ya que se adapta para imágenes en 2D

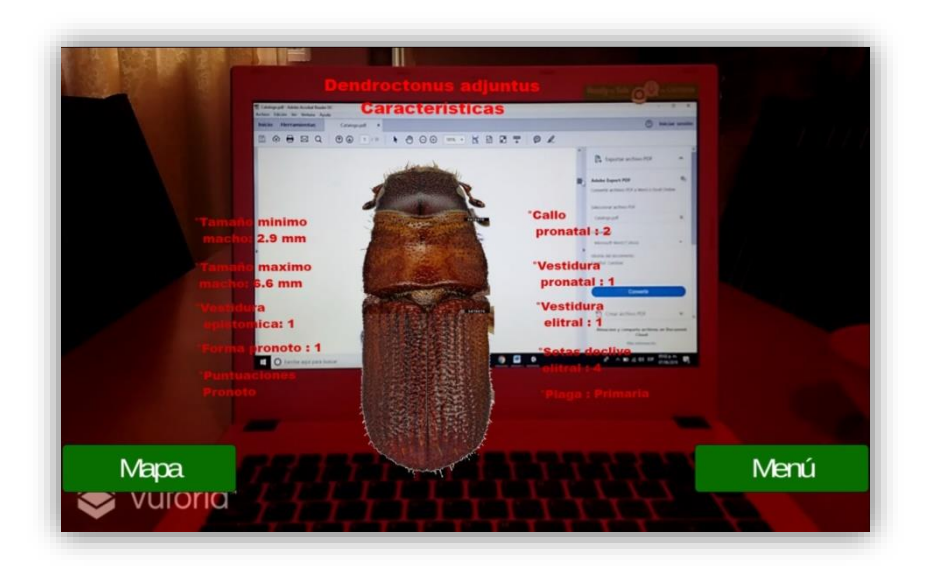

*Figura 62. Dendroctonus Adjuntus Dorsa utilizando el algoritmo SIFT. Elaboración propia.*

En la figura 63 del insecto *DENDROCTONUS ADJUNTUS* con vista dorsal, se puede ver que cuenta con las características adecuadas, pero la imagen no es en 2D, si no en 3D, dando una vista más real del insecto, en comparación de la figura anterior, haciendo una comparación de ambos algoritmos podemos decir que los dos sirven para identificar los puntos característicos de una base de datos, pero una es más rápida y sencilla de realizar (SIFT) pero es menos real y la otra base de datos es más eficiente

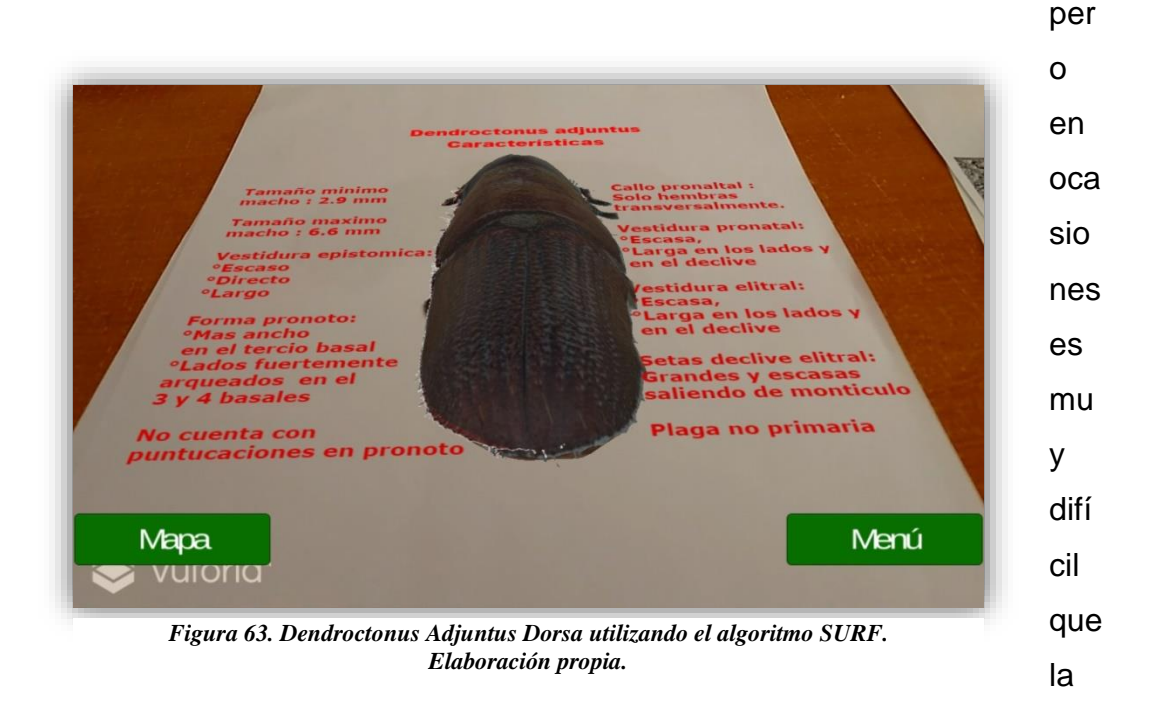

bas

e de datos reconozca un objeto en 3D(SURF).

Por otro lado el botón mapa está configurado con el siguiente objetivo "Stone" que está a través de la base de datos que Vuforia ofrece, la figura 64 muestra en donde se reflejaran todos los mapas en donde se distribuyen los insectos en México.

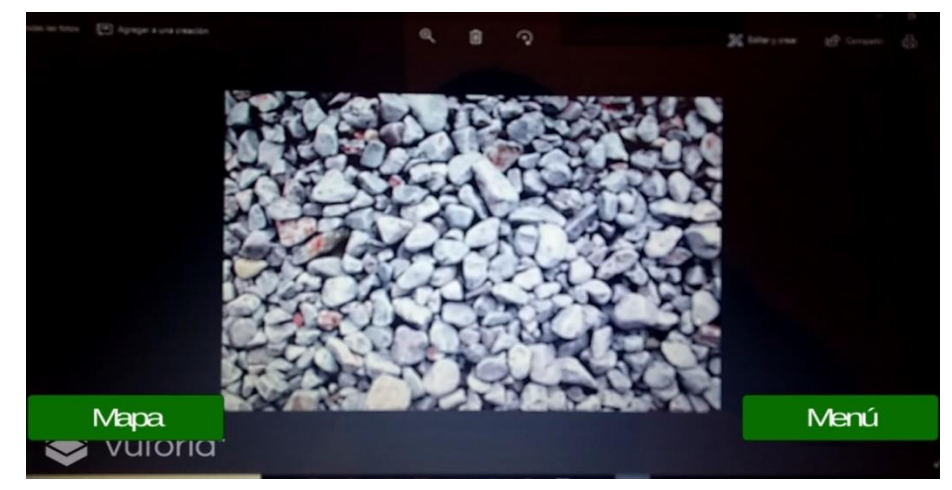

*Figura 64. Foto Stone Elaboración propia.*

El resultado que se ve en la figura 65 es claramente bueno ya que al presionar el botón "mapa" nos traslada a otra escena en donde se nota que aparece un mapa de la república Mexicana en el cual se marcan los estados en donde este insecto predomina, el otro botón "Menú" retorna al menú principal para poder checar otro insecto, si se desea.

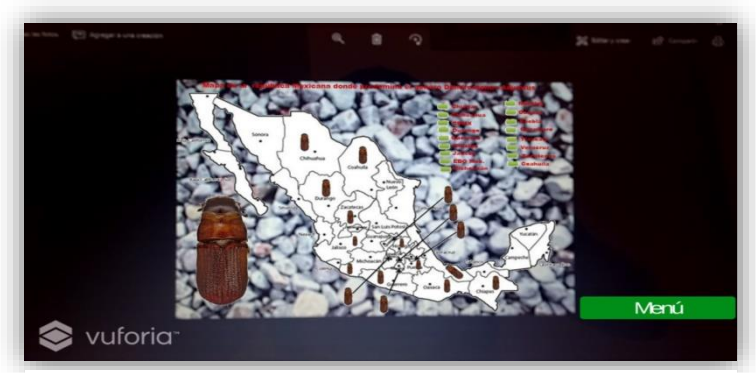

*Figura 65. Mapa Dendroctonus Adjuntus. Elaboración propia.*

Ingresando el segundo botón del menú "*Dendroctonus Frontalis* " como se muestra en la Figura 66 se observa que el resultado con el segundo insecto fue bueno ya que se utilizó una imagen en HD dando como mayor resultado un enfoque más preciso de en insecto descortezador y cumpliendo con la definición de realidad aumentada.

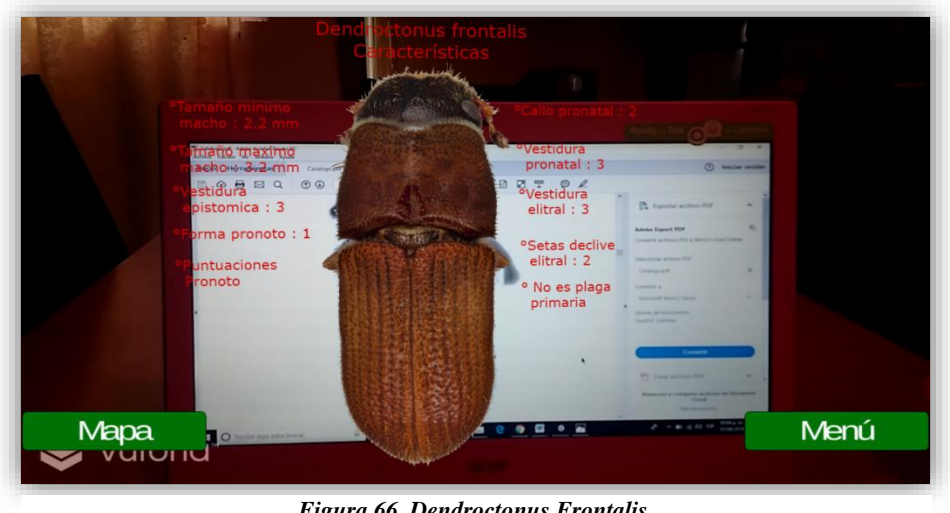

*Figura 66. Dendroctonus Frontalis. Elaboración propia.*

Esta otra escena como se muestra en la figura 67 se hace notar el insecto "*Dendroctonus Mexicanus*" de la misma forma utilizando una imagen HD se puede notar su vellosidad, tamaño a escala de milímetros entre otras características y por otro lado se tiene una segunda escena figura 67 en donde se observa este insecto de forma lateral notando otro tipo de características que apoyara al usuario a su detección.

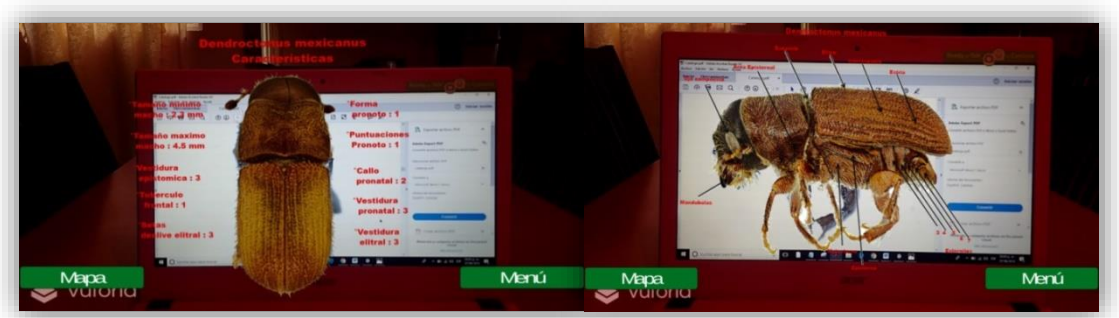

*Figura 67. Dendroctonus Mexicanus. Elaboración propia.*
Este es otro insecto se muestra en la figura 68 en donde se encuentra en otra escena distinta, aquí se configuro de la misma forma con la ayuda de Unity se posicionaron los elementos que hacen referente a el insecto "*Dendroctonus Valens*", una de las características más importantes es detectar si son plagas primarias o secundarias tomando como buen resultado para el usuario y un mejor aporte a su detección.

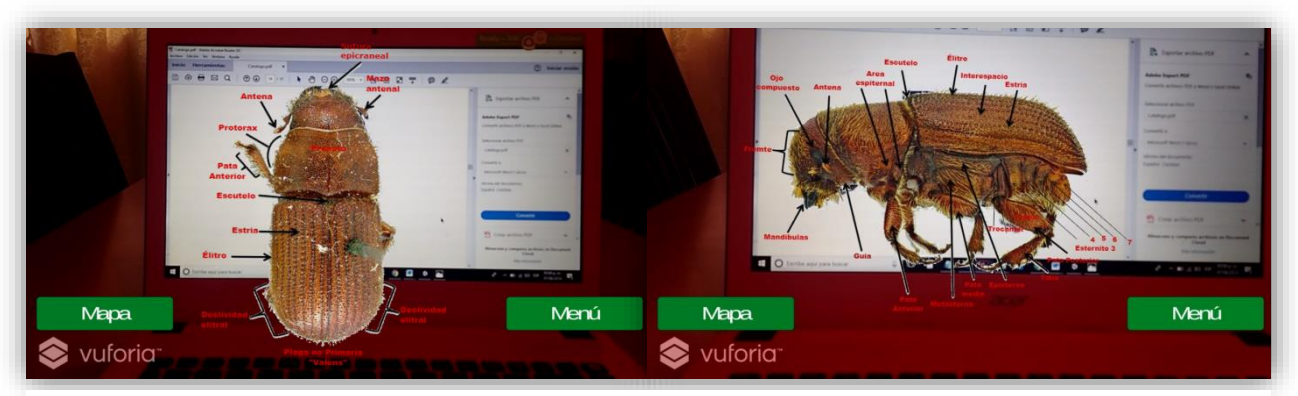

*Figura 68. Dendroctonus Valens. Elaboración propia.*

Otro género al que se hace referencia en el proyecto es el *IPS* este es otro tipo de insecto descortezador que ataca a distintas zonas de la república mexicana entre algunos tenemos *IPS Bonanseai, IPS Calligraphus*, IPS *Grandicollis, IPS Integer, IPS Mexicanus,* presentando si son plagas primarias o secundarias entre otro tipo de características como se observa en lafigura 69.

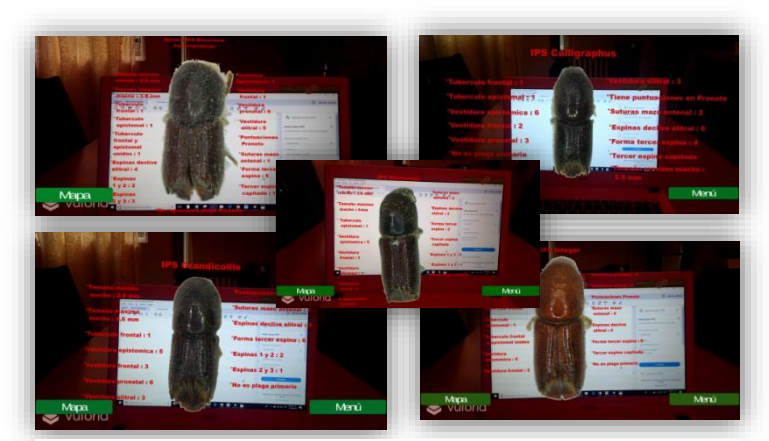

*Figura 69. Genero IPS de insectos descortezadores. Elaboración propia.* 

#### **6.1 Resultado final**

Para determinar el grado de cumplimiento de los objetivos propuestos en este proyecto de innovación, empleando realidad aumentada, se han analizado los resultados mediante la realización y pruebas de la aplicación móvil, que permite reflejar información detallada de los insectos descortezadores, para su detección pronta, en apoyo de la aplicación como herramienta a todos los usuarios e instituciones que requieran utilizarla o tengan un nivel de interés ya que el catalogo funciona de buena manera y aporta buenas características cumpliendo con el objetivo de este proyecto.

#### **IX. DISCUSIÓN**

Esta investigación tuvo como propósito crear un catálogo con realidad aumentada, para ayudar a identificar y describir nueve tipos de insectos descortezadores de pinares que predominan en la República Mexicana, en apoyo a los usuarios e instituciones que se dedican al combate de plagas forestales. El trabajo proyecta aquellos insectos descortezadores que dañan con mayor impacto los pinos del país. Destacando nueve de ellos, que se clasifican en dos géneros distintos, así mismo, se señala si son plagas primarias o secundarias, los insectos se identifican por medio de factores como; tamaño, color, zonas donde predominan entre otros. A continuación, se discutirá las principales aportaciones de este proyecto.

De los resultados obtenidos en esta investigación, se puede deducir que el catálogo que se desarrolló, con realidad aumentada enfocada a la detección de insectos descortezadores es una buena herramienta para apoyar a los productores de pino con el fin de identificar plagas forestales que se distribuyen en todo México, con el fin de prevenir pérdidas ambientales, económicas y conserva un mejor ecosistema para la República Mexicana.

En los últimos años, las plagas forestales han sido eventos recurrentes de tipo catastrófico, que han afectado a los arboles del país, ya que ésta ha sido azotada por varios tipos de insectos descortezadores. En México, se distribuyen doce especies de insectos descortezadores; lo que hace al territorio mexicano uno de los lugares más importantes para la proliferación

de plagas descortezadoras de pinos. La mayoría de las doce especies mexicanas de *Dendroctonus* periódicamente matan árboles sobre vastas áreas forestales, la mayoría de ellas son difíciles de identificar por el tamaño y la lejanía de zonas urbanas, cada especie presenta enormes problemas para su control. Por lo tanto, es evidente que se requiere ocupar una herramienta con mayor aporte para la identificación de estos insectos, en este caso, apoyarse del catálogo con realidad aumentada enfocado a la detección de insectos descortezadores de pinares por medio de una aplicación móvil, permitirá tener una herramienta de acceso idóneo en los lugares más lejanos de las zonas urbanas, la aplicación obtuvo como resultado la descripción de insectos descortezadores reflejados en realidad aumentada, expresada en una interfaz sencilla que puede ser utilizada de manera intuitiva y se encuentra en orden jerárquica para su mayor facilidad, otra característica que presenta la interfaz es familiaridad y contextualidad ya que simplemente para avanzar de escena es necesario pulsar el botón que el usuario quiera y avanzara de manera inmediata, lo mismo para volver al menú cuanta con un botón de regreso dentro de la escena y otro botón más para "mapa" el cual cuenta también con su botón de retorno, en cuento a la interactividad de la aplicación con el usuario al enfocar la cámara de su Smartphone el interesado se sentirá más seguro ya que la información que verá reflejada será clara y constante. Esto proporciona la sensación de control y hace al usuario confiar en la aplicación para volver a utilizarla. Al procurar que la interfaz parezca "viva", que responda a las acciones del usuario, ya que le informe claramente de lo que está haciendo, y seleccione que insecto quiere inspeccionar. La posición y colores de los botones en la aplicación están situados en los lugares claves de la pantalla, ya que no afecta la visibilidad del usuario y su operación. Otro punto importante de la aplicación es el color de los botones ya que se utilizaron colores neutros como el verde que indica continuidad para avanzar a la siguiente acción o escena esto resalta la acción de presionar el botón.

63

#### **X. CONCLUSIONES**

En el proyecto realizado se ha logrado desarrollar una aplicación con realidad aumentada para la identificación de insectos descortezadores por medio de dispositivos móviles, con sistema operativo Android, capaz de reconocer objetivos, "insectos" enfocados por medio de una cámara HD, las características principales de los insectos se estimaron de acuerdo a los requerimientos del usuario. La aplicación desarrollada se ha validado con el dispositivo móvil Motorola Moto G Play, pero es compatible para cualquier otro Smartphone Android,

Al realizar este proyecto me informe de distintos softwares para crear realidad aumentada como ARToolkit, Vuforia, WikiTude, LayAR, Kudan AR, Unity, que permiten crear aplicaciones móviles con realidad aumentada, facilitando el trabajo a los desarrolladores de aplicaciones, todos los softwares operan de manera individual, pero para obtener un mejor resultado se convino Vuforia-Unity, para obtener un mayor resultado ya que ambos proporcionan kit de herramientas de realidad aumentada, unity como tal es un motor de videojuegos que no tiene como fin crear Realidad aumentada pero que proporciona un gran aporte de compilación de aplicaciones móviles, dicho esto hacemos referencia que se compilo una aplicación con realidad aumentada, enfocada a la detección de insectos descortezadores de pinos.

Es impórtate saber que no existe una aplicación en apoyo para los usuarios e instituciones que se encargan de combatir las amenazas que existen por parte de estos insectos ya que la mayoría de los identificadores de insectos hacen pruebas de campo y laboratorio que les lleva tiempo en saber qué tipo de insecto.

64

A continuación, se detalla los principales efectos obtenidos tras el desarrollo de este proyecto:

- 1. Se diseñó una interfaz gráfica con Realidad Aumentada para identificar insectos plaga de pinos, siguiendo los requerimientos que solicita el usuario, con un entorno de desarrollo fácil y sencillo de utilizar.
- 2. Para poder estimar el resultado de este proyecto, se ha asignado un objetivo (target) para enfocar a través de una cámara con realidad aumentada. Esto permite reflejar el resultado y el funcionamiento de la Interfaz.
- 3. Se ha implementado un algoritmo de detección de puntos característicos para el reconocimiento de patrones en imágenes quedando almacenado en una base de datos en Vuforia.
- 4. Se han realizado medidas experimentales con el objetivo de comprobar el funcionamiento de la aplicación, estimando los nueve tipos de insectos con los que trabajara el usuario. Dichas medidas han consistido en enfocar la imagen target y obtener las características de cada insecto con éxito.

Además, la aplicación desarrollada ofrece una ventaja, ya que no existe ninguna aplicación de realidad aumentada en apoyo a los usuarios para la detección de insectos descortezadores, haciendo notar que no se encontró alguna aplicación de este tipo.

Finalmente, este proyecto ha demostrado que es innovador y de gran ayuda para el reconocimiento de insectos mediante los componentes y softwares de realidad aumentada que proporciona la aplicación, que integra un Smartphone y que como desarrollador se debe de tomar en cuenta las características que los usuarios requieres para su mayor beneficio y sus futuras actualizaciones.

#### **XI. RECOMENDACIONES**

- 1. Se recomienda abrir la aplicación de forma horizontal para un mayor panorama de visión y lectura de los botones, no se descarta utilizar el dispositivo móvil o Smartphone de manera vertical.
- 2. Instalar la aplicación desde orígenes desconocidos que se encuentra en la configuración de los dispositivos móviles.
- 3. Se recomiendo enfocar la cámara a los objetivos para comenzar a identificar sus partes y tener una mayor resultado.
- 4. Tener el catalogo listo para impreso, esto ayudara a no perder tiempo esperando a reconocer los objetivos.
- 5. En posteriores versiones, debe contemplarse el funcionamiento de la aplicación móvil en otros sistemas operativos, para ello se recomienda tomar en cuenta las estadísticas del uso de sistemas operativos móviles a nivel mundial.

### XII. CATÁLOGO CON REALIDAD AUMENTADA.

### Dendroctonus Adjuntus

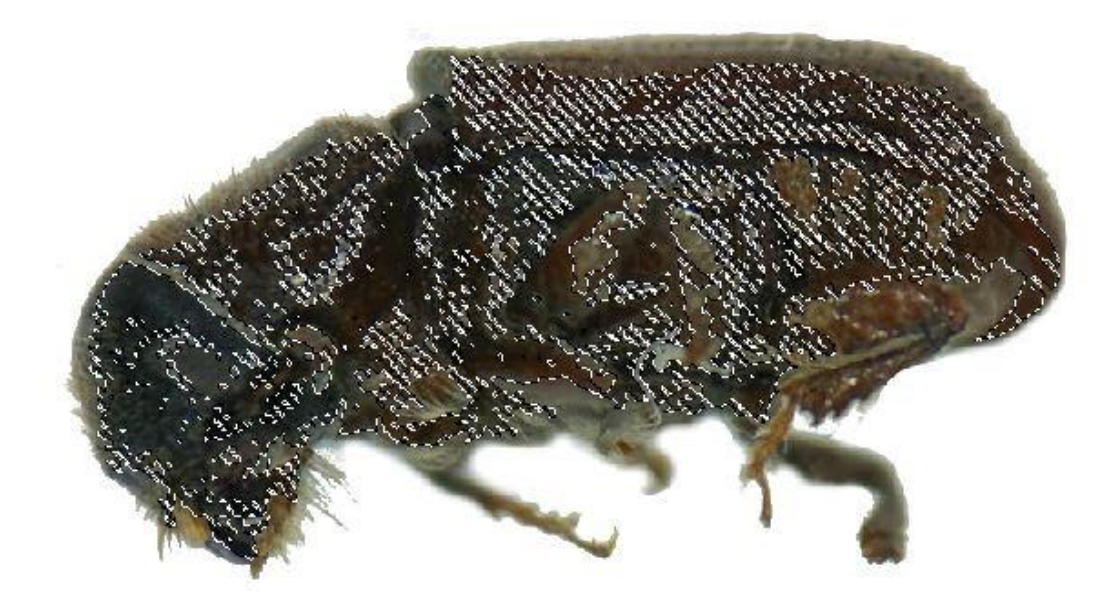

*Figura 70. Image botón Dendroctonus Adjuntus. Elaboración propia.*

# Dendroctonus Adjuntus

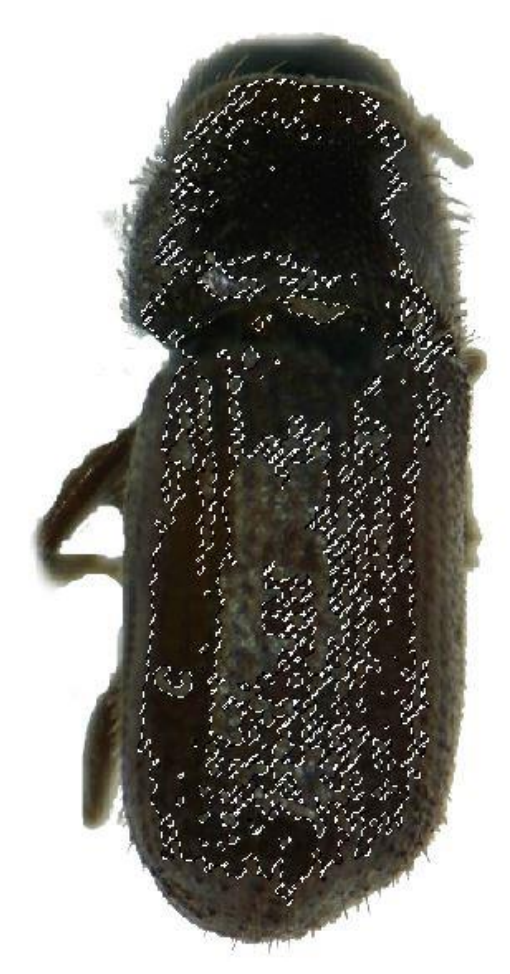

*Figura 71. Image botón Dendroctonus Adjuntus. Elaboración propia.*

# Dendroctonus Adjuntus

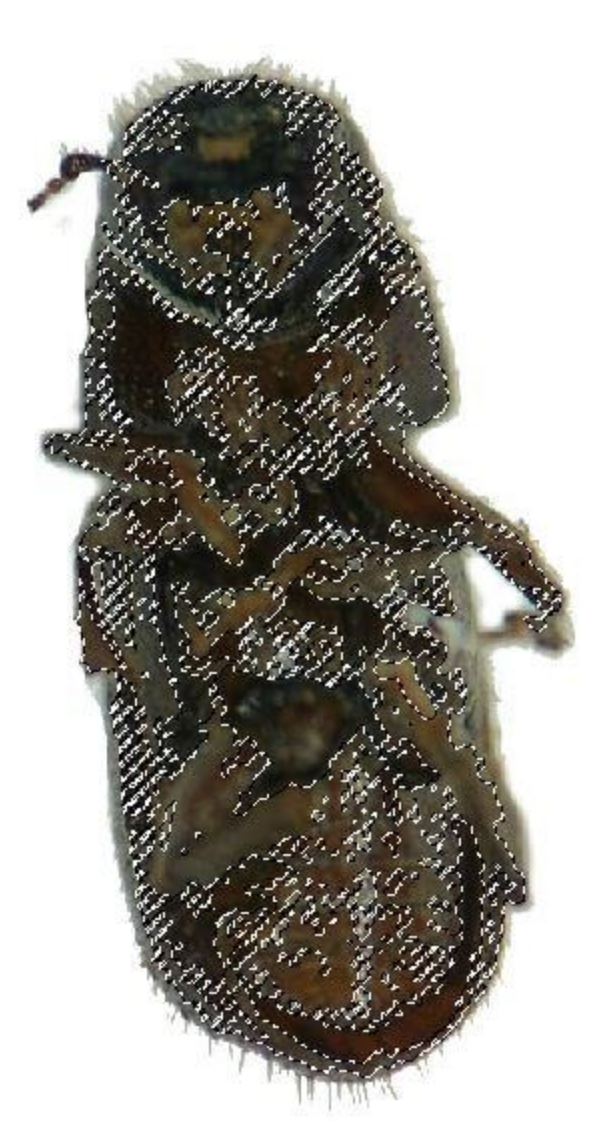

*Figura 72. Image botón Dendroctonus Adjuntus. Elaboración propia.*

# Dendroctonus Adjuntus

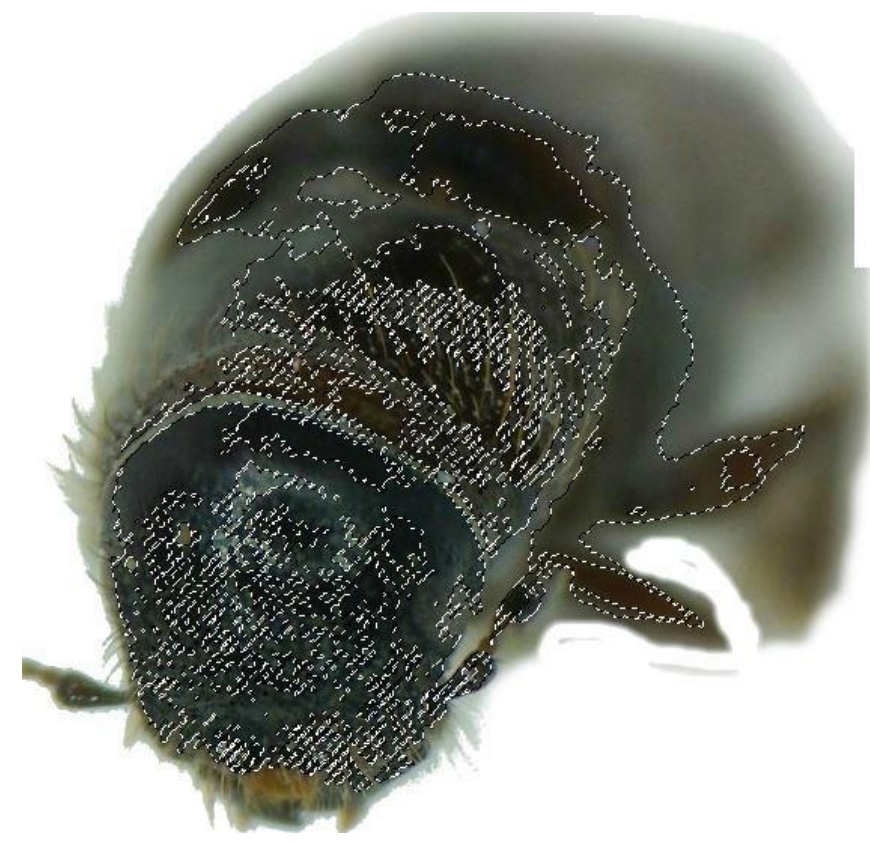

*Figura 73. Image botón Dendroctonus Adjuntus. Elaboración propia.*

## Mapa Dendroctonus Adjuntus

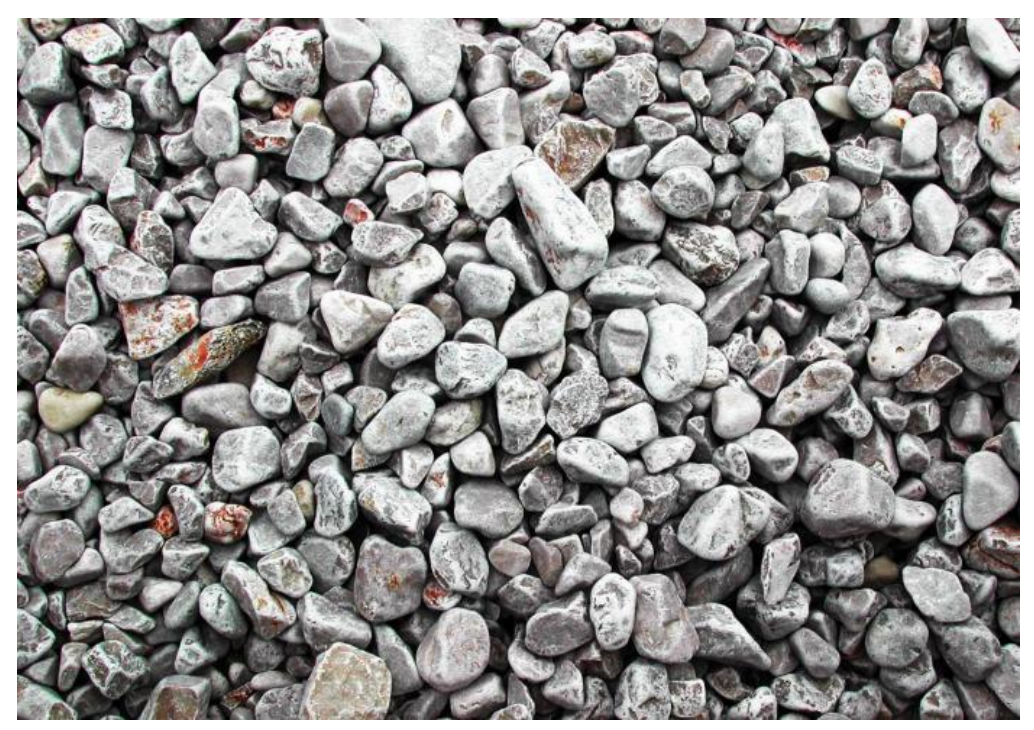

*Figura 74. Image botón Mapa Dendroctonus Adjuntus . Elaboración propia.*

### Dendroctonus Frontalis.

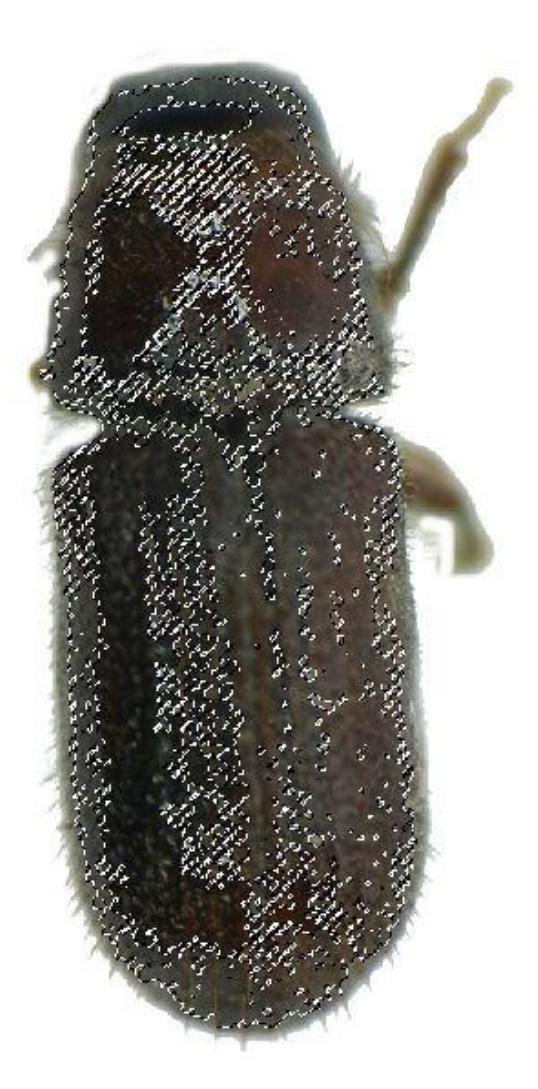

 $\frac{100}{12}$ *Figura 75. Image botón Dendroctonus Frontalis. Elaboración propia.*

Dendroctonus Frontalis.

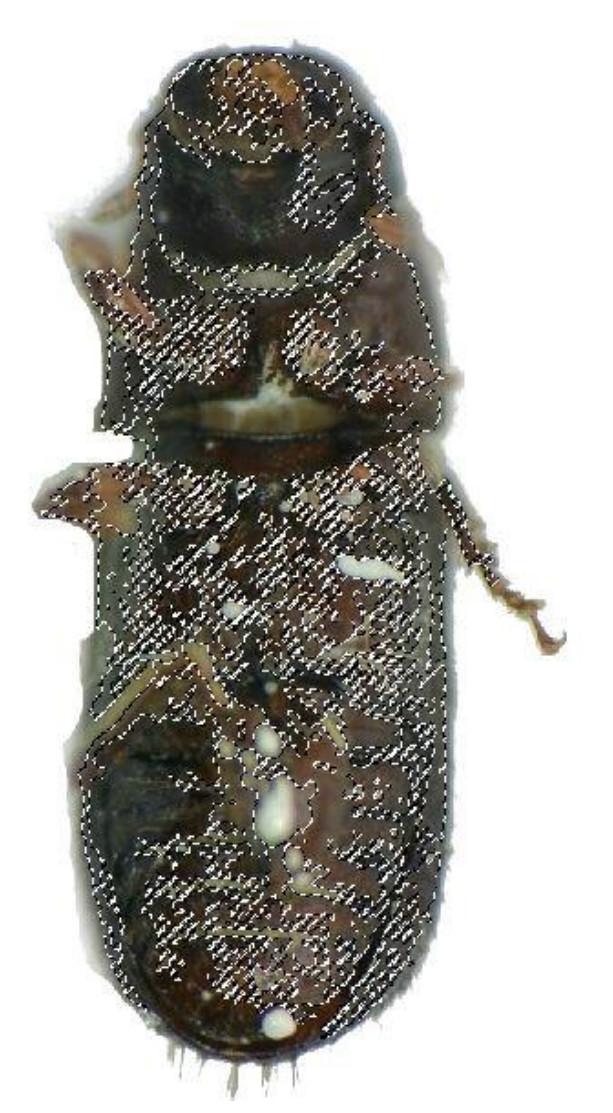

*Figura 76. Image botón Dendroctonus Frontalis. Elaboración propia.*

#### Dendroctonus Frontalis.

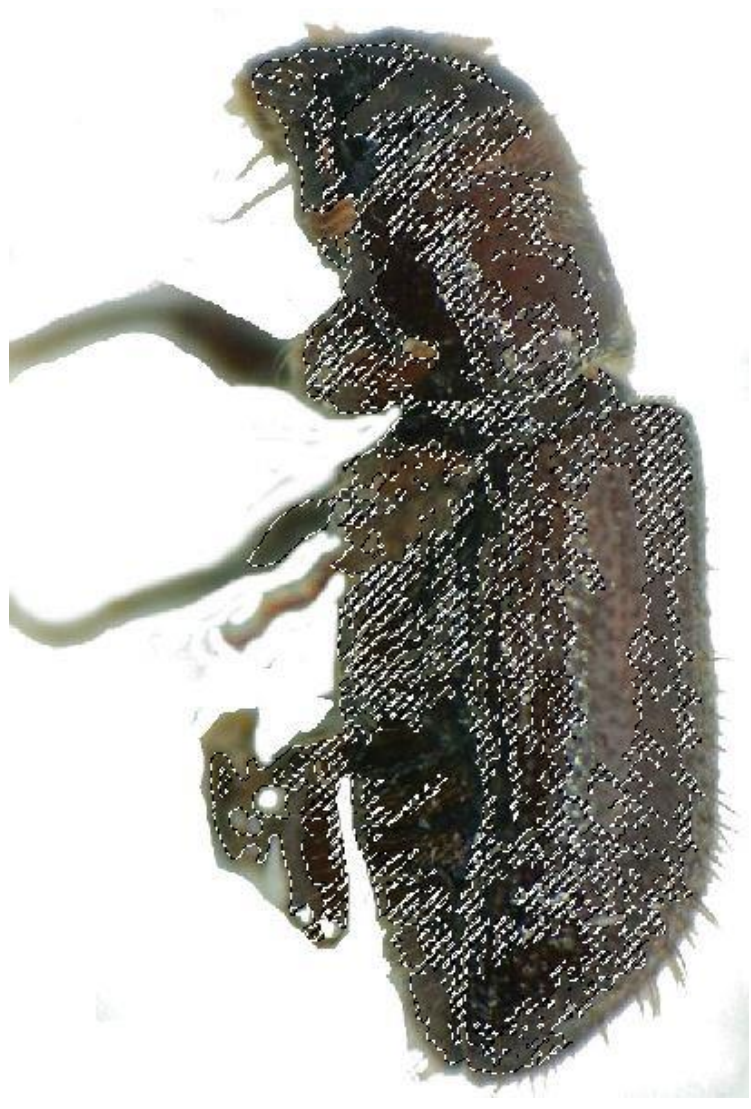

*Figura 77. Image botón Dendroctonus Frontalis. Elaboración propia.*

## Mapa Dendroctonus Frontalis

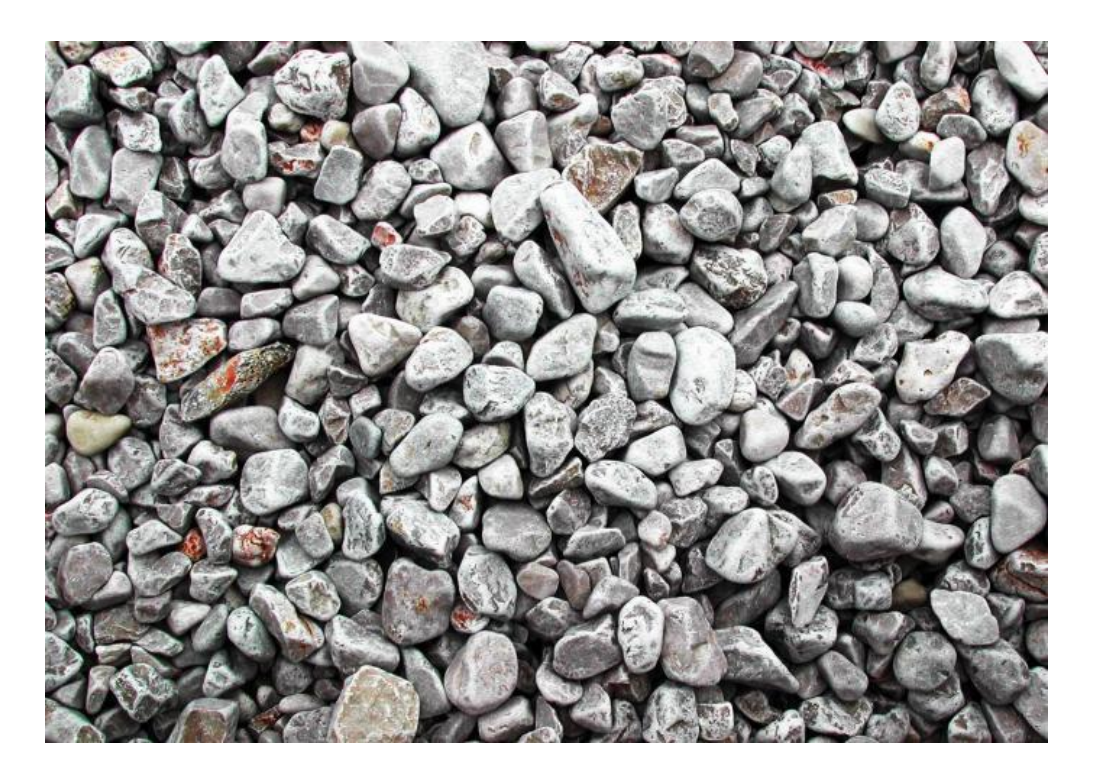

*Figura 78Image. botón Mapa Dendroctonus Frontalis. Elaboración propia.*

#### Dendroctonus Mexicanus.

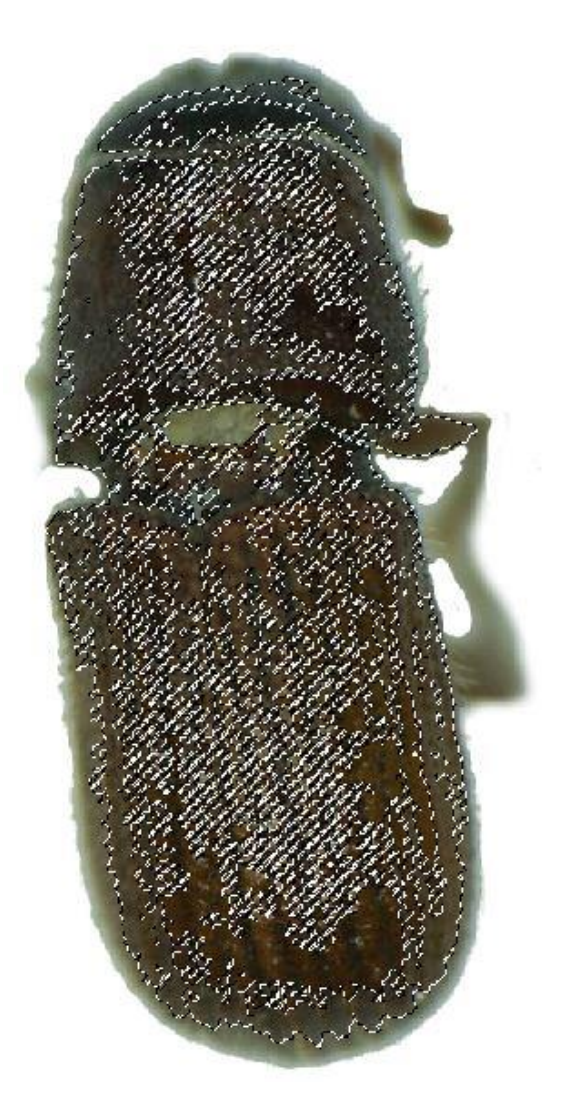

*Figura 79. Image botón Dendroctonus Frontalis. Elaboración propia.*

Dendroctonus Mexicanus.

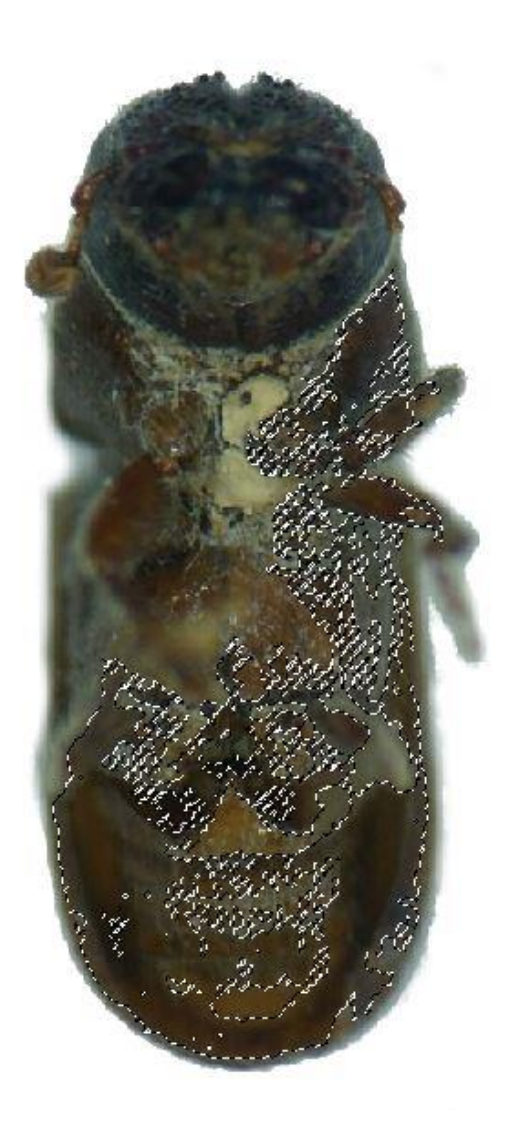

*Figura 80. Image botón Dendroctonus Frontalis. Elaboración propia.*

Dendroctonus Mexicanus.

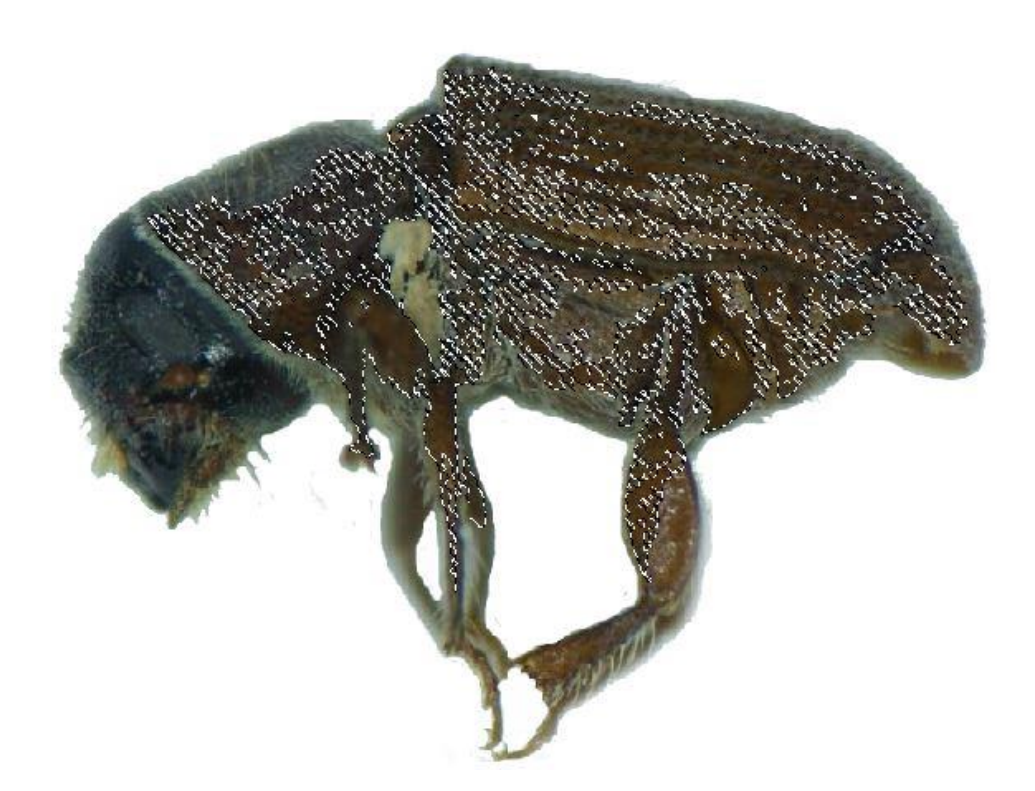

*Figura 81. Image botón Dendroctonus Frontalis. Elaboración propia.*

## Mapa Dendroctonus Mexicanus.

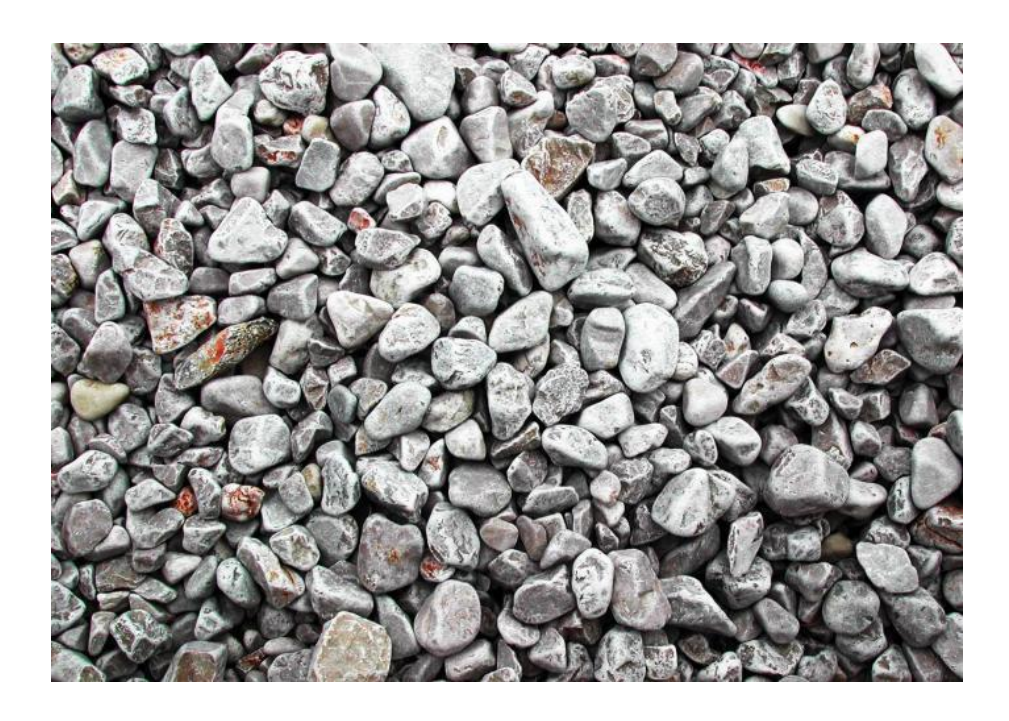

*Figura 82. Botón Mapa Dendroctonus Mexicanus. Elaboración propia.*

### Dendroctonus Valens

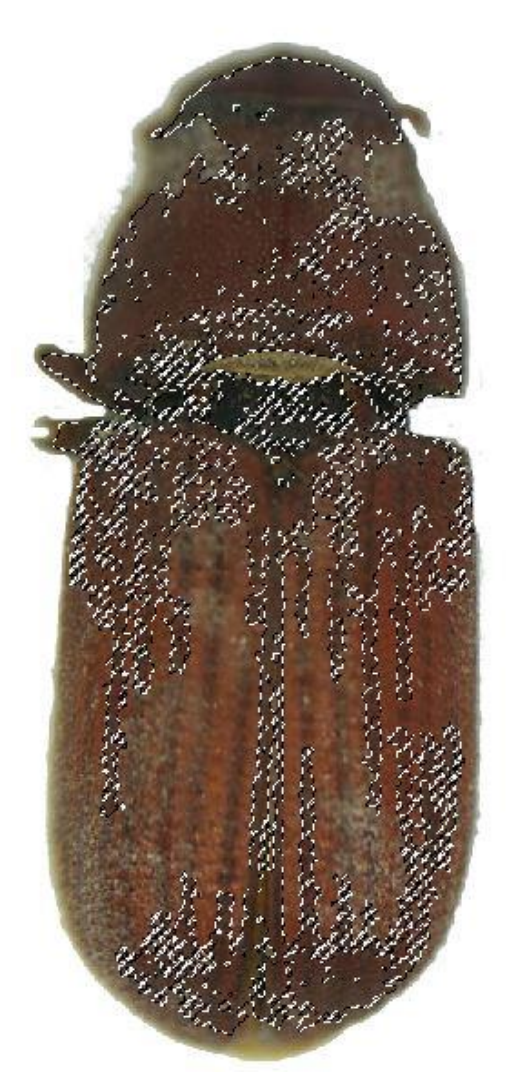

*Figura 83. Image botón Dendroctonus Valens. Elaboración propia.*

### Dendroctonus Valens

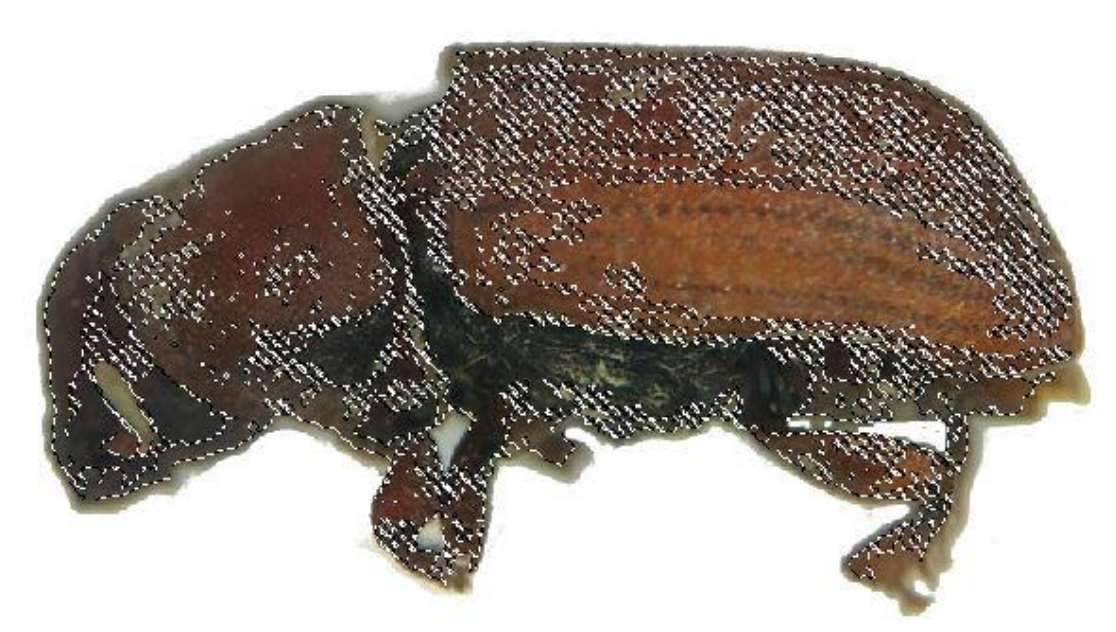

*Figura 84. Image botón Dendroctonus Valens. Elaboración propia.*

### Dendroctonus Valens

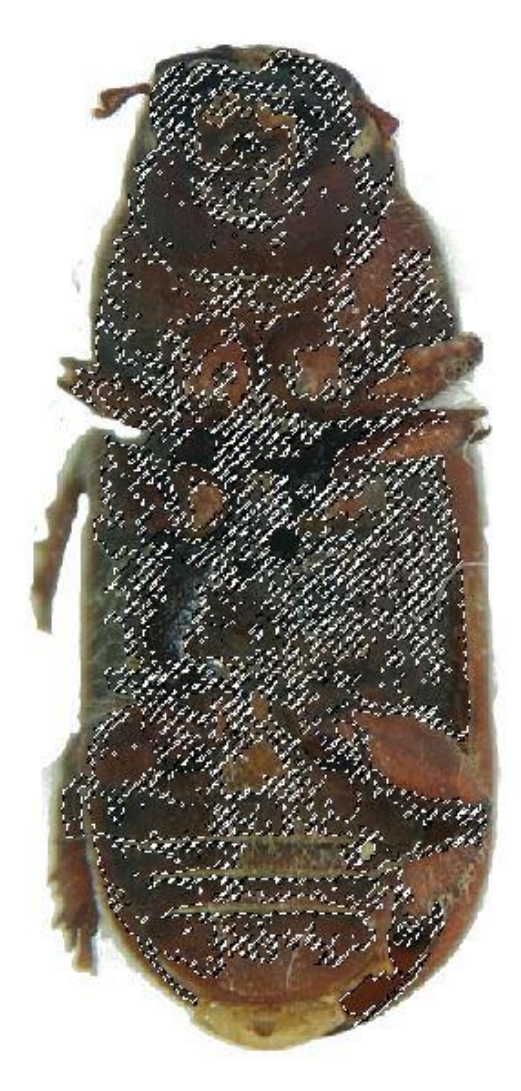

*Figura 85. Image botón Dendroctonus Valens. Elaboración propia.*

## Mapa Dendroctonus Valens

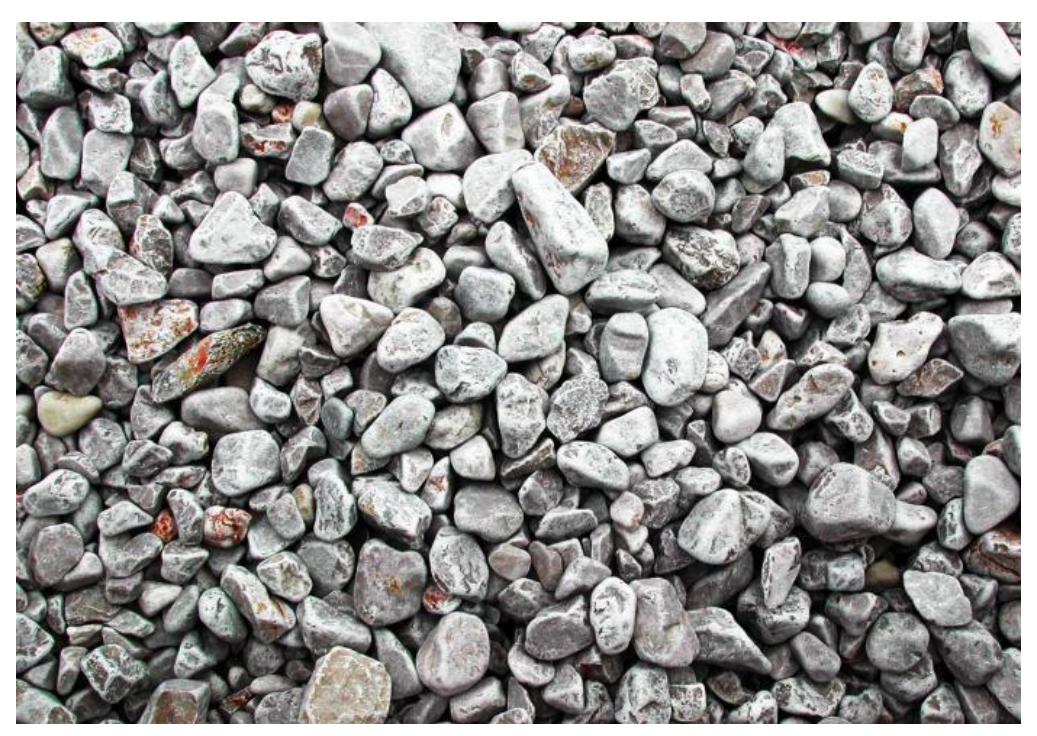

*Figura 86. Botón Mapa Dendroctonus Valens Elaboración propia.*

### IPS Bonanseai

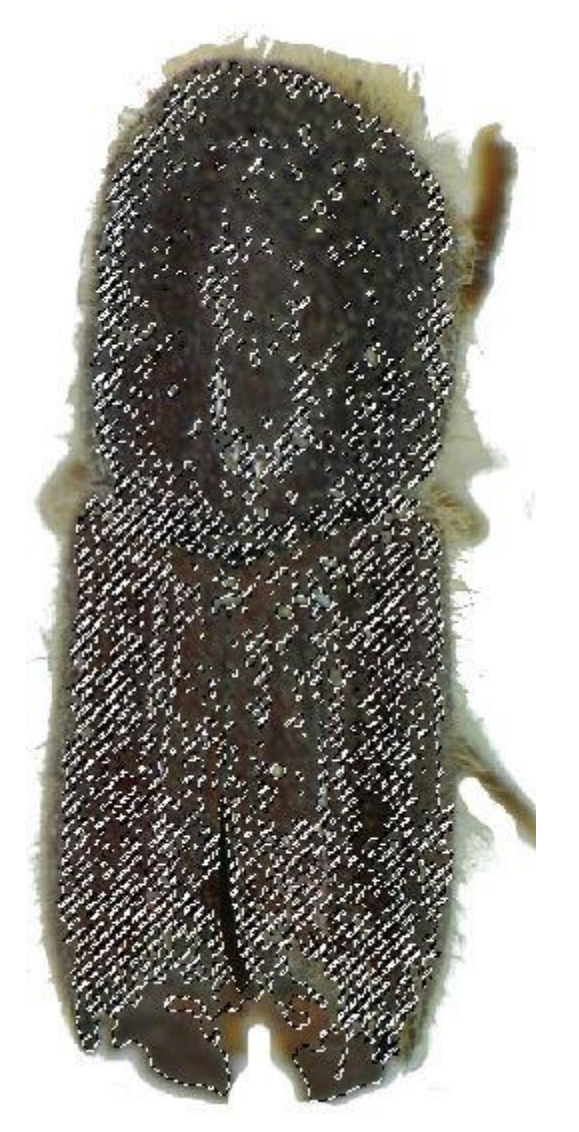

*Figura 87. Image botón IPS Bonanseai. Elaboración propia.*

#### IPS Bonanseai

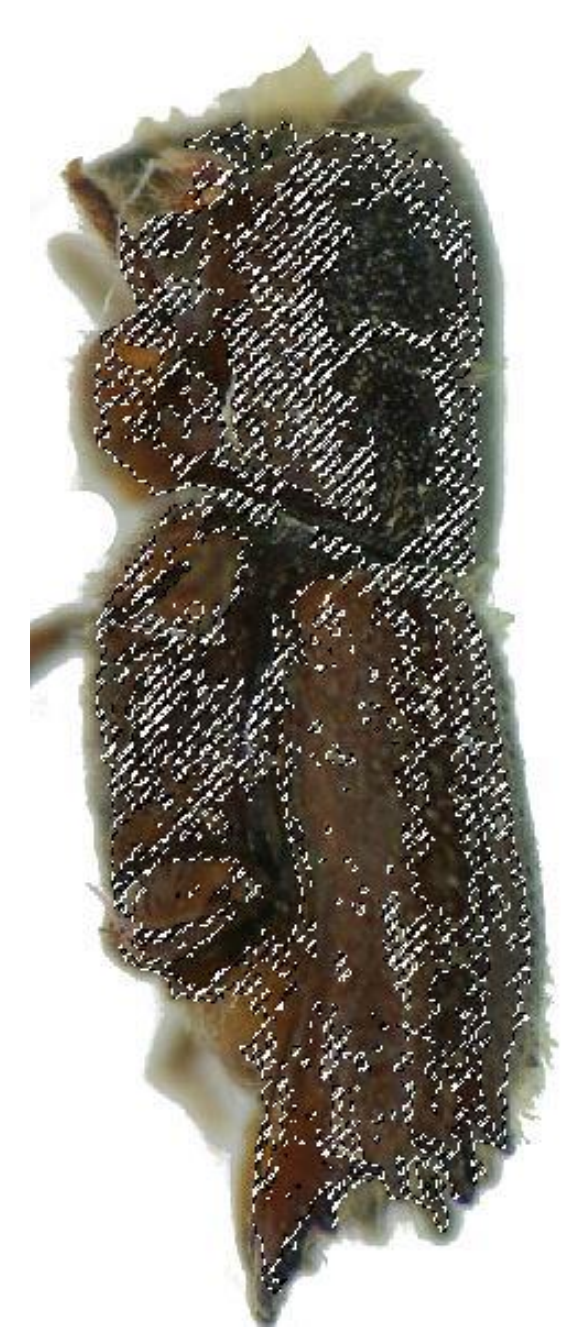

*Figura 88. Image botón IPS Bonanseai. Elaboración propia.*

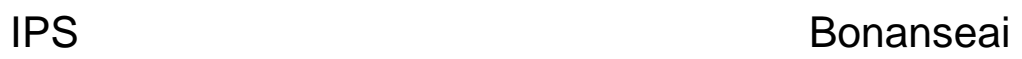

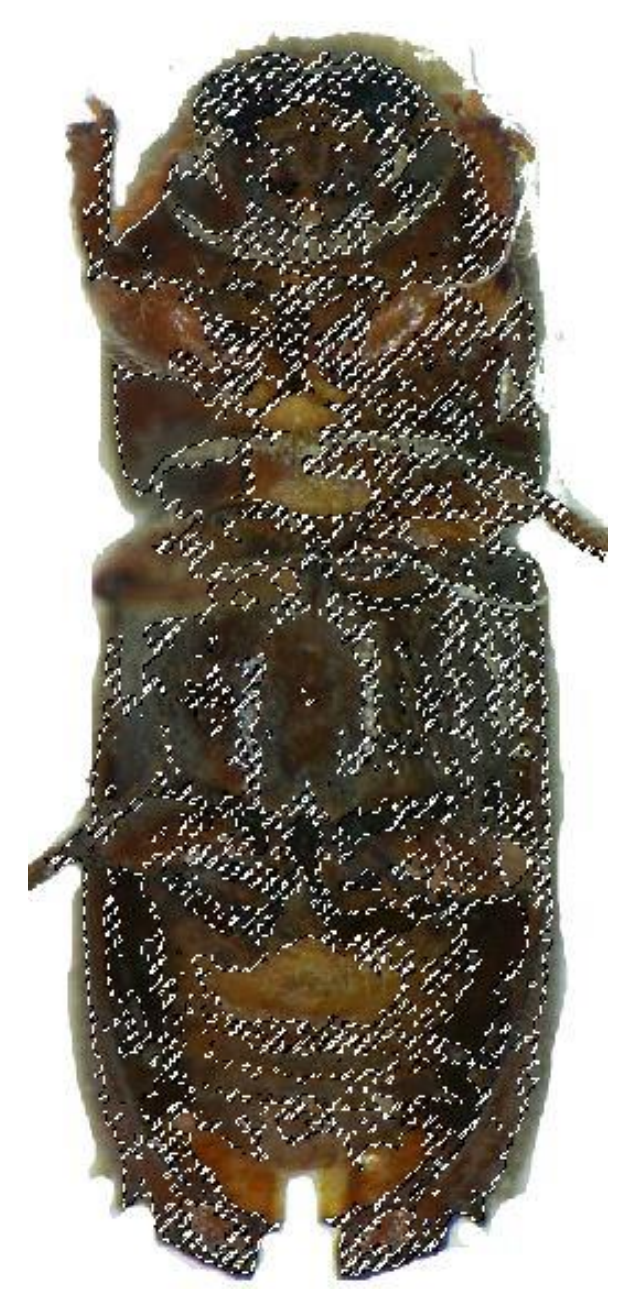

*Figura 89. Image botón IPS Bonanseai Elaboración propia.*

**.**

## Mapa IPS Bonanseai

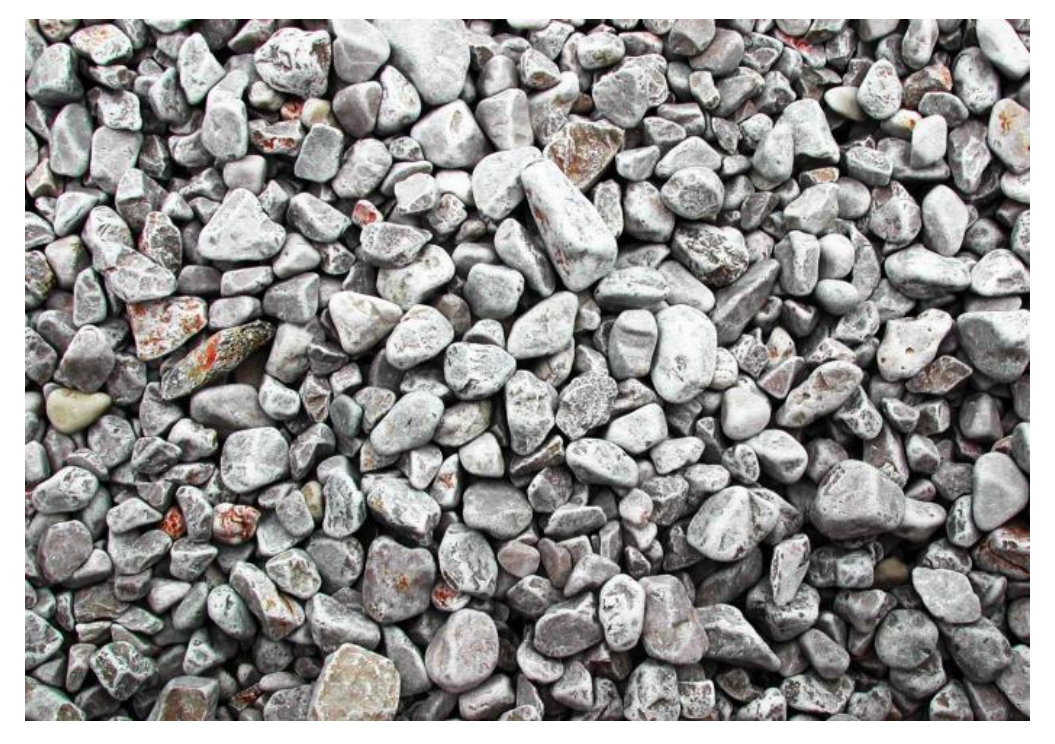

*Figura 90. Image botón Mapa IPS Bonanseai. Elaboración propia.*

IPS Calligraphus

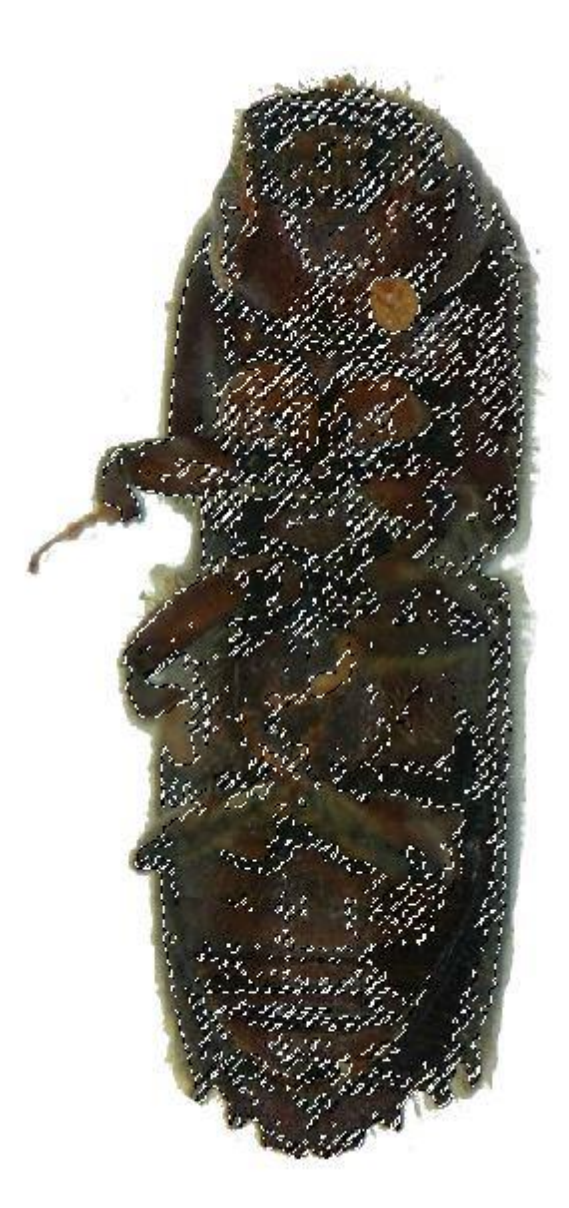

*Figura 91. Image botón IPS Calligraphus. Elaboración propia.*

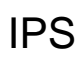

**Calligraphus** 

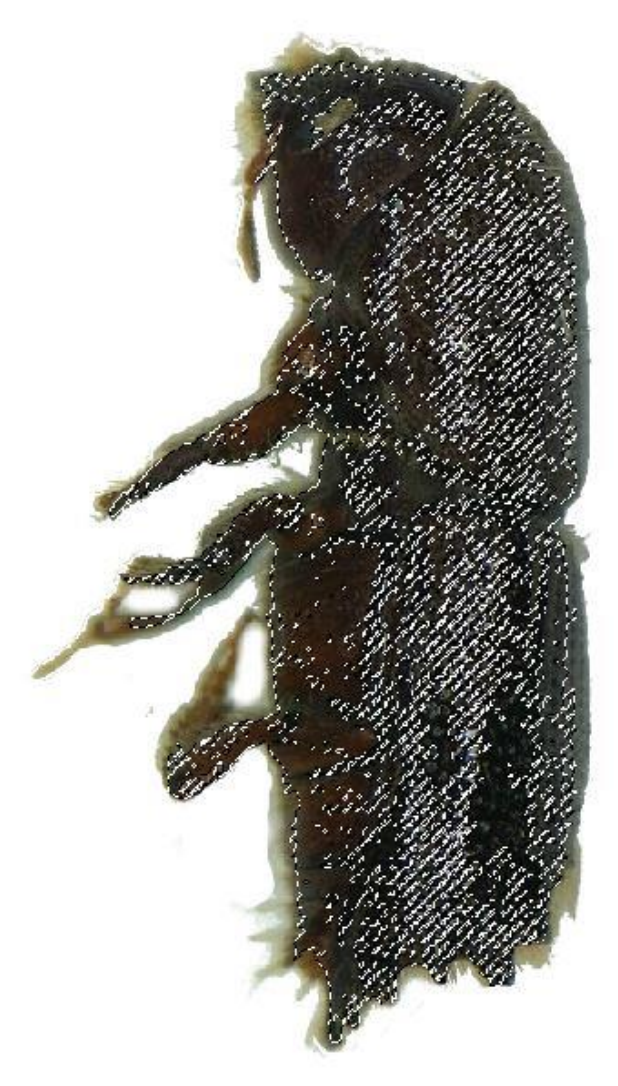

*Figura 92. Image botón IPS Calligraphus. Elaboración propia.*

# IPS Calligraphus

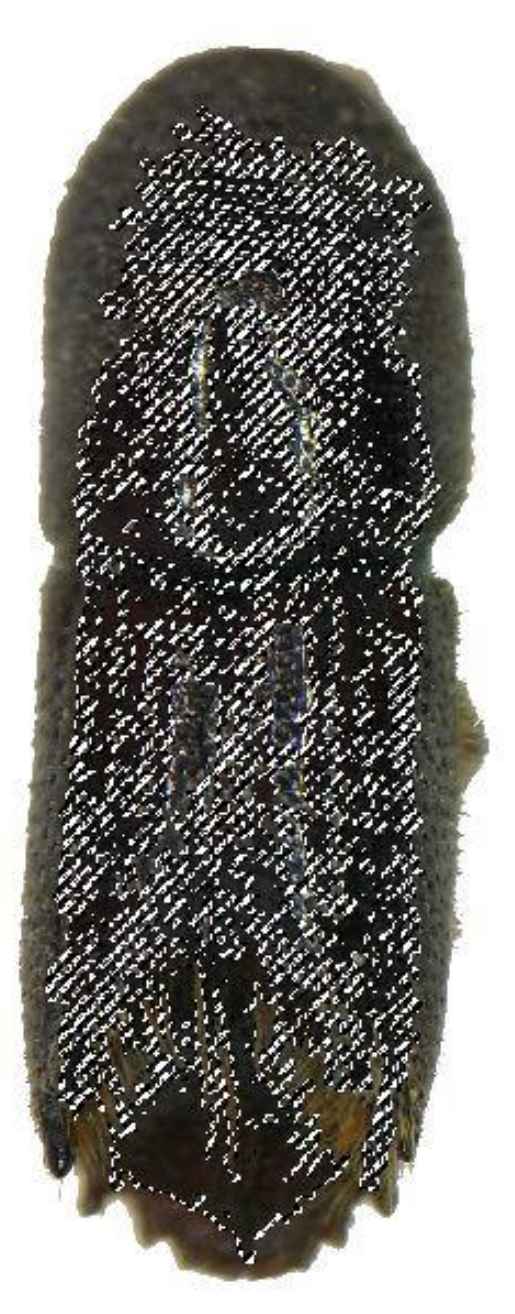

*Figura 93. Image botón IPS Calligraphus. Elaboración propia.*

Mapa IPS **Calligraphus** 

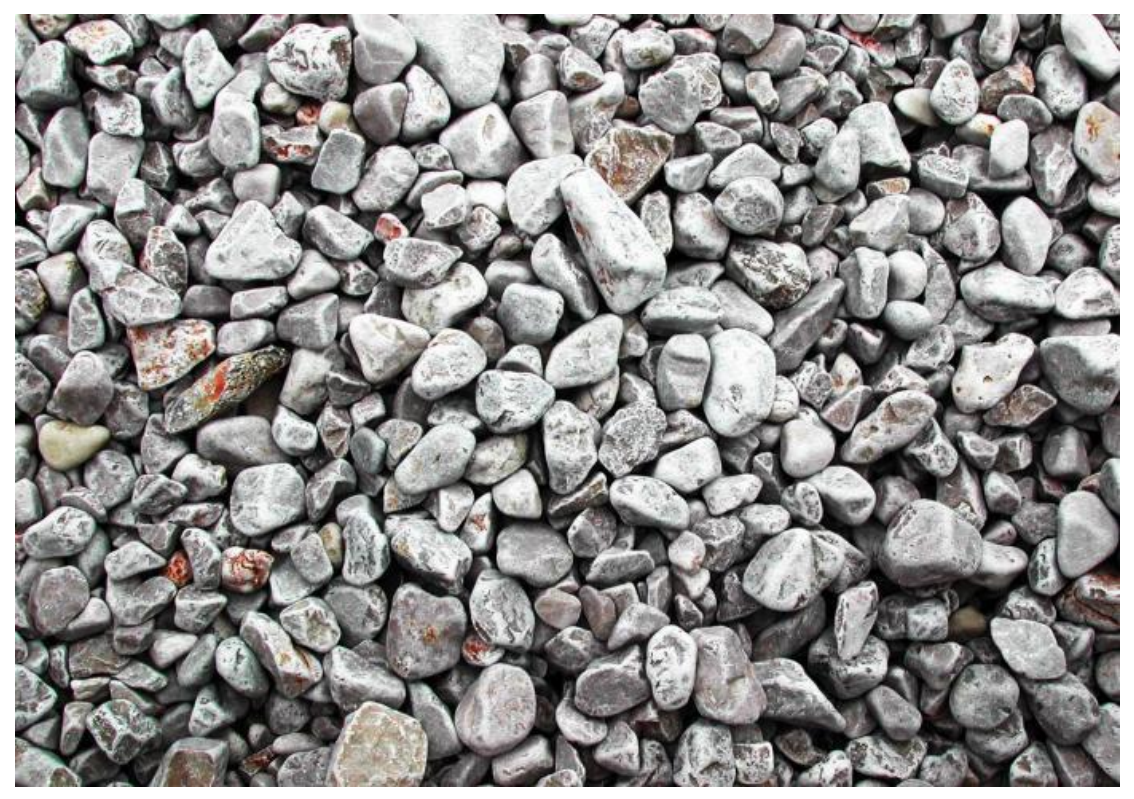

*Figura 94. Image botón Mapa IPS Calligraphus Elaboración propia.*

**.**

IPS Integer

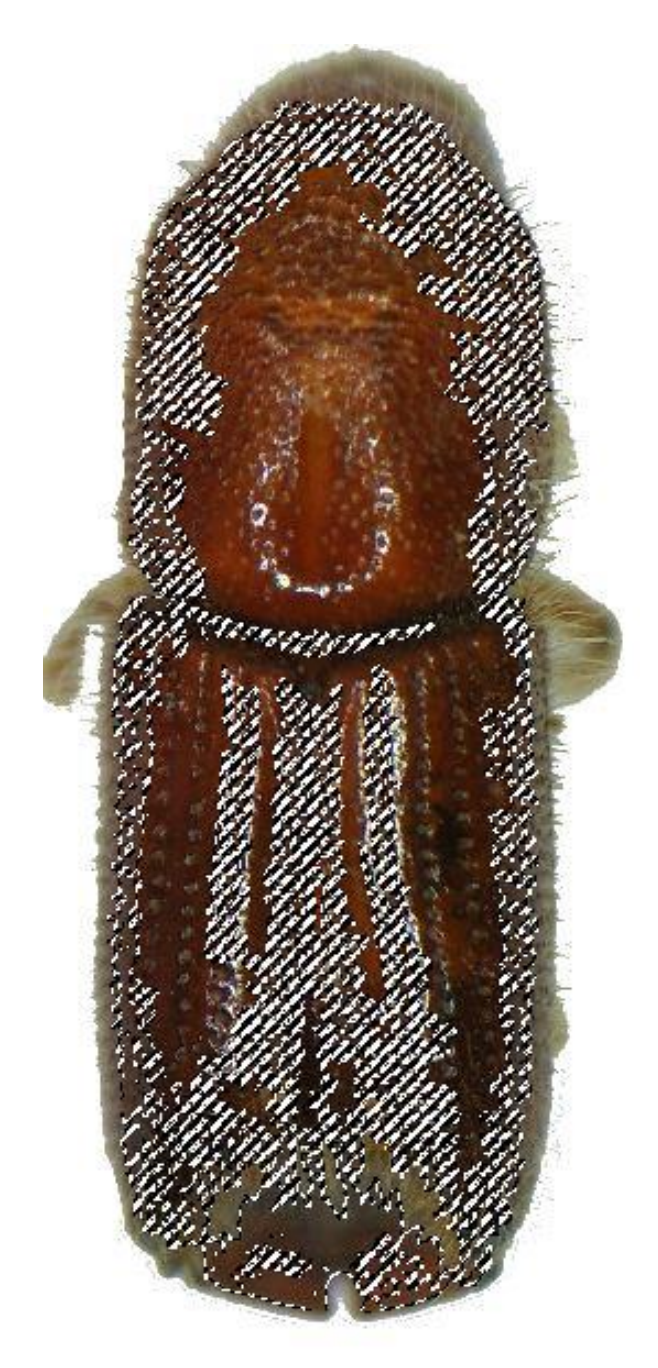

*Figura 95. Image botón IPS Integer. Elaboración propia.*

# IPS Integer

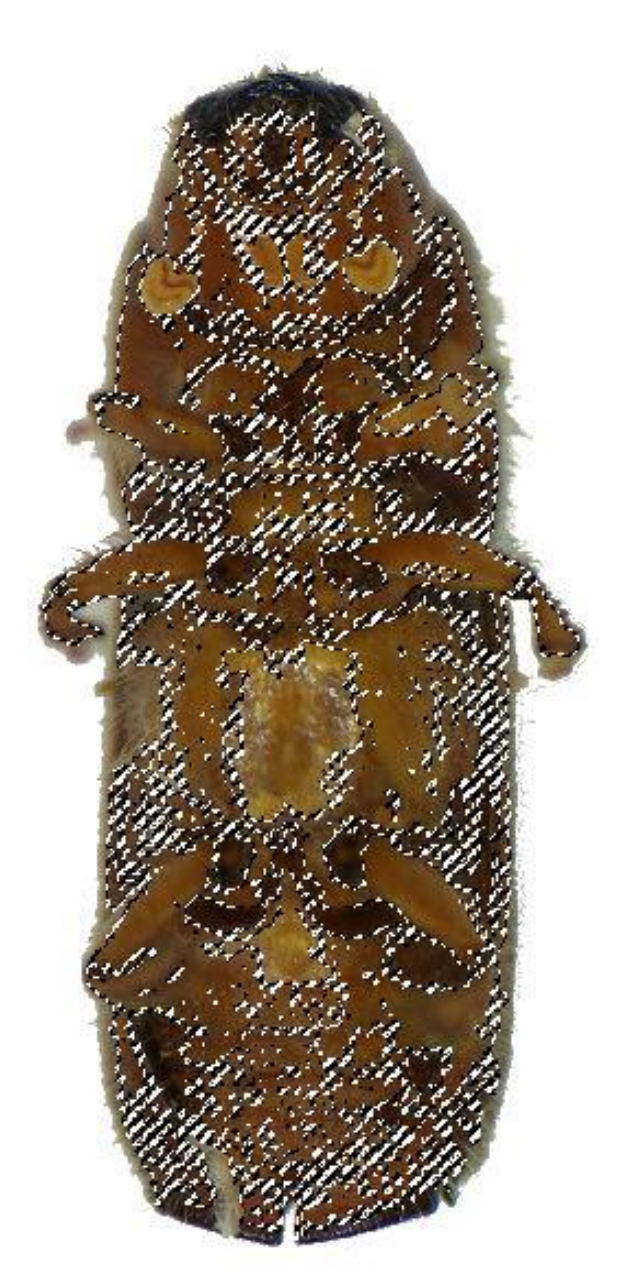

*Figura 96. Image botón IPS Integer. Elaboración propia.*

# IPS Integer

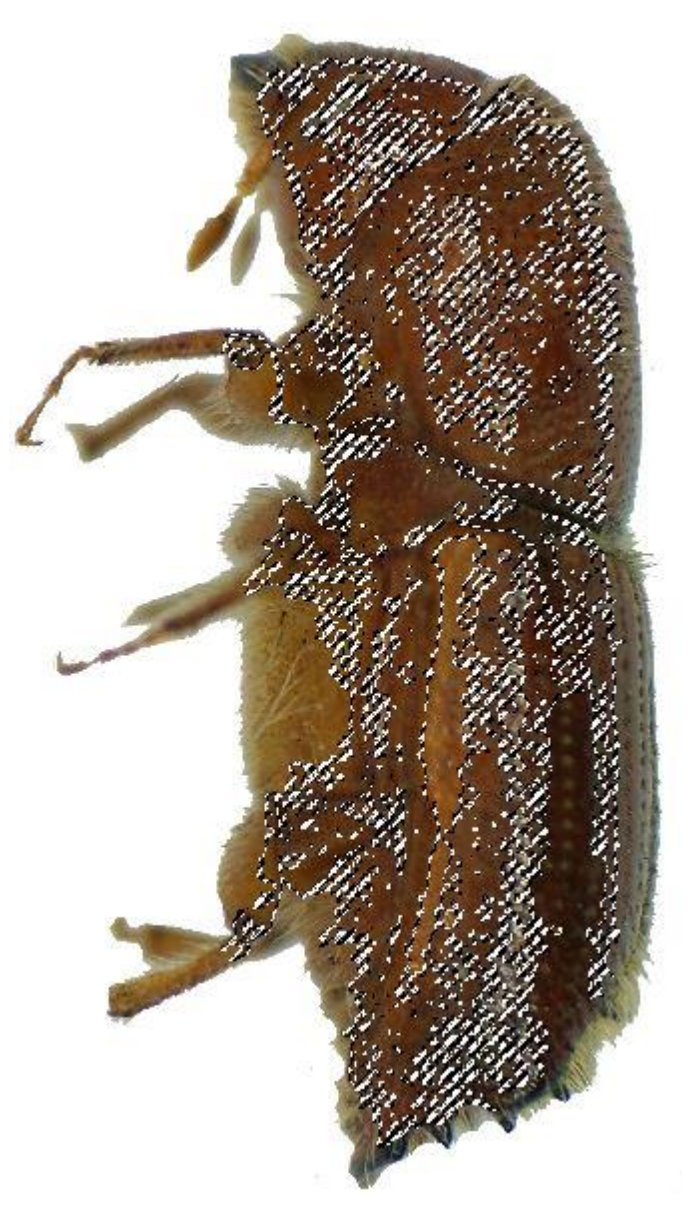

*Figura 97. Image botón IPS Integer. Elaboración propia.*

## Mapa IPS Integer

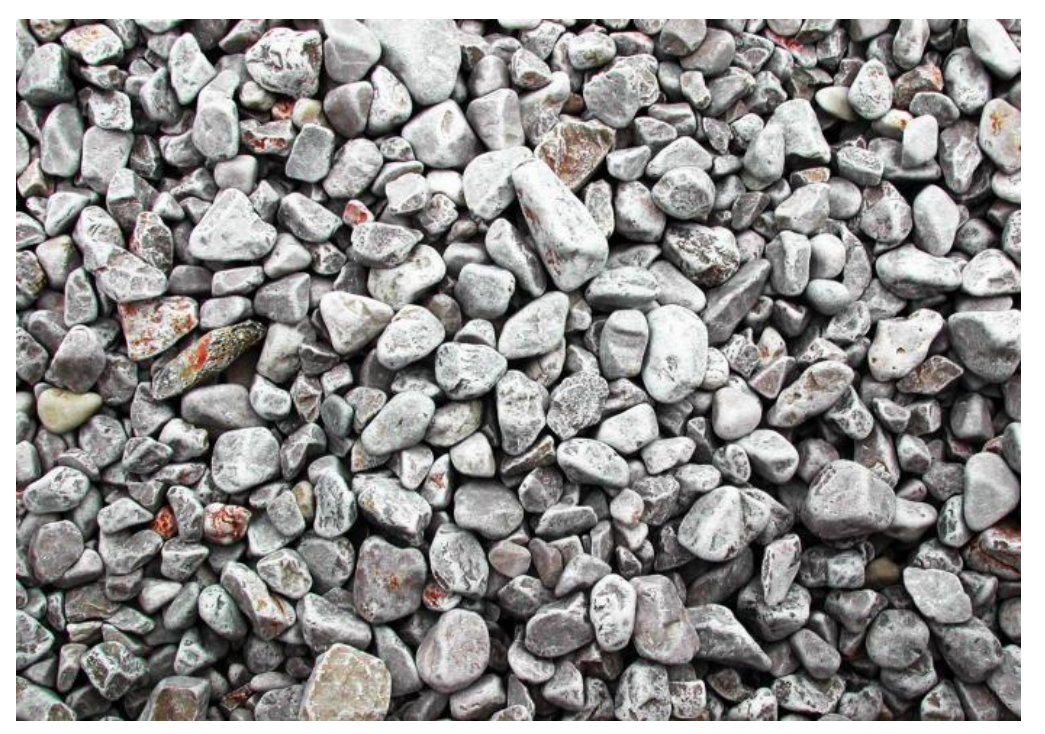

*Figura 98. Image botón Mapa IPS Integer. Elaboración propia.*
## IPS Mexicanus

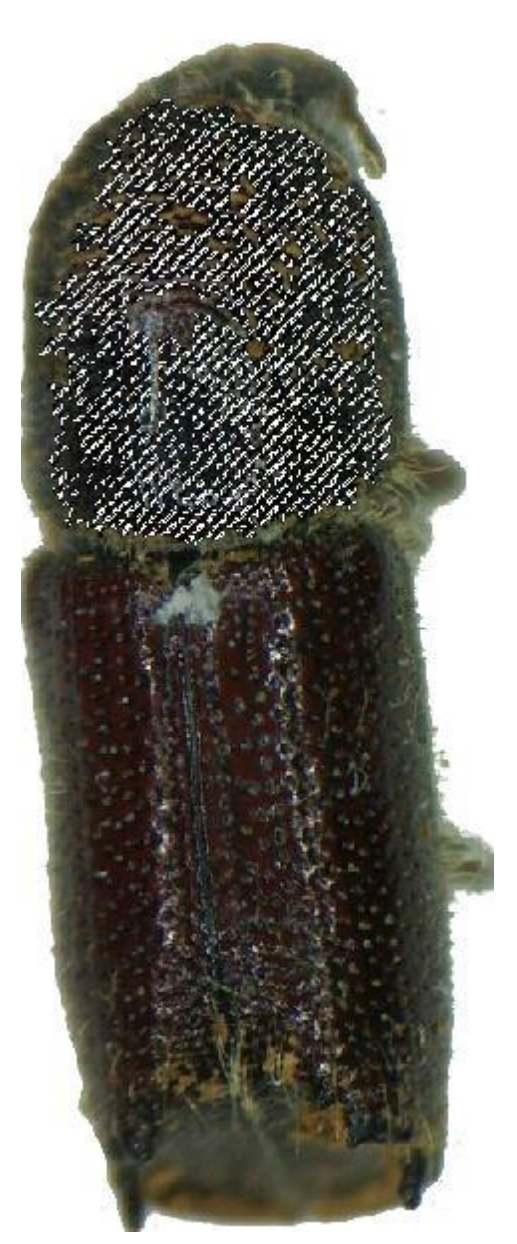

*Figura 99. Image botón IPS Mexicanus. Elaboración propia.*

## IPS Mexicanus

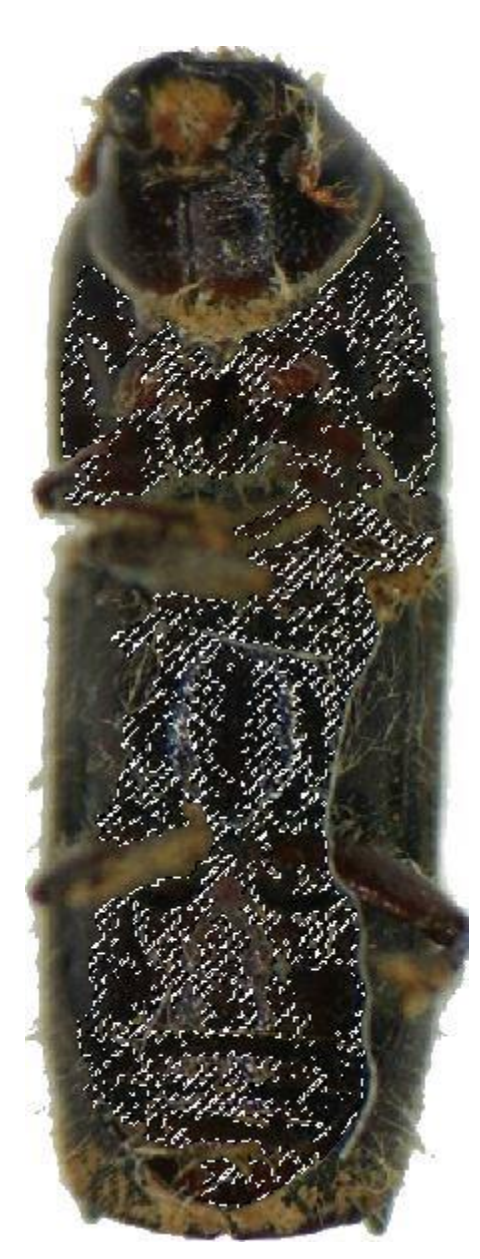

*Figura 100. Image botón IPS Mexicanus. Elaboración propia.*

## IPS Mexicanus

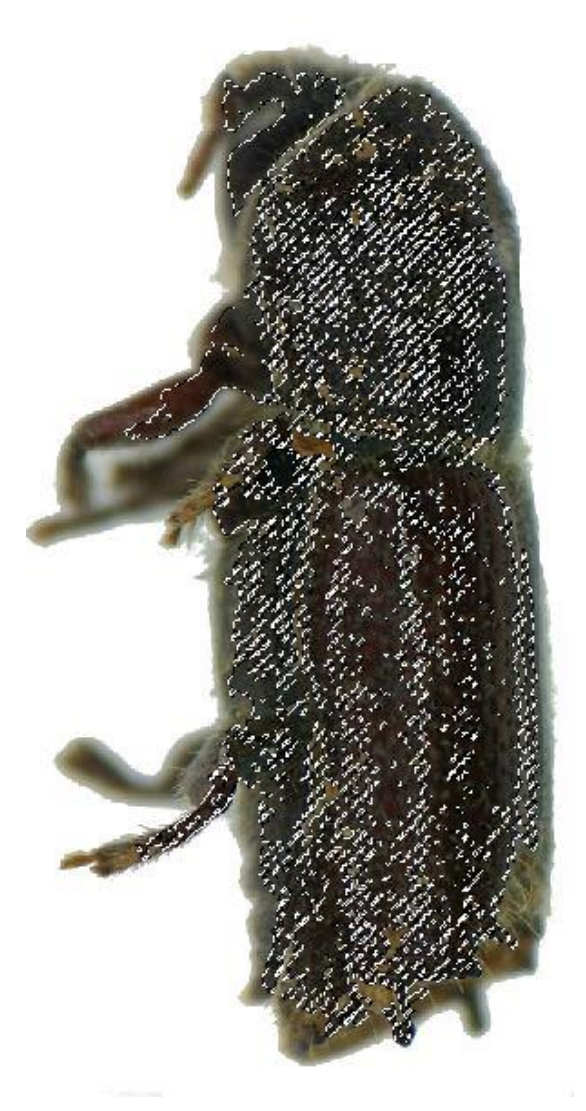

*Figura 101. Image botón IPS Mexicanus. Elaboración propia.*

# Mapa IPS Mexicanus

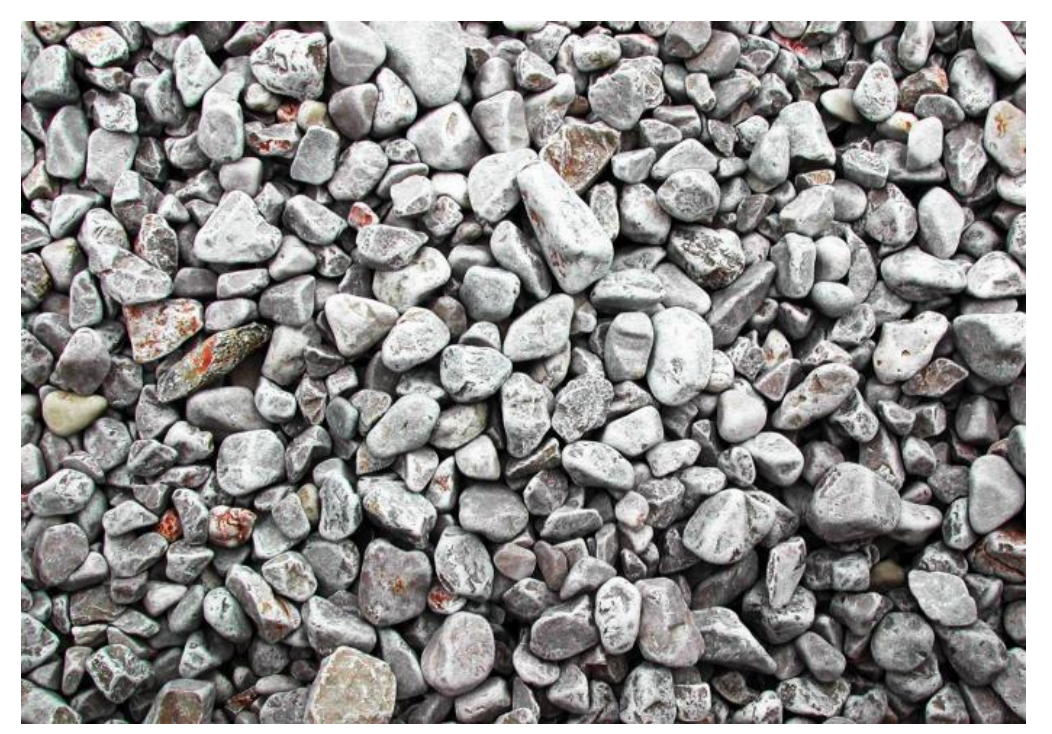

*Figura 102. Image botón Mapa IPS Mexicanus. Elaboración propia.*

### **XIII. RFERENCIAS**

- AriasBros. ( 07 de Octubre de 2016). *El Grupo Informático*. Obtenido de https://www.elgrupoinformatico.com/habilitar-origenes-desconocidos-androidpara-instalar-apps-fuera-google-play-t22996.html
- Ariel. (Enero 2011). *Realidad Aumentada: una nueva lente para ver el mundo.* Barcelona: Ariel, S.A.,2011 Avda.Diagonal, 662-664 08034 Barcelona (España).
- Aumentada, R. (4 de Mayo de 2018). *Wikipedia*. Obtenido de https://es.wikipedia.org/wiki/Realidad\_aumentada#Cronolog%C3%ADa
- AXEL SPRINGER ESPAÑA, S. A. (13 de Mayo de 2018). *ComputerHoy.com*. Obtenido de https://computerhoy.com/paso-a-paso/software/que-son-origenes-desconocidosandroid-como-activarlos-67121
- Cruz, A. (6 de Marzo de 2014). *Realidad Aumentada con Vuforia*. Obtenido de http://www.desarrollolibre.net/blog/tema/73/android/realidad-aumentada-convuforia#.Ww3t1kiFPIV
- Design, S. &. (2018). *Evolver It*. Obtenido de http://www.evolve-it.com.mx/lasherramientas-basicas-de-un-business-intelligence-software/
- Gluhak, S. A.-T. (2013). *A survey on smartphone based systems for opportunistic user context recognition* (Vol. 45). ACM Comput.
- Iñigez, H. G. (Enero de 1999). *Sistema de clasificación de riesgo para Dendroctonus.* Obtenido de http://eprints.uanl.mx/7904/1/1020125427.PDF
- J. C. Arbeláez-Estrada, y. G.-G. (2013). *Augmented Reality Application* (Procedia Computer Science ed., Vol. 25). Product Concepts Evaluation.
- Kato, H. B. (28 de Diciembre de 2017). *Augmented Reality (IWAR 99)*. Obtenido de https://es.wikipedia.org/wiki/ARToolKit
- Lowe, D. (10 de Mayo de 2018). *Scale-invariant feature transform*. Obtenido de https://es.wikipedia.org/wiki/SURF
- Luttecke, C. (04 de Abril de 2014). *Sabes que es UNITY*. Obtenido de https://deideaaapp.org/sabes-que-es-unity-descubrelo-aqui/
- Mahwah, L. E. (03 de Febrero de 2011). *Fundamentos de Informática usable y realidad aumentada*. Obtenido de http://www.unipamplona.edu.co/unipamplona/portalIG/home\_40/recursos/04\_v1 9\_24/revista\_19/09022012/09.pdf
- Mendivil, H. R. (2013). *Authoring Softwarefor Augmented Reality Applications for the Use of Maintenance and Training Process* (Vol. 25). Computer Science.
- Peñafiel, L. W. (1 de Noviembre de 2017). *Algoritmo SIFT : fundamento teórico*. Obtenido de REVISTA DE INVESTIGACION: http://www.ulasalle.edu.bo/es/images/ulasalle/Publicaciones/iluminate/ILUMINAT EV9.pdf
- Perales, I. (28 de Septiembre de 2015). *JDK*. Obtenido de http://www.ingenieroperales.com/que-es-el-jdk-y-el-jre-java/
- *Pokémon GO*. (26 de Abril de 2018). Obtenido de https://es.wikipedia.org/wiki/Pok%C3%A9mon\_GO#cite\_note-1
- Ronald F. Billings, J. E. (1996 ). *Los Escarabajos Descortezadores del Pino, con énfasis en Dendroctonus frontalis Métodos de Control Directo.* Obtenido de https://www.barkbeetles.org/spb/indicea.html
- Schuster, S. &. (6 de abril de 2017 ). *Wikipedia*. Obtenido de https://es.wikipedia.org/wiki/Sensorama
- Shapiro, L. a. (4 de Marzo de 2018). *Detector de esquinas*. Obtenido de https://es.wikipedia.org/wiki/Detector\_de\_esquinas#Referencias
- *Todo sobre Realidad Aumentada*. ( 20011). Obtenido de http://aumentada.blogspot.mx/p/wikitude.html